# *illumina*<sup>®</sup>

# NovaSeq 6000

Sequencing System Guide

ILLUMINA PROPRIETARY Document # 1000000019358 v17 September 2022

This document and its contents are proprietary to Illumina, Inc. and its affiliates ("Illumina"), and are intended solely for the contractual use of its customer in connection with the use of the product(s) described herein and for no other purpose. This document and its contents shall not be used or distributed for any other purpose and/or otherwise communicated, disclosed, or reproduced in any way whatsoever without the prior written consent of Illumina. Illumina does not convey any license under its patent, trademark, copyright, or common-law rights nor similar rights of any third parties by this document.

The instructions in this document must be strictly and explicitly followed by qualified and properly trained personnel in order to ensure the proper and safe use of the product(s) described herein. All of the contents of this document must be fully read and understood prior to using such product(s).

FAILURE TO COMPLETELY READ AND EXPLICITLY FOLLOW ALL OF THE INSTRUCTIONS CONTAINED HEREIN MAY RESULT IN DAMAGE TO THE PRODUCT(S), INJURY TO PERSONS, INCLUDING TO USERS OR OTHERS, AND DAMAGE TO OTHER PROPERTY, AND WILL VOID ANY WARRANTY APPLICABLE TO THE PRODUCT(S).

ILLUMINA DOES NOT ASSUME ANY LIABILITY ARISING OUT OF THE IMPROPER USE OF THE PRODUCT(S) DESCRIBED HEREIN (INCLUDING PARTS THEREOF OR SOFTWARE).

© 2022 Illumina, Inc. All rights reserved.

All trademarks are the property of Illumina, Inc. or their respective owners. For specific trademark information, see [www.illumina.com/company/legal.html](http://www.illumina.com/company/legal.html).

# Revision History

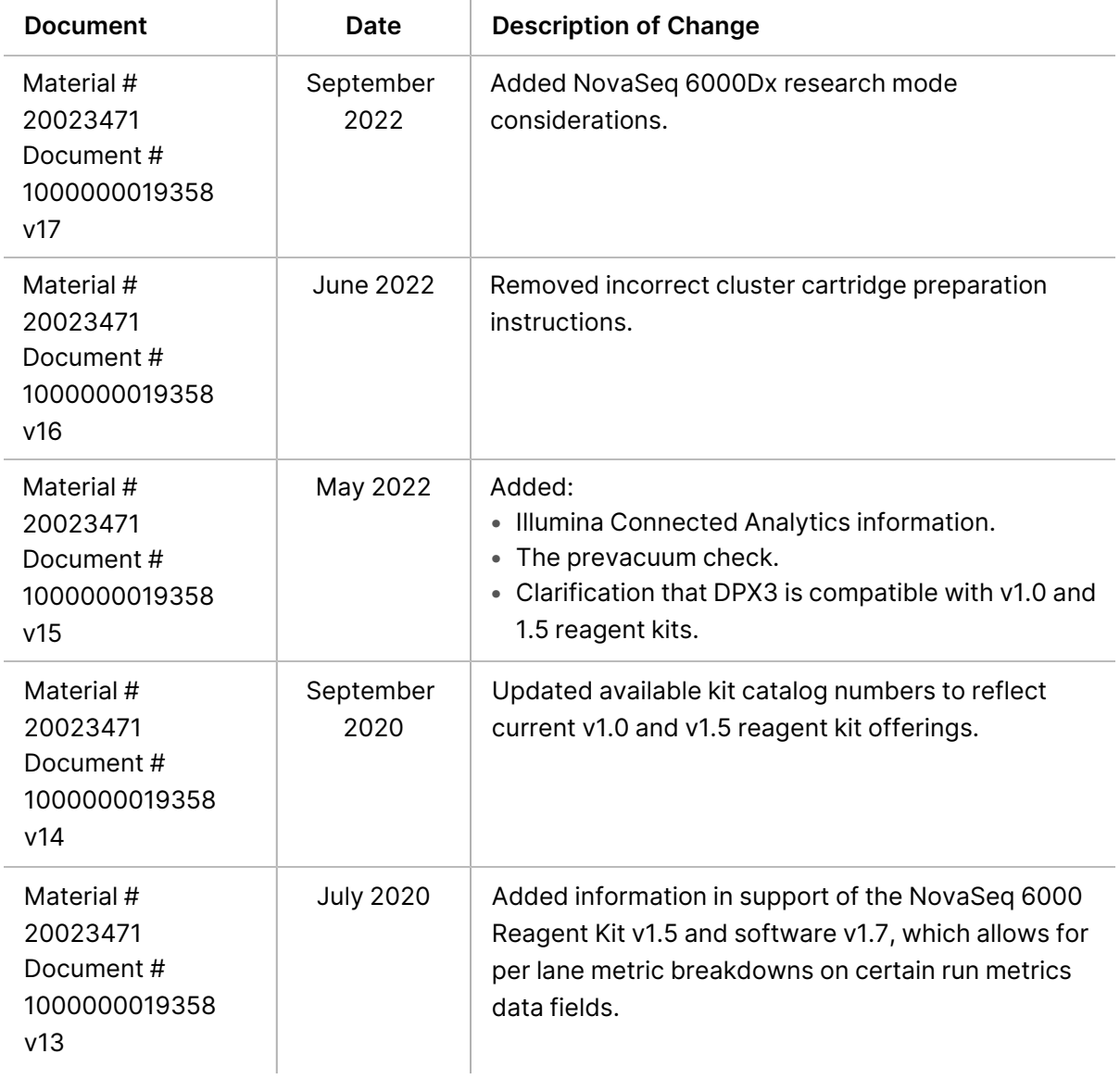

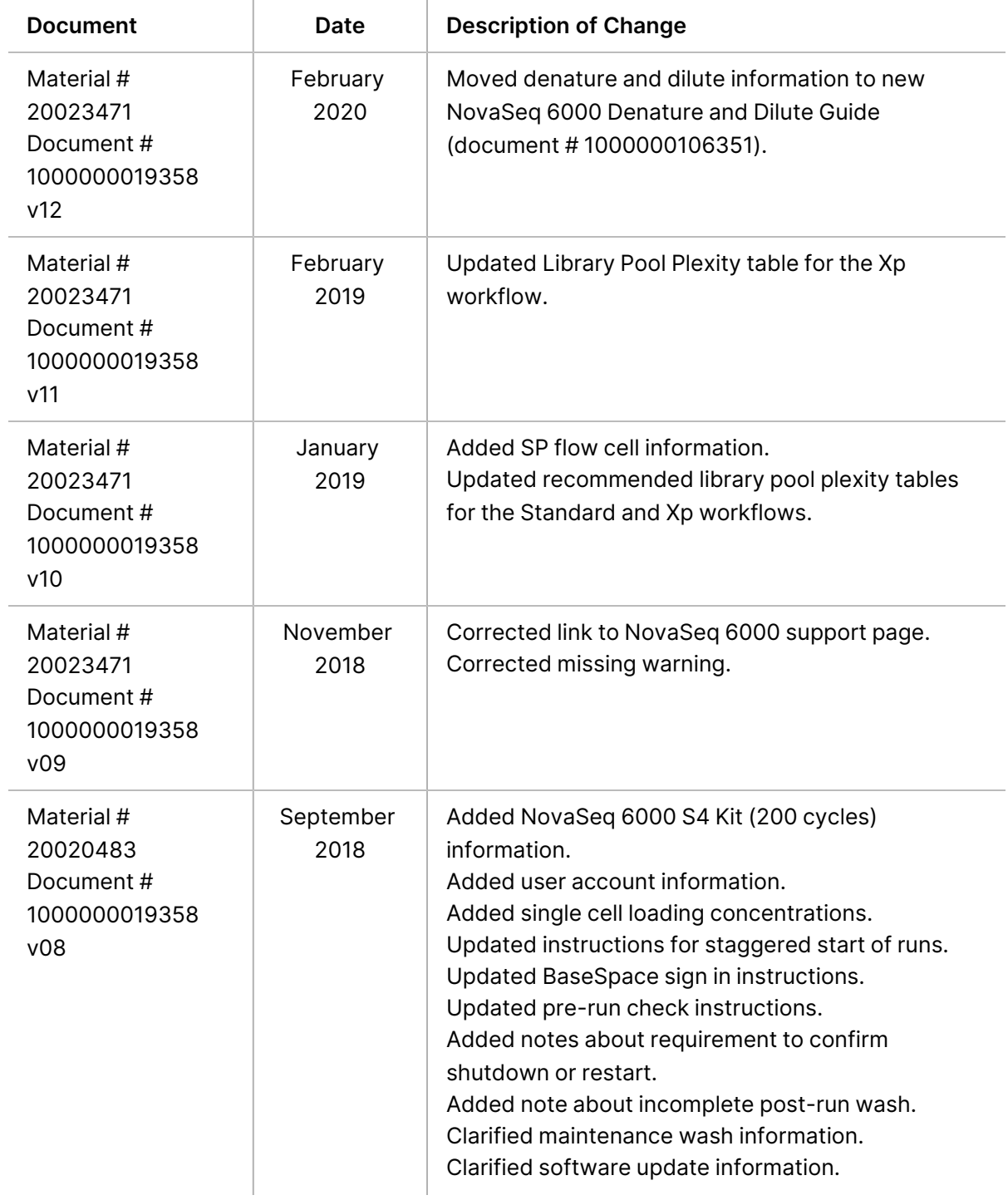

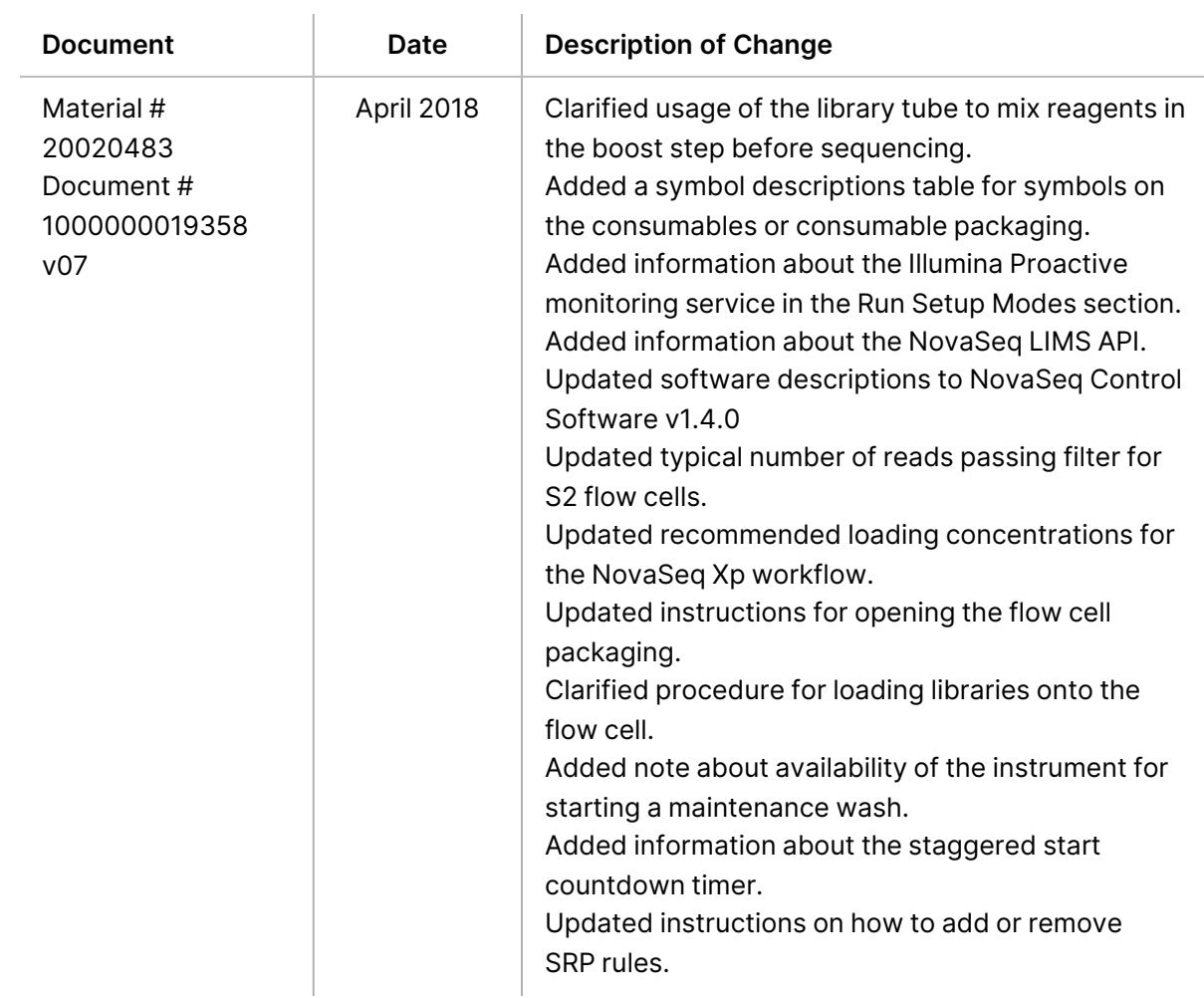

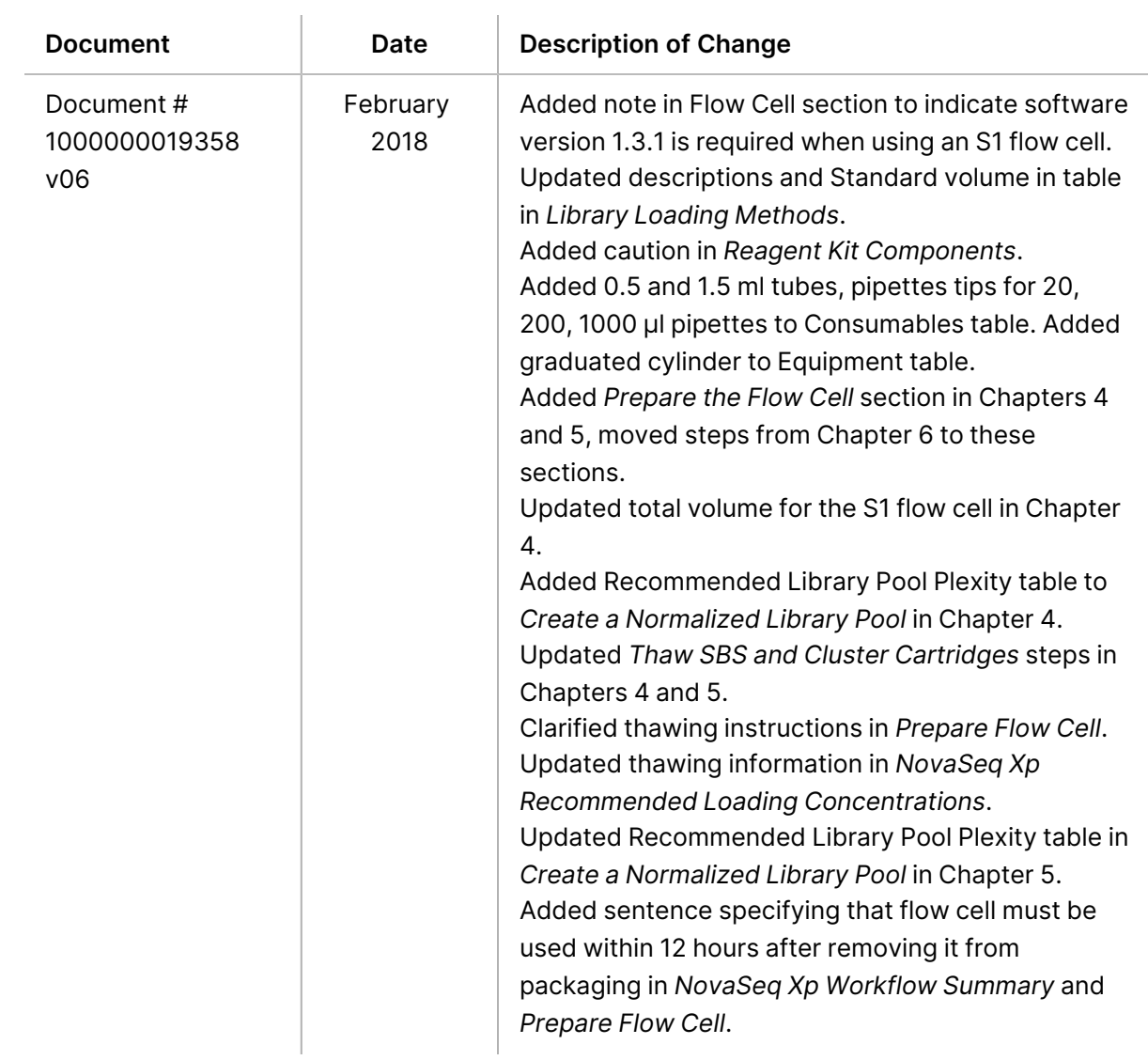

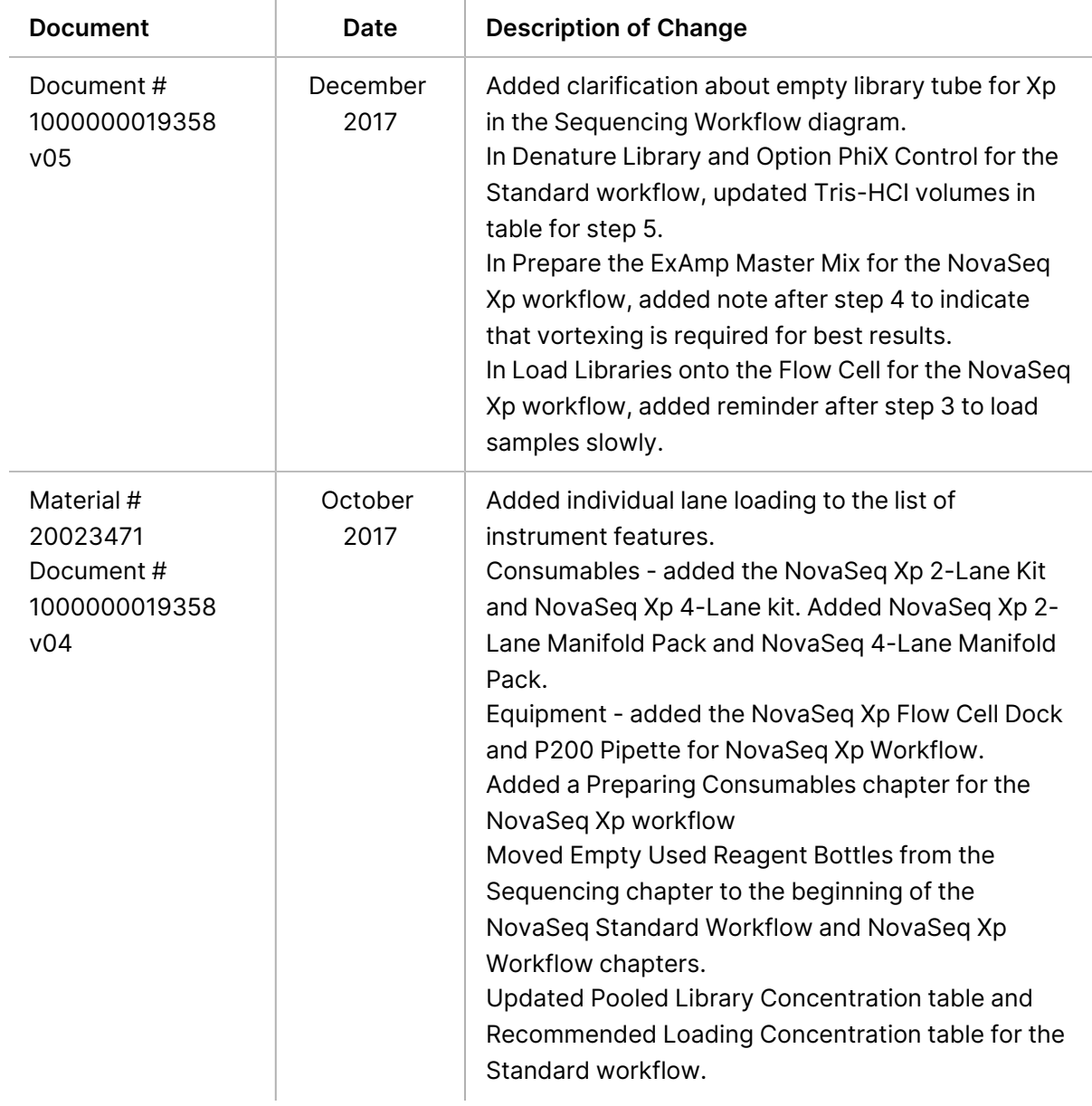

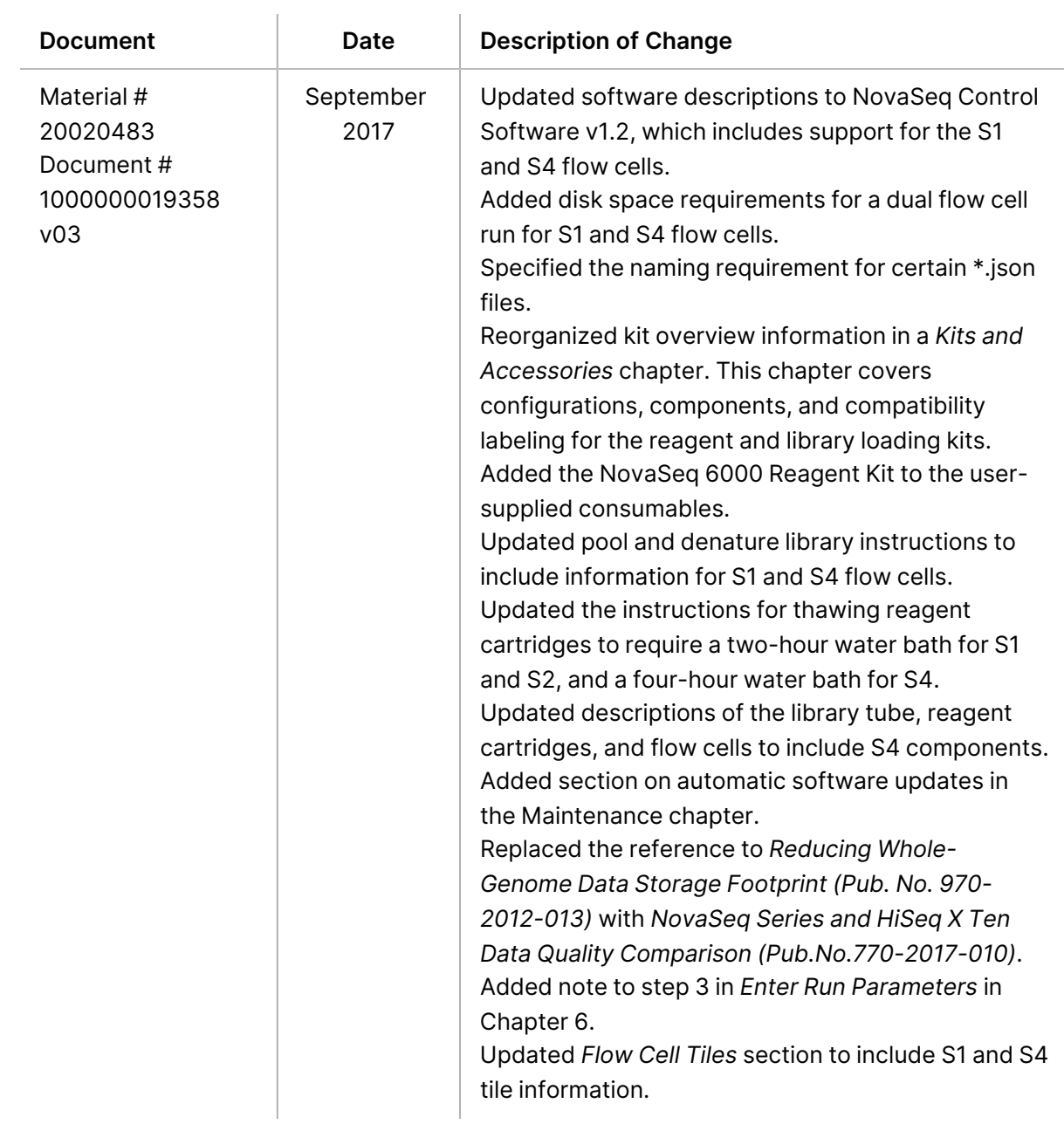

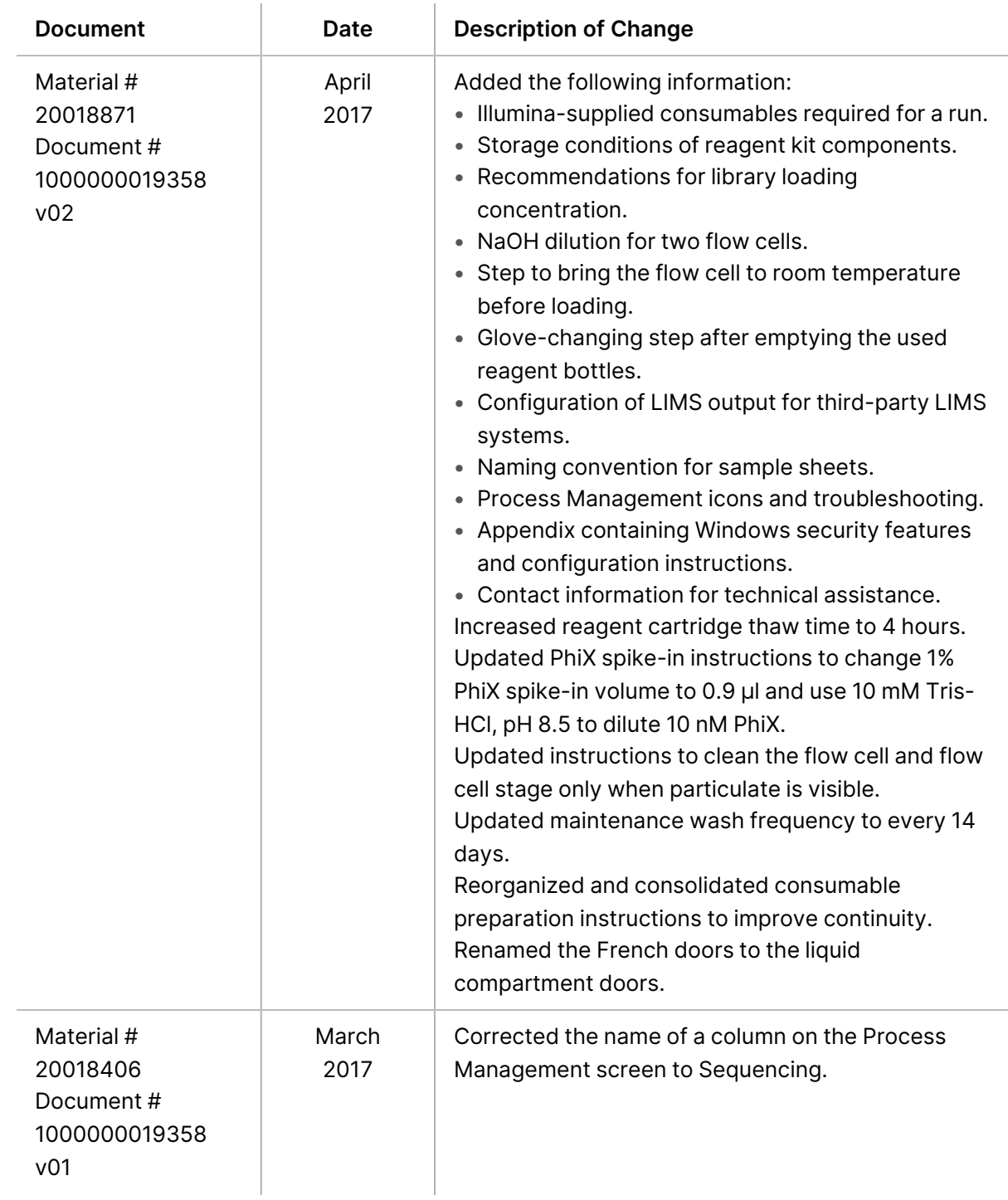

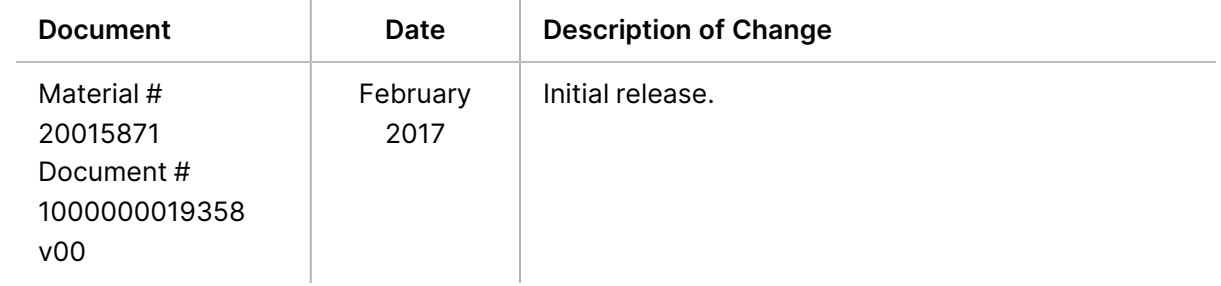

# Table of Contents

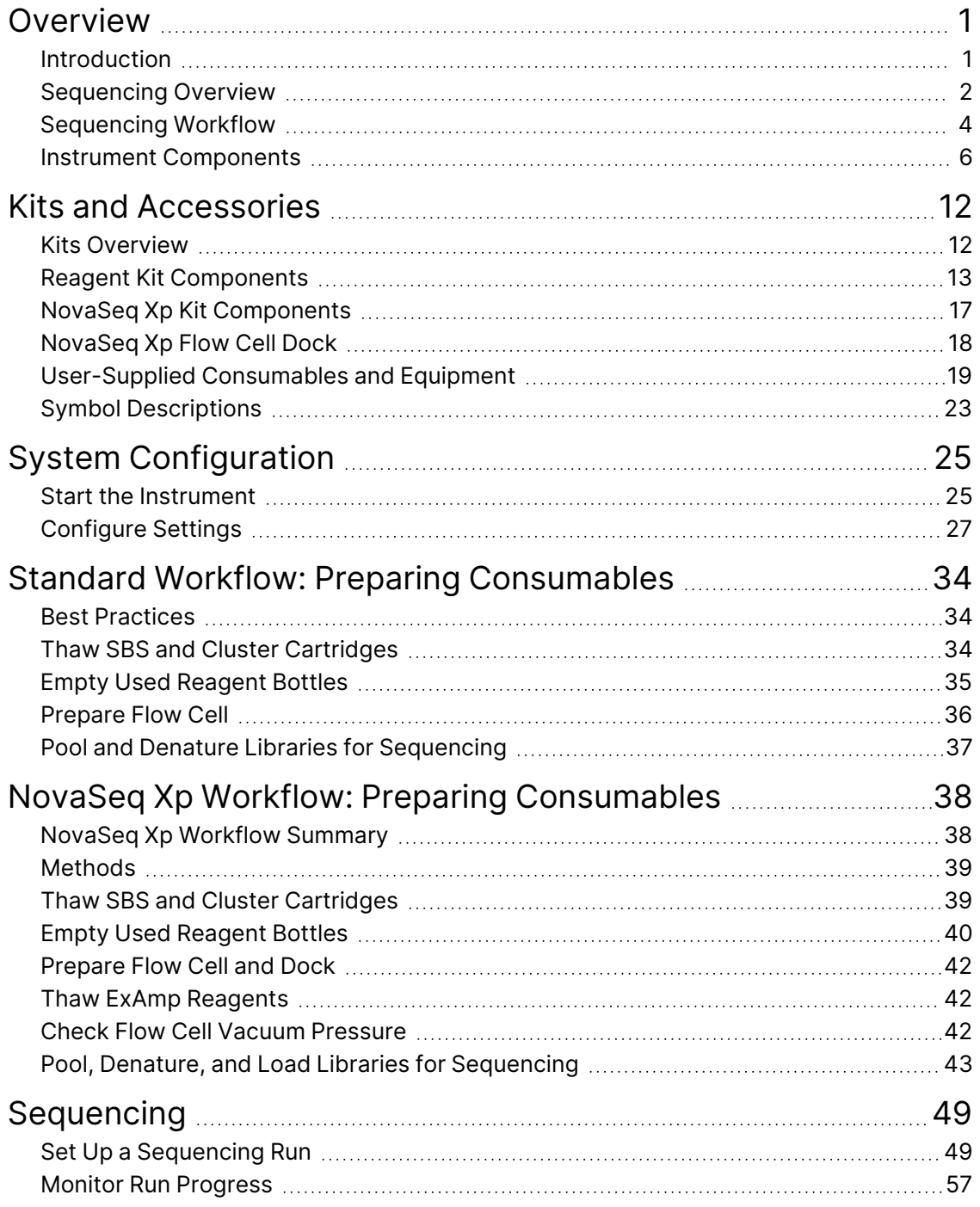

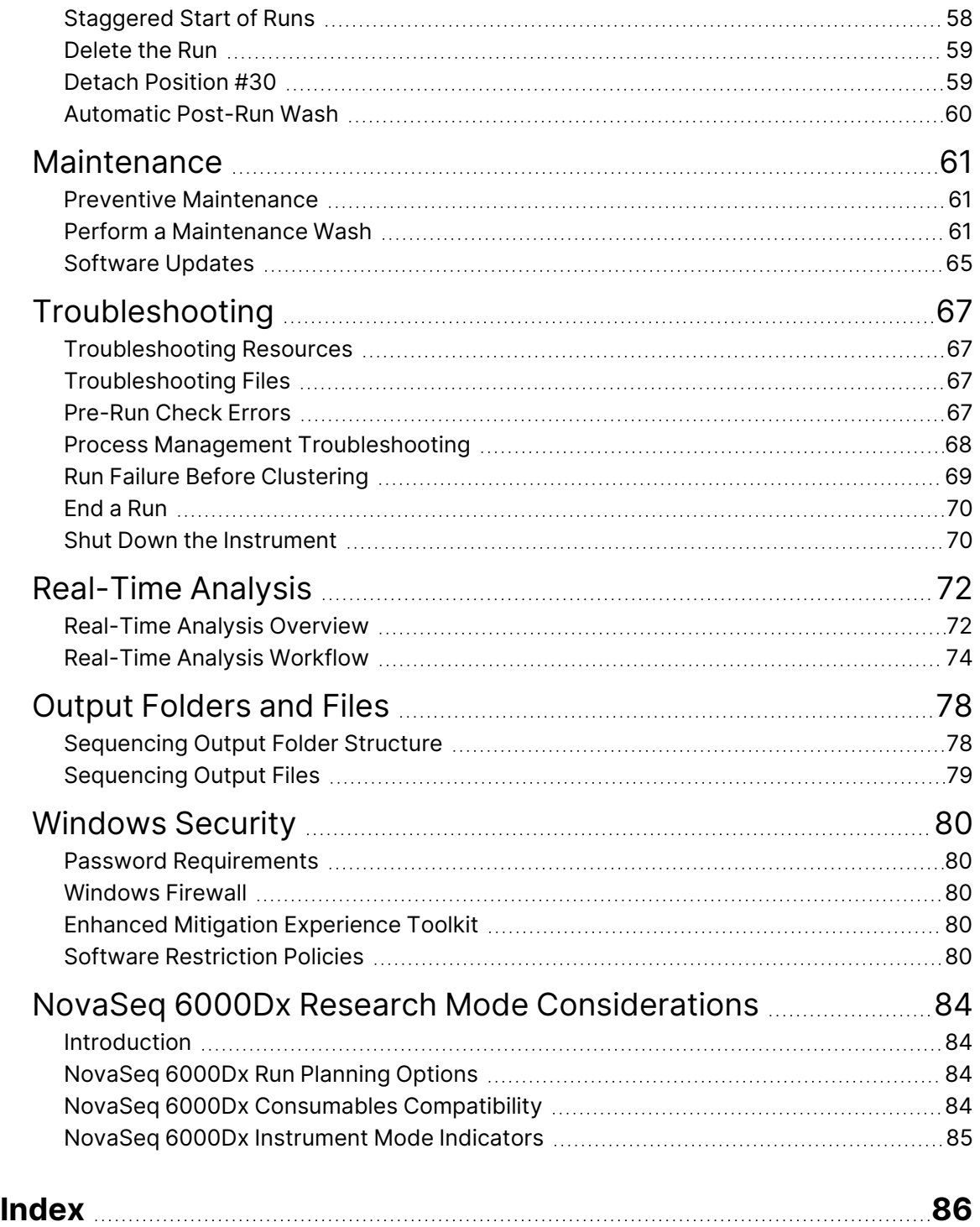

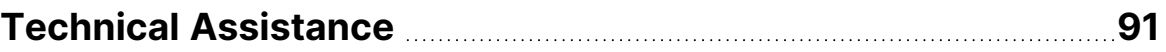

# <span id="page-13-1"></span><span id="page-13-0"></span>**Overview**

# **Introduction**

The Illumina<sup>®</sup>NovaSeq<sup>™</sup> 6000 System packages scalable throughput and flexible sequencing technology into a production-scale platform with the efficiency and cost-effectiveness of a benchtop system.

### **Features**

- **Scalable sequencing**—The NovaSeq 6000 scales up to production-level sequencing with highquality data for a broad range of applications.
- **Adjustable output**—The NovaSeq 6000 is a dual flow cell system with a broad output range. Sequence one flow cell, or sequence two flow cells with different read lengths simultaneously. Mix and match four types of flow cells and different read lengths.
- **Patterned flow cell**—A patterned flow cell generates tightly spaced clusters. The reduced spacing between nanowells increases cluster density and data output.
- **Onboard ExAmp mixing**—The NovaSeq 6000 mixes the ExAmp reagents with library, amplifies the library, and performs cluster generation for a streamlined sequencing workflow.
- **Individual lane loading**—The NovaSeq Xp flow cell dock allows preloading of libraries into individual lanes of the flow cell and reduces the library loading volume.
- **High-throughput line scanning**—The NovaSeq 6000 uses one camera with bidirectional scanning technology to quickly image the flow cell in two color channels simultaneously.
- **Real-Time Analysis (RTA)**—The NovaSeq 6000 uses an implementation of RTA called RTA3. This integrated software analyzes images and calls bases.
- **BaseSpace Sequence Hub integration**—The sequencing workflow is integrated with BaseSpace Sequence Hub, the Illumina genomics computing environment for data analysis, storage, and collaboration. As the run progresses, output files are streamed to the environment in real time.
- **BaseSpace Clarity LIMS ready**—Improve operational efficiency with end-to-end tracking of samples and reagents, automated workflows, and integrated instrument operation.
- **Illumina Connected Analytics Integration**—NovaSeq Control Software v1.8 and later is integrated with Illumina Connected Analytics, Illumina's genomics cloud environment for data analysis, storage, and collaboration. If ICA is enabled in your region, you can select your ICA domain during run set up. As the run progresses, output files are streamed to the environment in real time.

### Additional Resources

The [NovaSeq 6000 Sequencing System support pages](https://support.illumina.com/sequencing/sequencing_instruments/novaseq-6000.html) on the Illumina website provide additional system resources. These resources include software, training, compatible products, and the following documentation. Always check support pages for the latest versions.

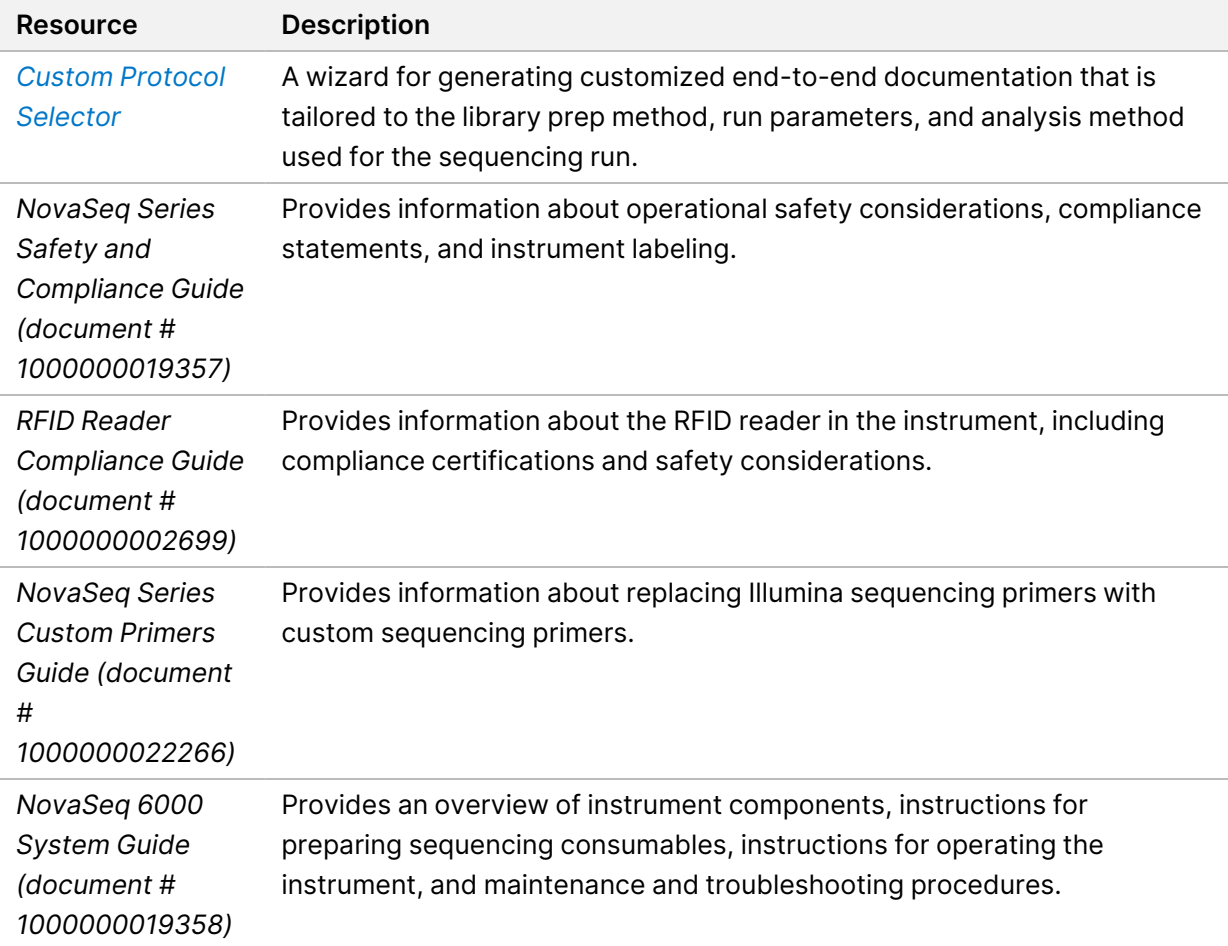

## <span id="page-14-0"></span>**Sequencing Overview**

### **Cluster Generation**

During cluster generation, single DNA molecules are bound to the surface of the flow cell and simultaneously amplified to form clusters. For the Standard workflow, the ExAmp master mix is mixed with the libraries onboard the instrument before cluster generation. For the NovaSeq Xp workflow, the ExAmp reagents and libraries are mixed and delivered to the flow cell outside of the instrument. Volumes vary by flow cell type and workflow.

### **Sequencing**

Clusters are imaged using bidirectional scanning and two-channel sequencing chemistry. The camera uses sensors that detect red and green light to image each swath and simultaneously generate red and green images of the whole swath. After imaging, base calling is performed for clusters within each tile based on the ratio of red to green signal for each cluster, which is based on location determined by the patterned flow cell. This process is repeated for each cycle of sequencing.

### **Analysis**

As the run progresses, the NovaSeq Control Software (NVCS) automatically transfers base call (\*.cbcl) files to the specified output folder location for data analysis.

Several analysis methods are available and depend on your application. For more information, visit the [BaseSpace Sequence Hub support page on the Illumina website.](https://support.illumina.com/sequencing/sequencing_software/basespace.html)

## <span id="page-16-0"></span>**Sequencing Workflow**

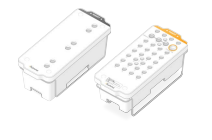

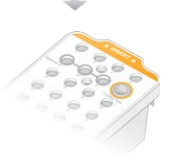

Thaw SBS and cluster reagent cartridges.

Pool and denature libraries. For the Standard workflow, add libraries to the library tube. For the NovaSeq Xp workflow, load ExAmp/library mix onto the flow cell.

For both workflows, load the library tube into the thawed cluster cartridge.

For more information, refer to the NovaSeq 6000 Denature and Dilute Guide (document # 1000000106351).

From the software interface, select **Sequence** and specify a dual or single flow cell run.

Unload consumables from the previous run and load new consumables for the current run.

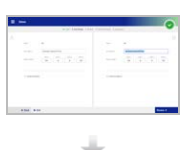

Specify run parameters from the Run Setup screen. If BaseSpace Sequence Hub is configured, sign in from the Log In screen. After the pre-run checks are completed, the run starts automatically.

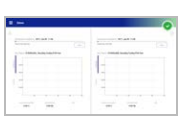

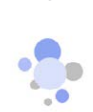

Monitor the run from the Sequence screen, BaseSpace Sequence Hub if run monitoring is enabled, or a network computer using Sequencing Analysis Viewer.

Data are transferred to the specified output folder.

An instrument wash begins automatically when sequencing is complete.

### **Library Loading Methods**

Libraries are loaded onto a NovaSeq 6000 flow cell using one of the following two methods, depending on the workflow selected. Setting up a sequencing run differs based on the workflow. Make sure that you always follow the instructions for your method. Refer to *[Standard Workflow: Preparing](#page-46-0)*

Document # 1000000019358 v17 **For Research Use Only. Not for use in diagnostic procedures.**

#### *[Consumables](#page-46-0)* on page 34 and *[NovaSeq Xp Workflow: Preparing Consumables](#page-50-0)* on page 38.

Table 1 Library Loading Methods

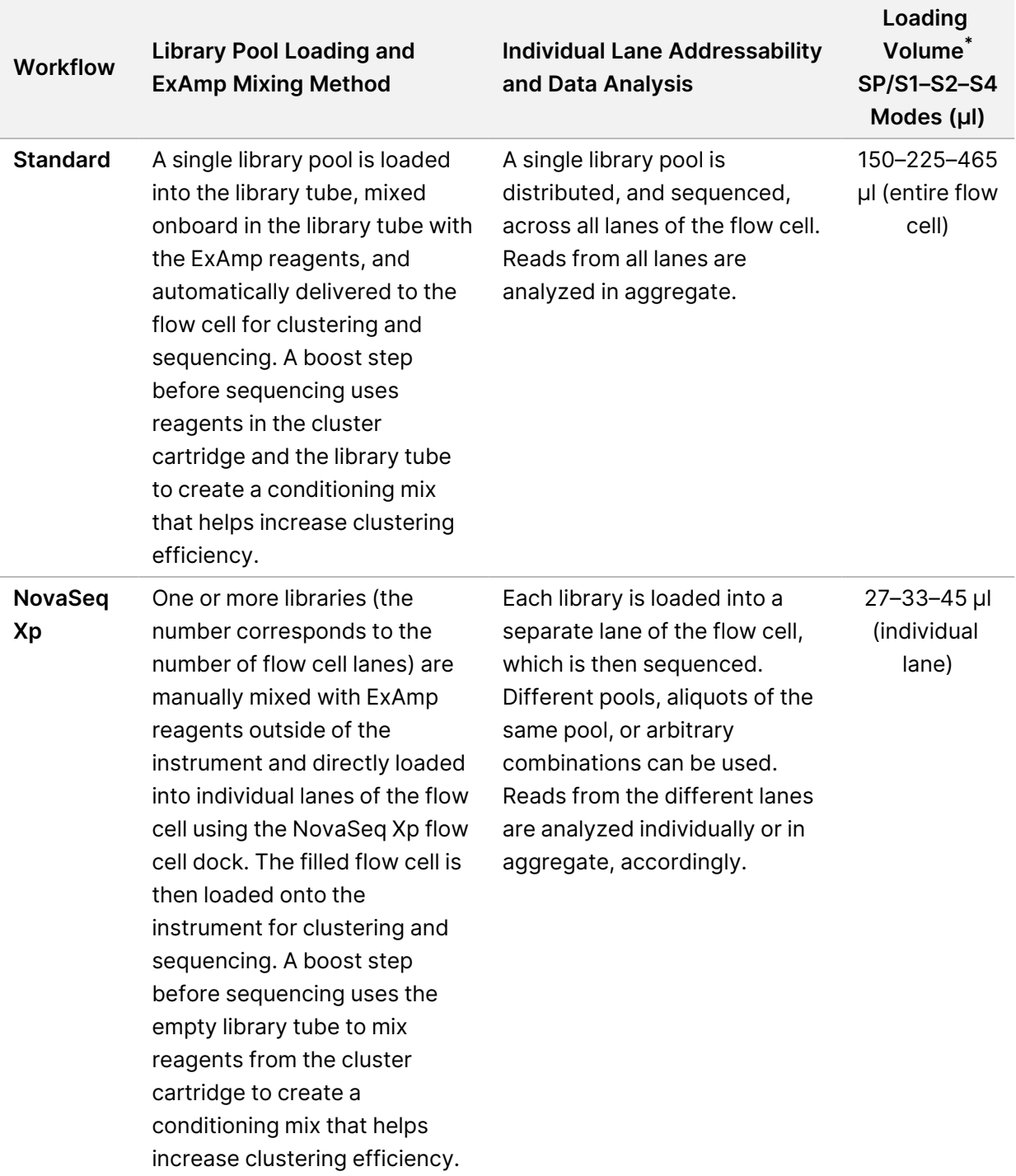

\*The NovaSeq Xp workflow requires a 25–50% lower concentration of denatured libraries compared to the Standard workflow.

## <span id="page-18-0"></span>**Instrument Components**

The NovaSeq 6000 Sequencing System comprises a touch screen monitor, a status bar, a power button with adjacent USB ports, and three compartments.

#### Figure 1 External Components

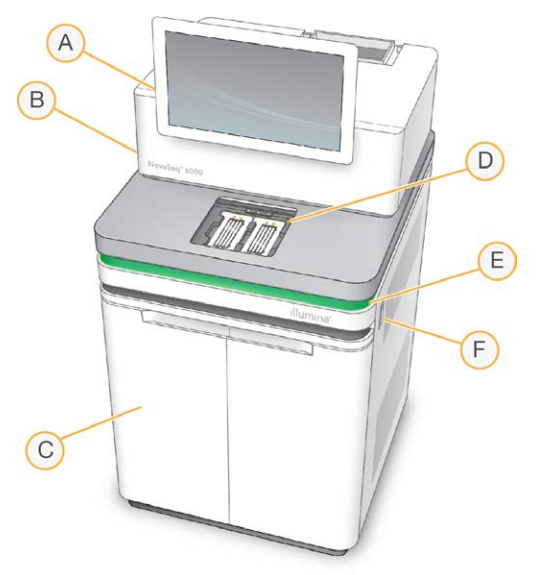

- A. **Touch screen monitor**—Displays the NVCS interface for system configuration and run setup and monitoring.
- B. **Optics compartment**—Contains the optical components that enable dual surface imaging of flow cells.
- C. **Liquids compartment**—Contains reagent and buffer cartridges, and bottles for used reagents.
- D. **Flow cell compartment**—Holds the flow cells.
- E. **Status bar**—Indicates flow cell status as ready to sequence (green), processing (blue), or needs attention (orange).
- F. **Power and USB ports**—Provides access to the power button and USB connections for peripheral components.

### **Flow Cell Compartment**

The flow cell compartment contains the flow cell stage, which holds flow cell A on the left and flow cell B on the right. Each side has four clamps that automatically position and secure the flow cell.

An optical alignment target mounted on the flow cell stage diagnoses and corrects optical problems. When prompted by the NVCS, the optical alignment target realigns the system and adjusts camera focus to improve sequencing results.

#### Figure 2 Flow Cell Stage

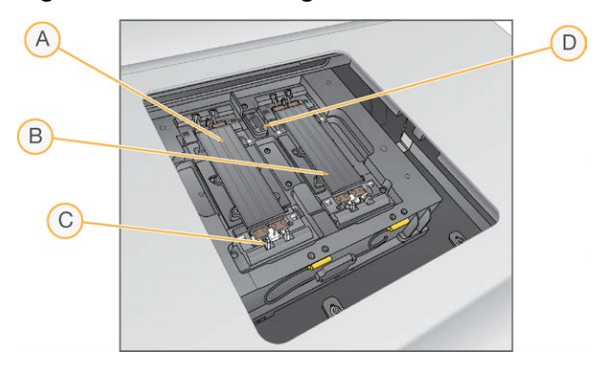

- A. Side A flow cell holder
- B. Side B flow cell holder
- C. Flow cell clamp (one of four per side)
- D. Optical alignment target

The software controls the opening and closing of the flow cell compartment door. The door opens automatically to load a flow cell for a run or maintenance wash. After loading, the software closes the compartment door, moves the flow cell into position, and engages the clamps and vacuum seal. Sensors verify the presence and compatibility of the flow cell.

### **Liquids Compartment**

Setting up a run requires accessing the liquids compartment to load reagents and buffer and empty used reagent bottles. Two doors enclose the liquids compartment, which is divided into two matching sides for flow cell A and flow cell B.

Figure 3 Liquids Compartment Components

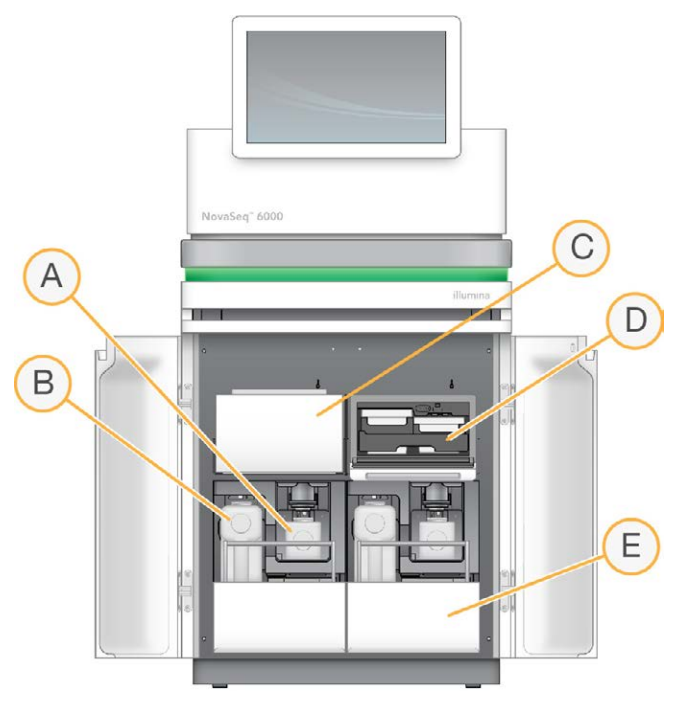

- A. **Small used reagent bottle**—Holds used reagents from the cluster cartridge, with a cap holder for easy cap storage.
- B. **Large used reagent bottle**—Holds used reagents from the SBS and buffer cartridges, with a cap holder for easy cap storage.
- C. **Reagent chiller**—Refrigerates the SBS and cluster cartridges.
- D. **Reagent chiller drawer**—Color-coded positions hold the SBS cartridge on the left (gray label) and the cluster cartridge on the right (orange label).
- E. **Buffer drawer**—Holds the large used reagent bottle on the left and the buffer cartridge on the right.

### **Used Reagents**

The fluidics system is designed to route cluster cartridge reagents, which are potentially hazardous, to the small used reagent bottle. Reagents from the SBS and buffer cartridges are routed to the large used reagent bottle. However, cross-contamination between used reagent streams can occur. Assume that both used reagent bottles contain potentially hazardous chemicals. The safety data sheet (SDS) provides detailed chemistry information.

If the system is configured to collect used reagents externally, the stream to the large used reagent bottle is routed externally. Cluster cartridge reagents always go to the small used reagent bottle.

### **System Software**

The instrument software suite includes integrated applications that perform sequencing runs, oninstrument analysis, and related functions.

- **NovaSeq Control Software (NVCS)**—Guides you through the steps to set up a sequencing run, controls instrument operations, and displays statistics as the run progresses. To demonstrate proper unloading and loading of consumables, NVCS plays instructional videos during run setup.
- **Real-Time Analysis (RTA)**—Performs image analysis and base calling during a run. NovaSeq 6000 uses RTA3, which incorporates architecture, security, and other feature enhancements to optimize performance. For more information, refer to *[Real-Time Analysis](#page-84-0)* on page 72.
- **Universal Copy Service (UCS)**—Copies output files from RTA3 and NVCS to the output folder throughout a run. If applicable, the service also transfers data to BaseSpace Sequence Hub. If the Universal Copy Service is interrupted during a run, the service makes multiple attempts to reconnect and automatically resume data transfer.

### **Status Icons**

A status icon on the NVCS interface indicates run status. A number on the icon indicates the number of conditions for a status.

When a run status changes, the icon blinks to alert you. Select the icon to view a description of the condition. Select **Acknowledge** to clear the message, and then **Close** to close the dialog box.

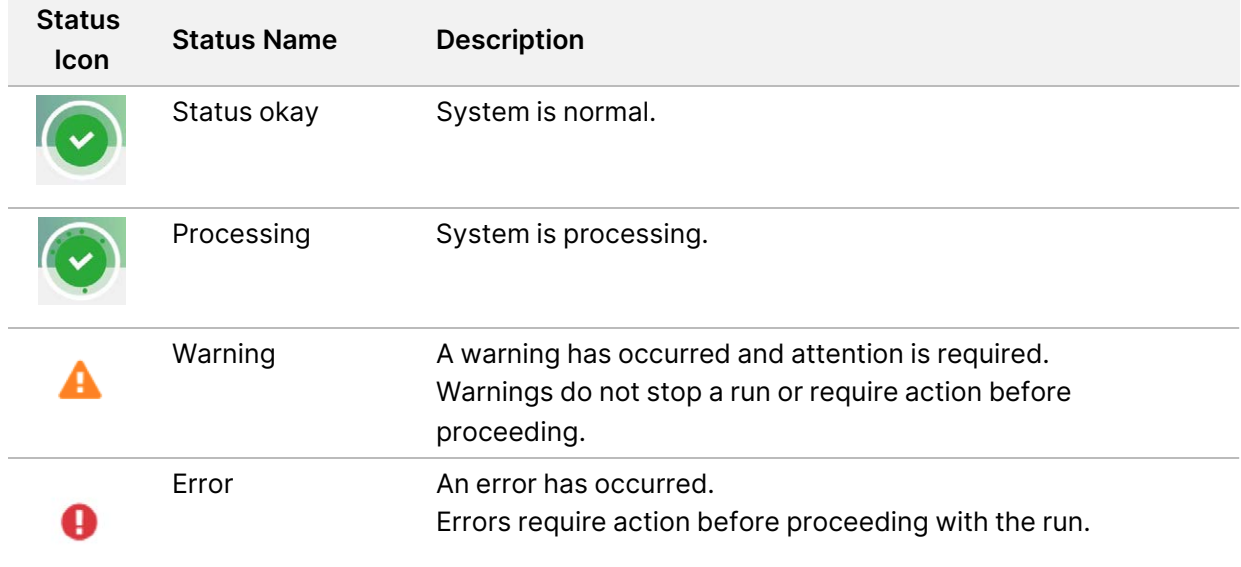

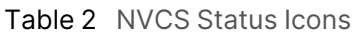

### **Process Management**

The Process Management screen provides access to the Compute Engine (CE) and hard drive (C:\). Use the screen to monitor run progress, delete runs, and otherwise manage disk space. Never delete files and folders directly from C:\.

Process Management displays available disk space, space used on CE and C:\, and the status of runs using disk space. Run Date and Name columns identify each run. Run Status, BaseSpace, and Network columns show the status of each process for a run.

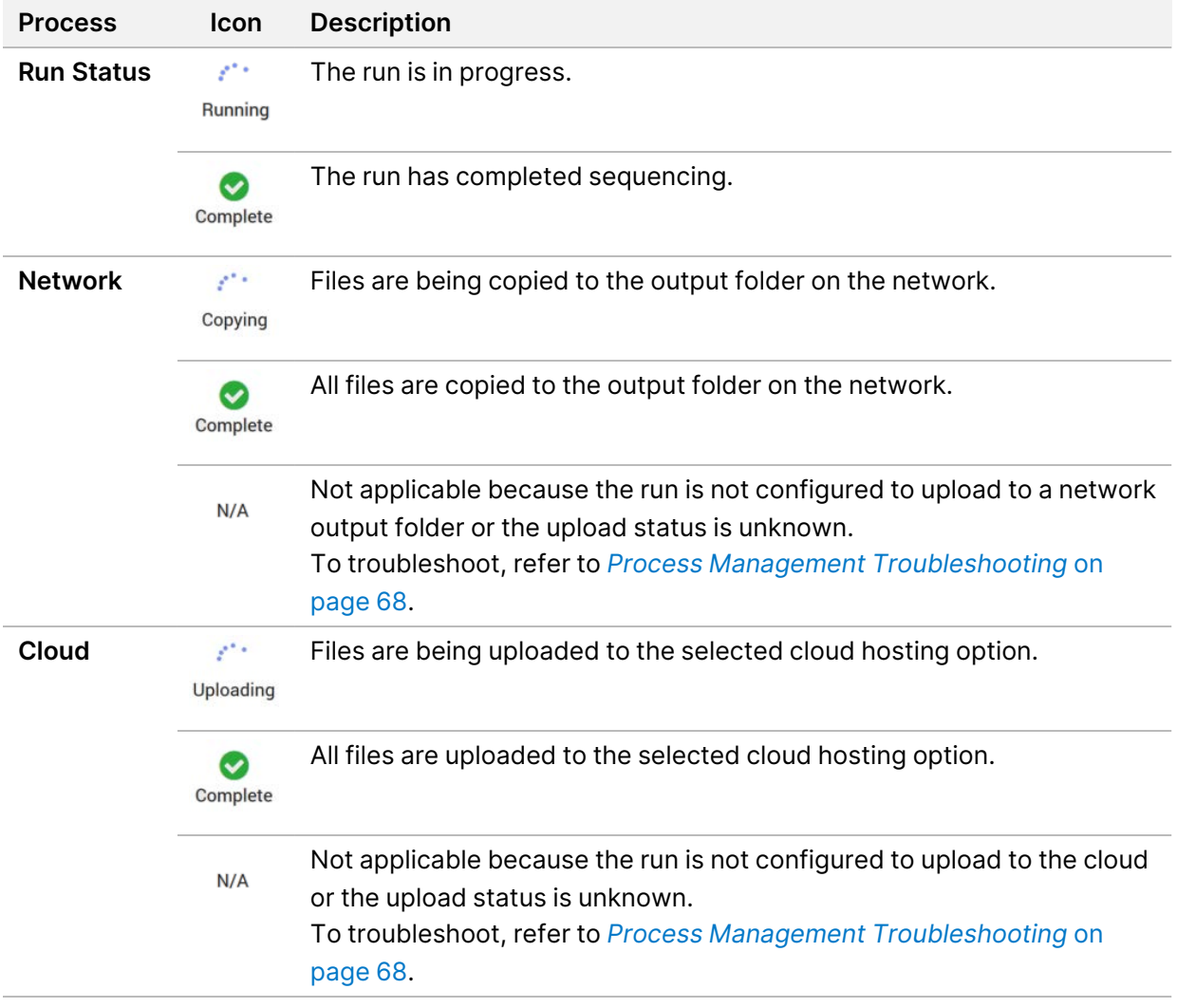

Table 3 Process Management Status Icons

### **Minimum Space Requirements**

Before a flow cell run can begin, the minimum space requirements for CE and C:\ must be met.

**Fig.** For single flow cell runs, the minimum space requirements are half of those shown in the following table.

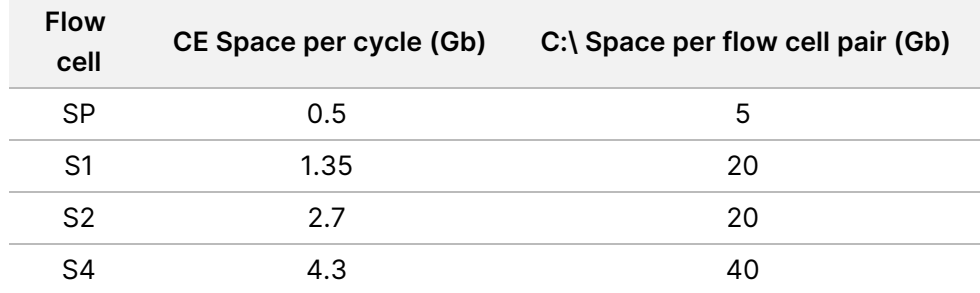

Table 4 Minimum Space Requirements for CE and C:\ for Dual flow cell Runs

To calculate the total space required in the CE for the run, multiply the 'CE minimum space requirement per cycle by the sum of the Read 1, Read 2, Index 1, and Index 2 length values (refer to *[Enter Run](#page-65-0) Parameters* [on page 53](#page-65-0)). For example, for a paired-end 150 cycle, dual flow cell S4 run with both indexes 8 bases long, the space required on the CE is 1.37 Tb.

For information on clearing disk space, refer to *[Delete the Run](#page-71-0)* on page 59.

# <span id="page-24-1"></span><span id="page-24-0"></span>Kits and Accessories

# **Kits Overview**

Performing a run on the NovaSeq 6000 requires a NovaSeq 6000 Reagent Kit. The NovaSeq Xp workflow also requires a NovaSeq Xp Kit. These kits are available in the following configurations.

For a complete list of items needed for a run, refer to *[User-Supplied Consumables and Equipment](#page-31-0)* on [page 19.](#page-31-0)

Table 5 Kit Configurations

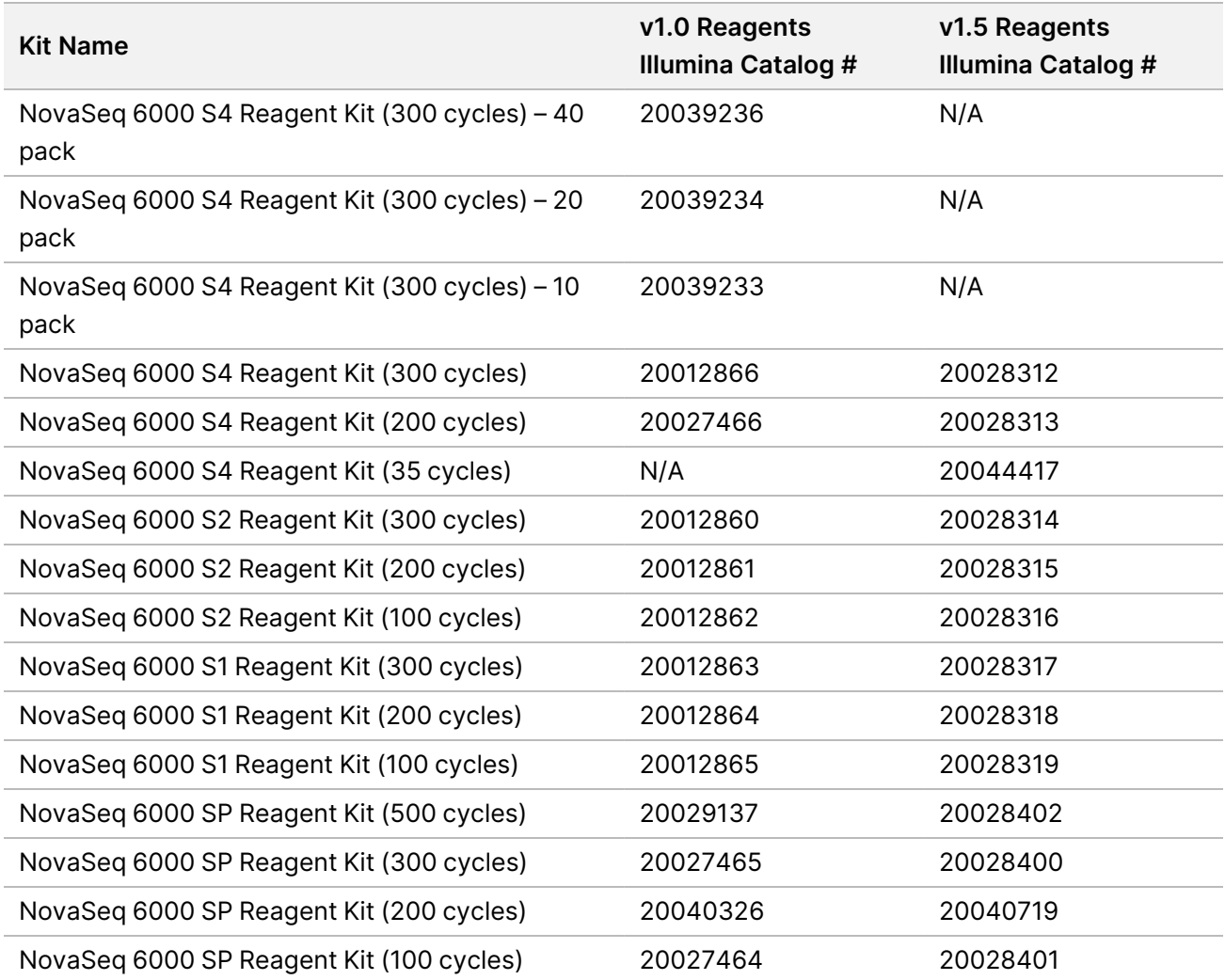

### **Compatibility Labeling**

To identify compatible kit components, flow cells and cartridges are labeled with symbols that show the kit mode: **SP**, **S1**, **S2**, or **S4**. NovaSeq Xp manifolds support multiple modes and are labeled either 2-lane (for SP, S1, and S2 flow cells) or 4-lane (for S4 flow cells).

Components with different modes cannot be used in the same run. For example, do not pair S1 cartridges with an S2 flow cell.

Mixing v1.0 SBS/CPE cartridges and v1.5 cartridges is not permitted and will result in an error message.

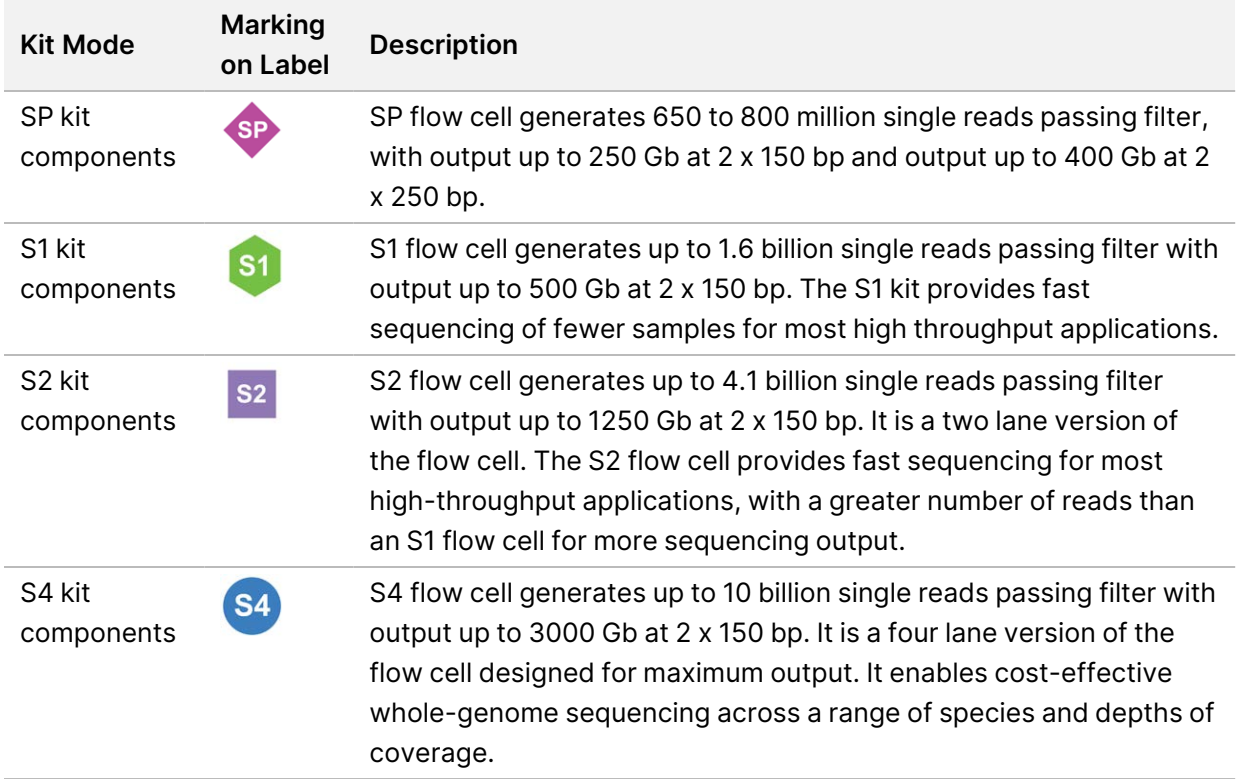

<span id="page-25-0"></span>The NovaSeq 6000 Sequencing System [product page](https://www.illumina.com/products/by-type/sequencing-kits/cluster-gen-sequencing-reagents/novaseq-reagent-kits.html) on the Illumina website provides detailed specifications for each mode.

## **Reagent Kit Components**

Each NovaSeq 6000 Reagent Kit contains the following components. Each component uses radiofrequency identification (RFID) for accurate consumable tracking and compatibility.

When you receive your kit, promptly store components at the indicated temperature to ensure proper performance.

#### Table 6 Kit Components

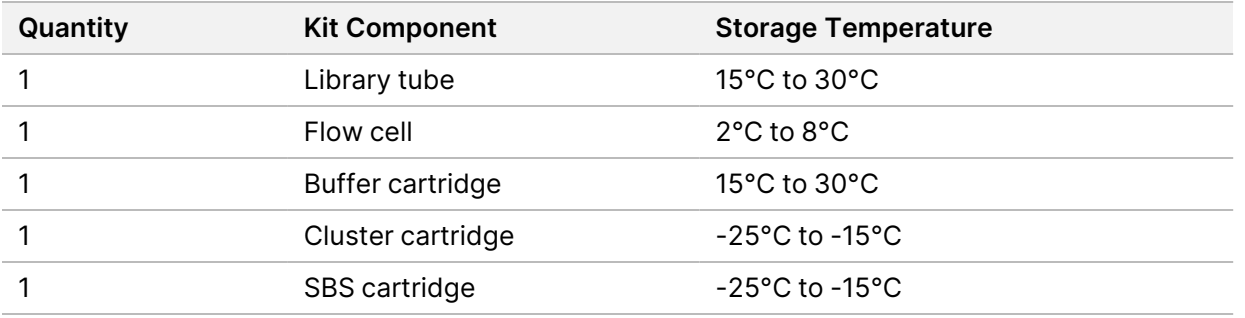

Avoid dropping cartridges. Injury may occur if dropped. Skin irritation may occur if reagents leak from cartridges. Inspect cartridges for cracks before use.

### **Library Tube**

The NovaSeq 6000 library tube is a 16 mm tube that fits into position #8 of the cluster cartridge. Position #8 is labeled **Library Tube** and circled in orange for easy identification. The tube has a threaded cap that allows storage of libraries when necessary. Make sure that the cap has been removed before loading into the cluster cartridge.

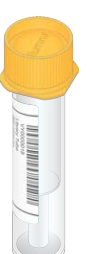

Figure 4 Library Tube

The library tube is used one of two ways, depending on workflow:

- **Standard**—Pooled and denatured libraries are added to the library tube, which is then loaded uncapped into the cluster cartridge. After the run begins, the instrument mixes the libraries with ExAmp reagents in the library tube, which are then transferred automatically to the flow cell.
- **NovaSeq Xp**—The empty, uncapped library tube is loaded into the cluster cartridge. During the run, reagents are mixed in the library tube before distribution to the flow cell.

### **Flow Cell**

The NovaSeq 6000 flow cell is a patterned flow cell encased in a cartridge. The flow cell is a glassbased substrate containing billions of nanowells in an ordered arrangement, which increases the number of output reads and sequencing data. Clusters are generated in the nanowells from which sequencing is then performed.

Each flow cell has multiple lanes for sequencing pooled libraries. The SP, S1, and S2 flow cells have two lanes each, and the S4 flow cell has four. Each lane is imaged in multiple swaths, and the software then divides the image of each swath into smaller portions called tiles. For more information, refer to *[Flow](#page-85-0) Cell Tiles* [on page 73](#page-85-0).

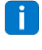

If If you are using an S1 flow cell, make sure to use NVCS v1.3.1, or later. If you are using an SP flow cell, make sure to use NVCS v1.6 or later.

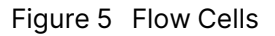

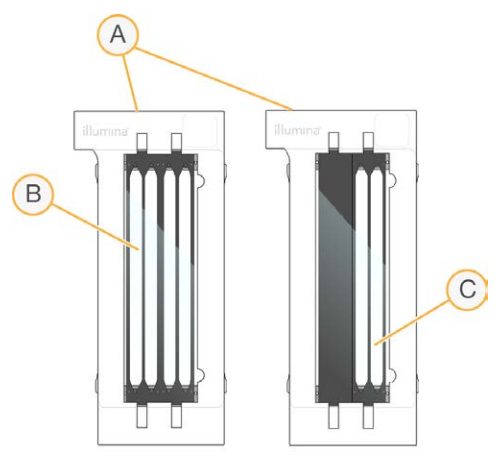

- A. Flow cell cartridge
- B. Four-lane flow cell (S4)
- C. Two-lane flow cell (SP, S1, and S2)

The underside of each flow cell has four gaskets. Libraries and reagents enter the flow cell lanes through the gaskets on the inlet end of the flow cell. Used reagents are expelled from the lanes through the gaskets at the outlet end.

**Avoid touching the gaskets when handling the flow cell.** 

Figure 6 Inverted Flow Cell

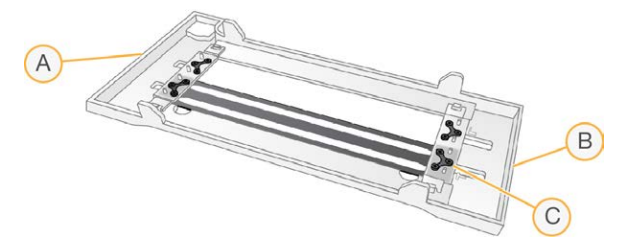

- A. Outlet end
- B. Inlet end
- C. Gasket (one of four)

### **Buffer, Cluster, and SBS Cartridges**

The NovaSeq 6000 buffer, cluster, and SBS cartridges have foil-seal reservoirs prefilled with reagents, buffers, and wash solution. One of each cartridge type is included with the reagent kit.

The cartridges load directly onto the instrument, and are color-coded and labeled to reduce loading errors. Guides in the reagent chiller and buffer drawers ensure proper orientation.

The label for a cartridge includes the supported modes, such as S1/S2 or SP/S1/S2. Cartridges can only be used for modes that are listed on the label.

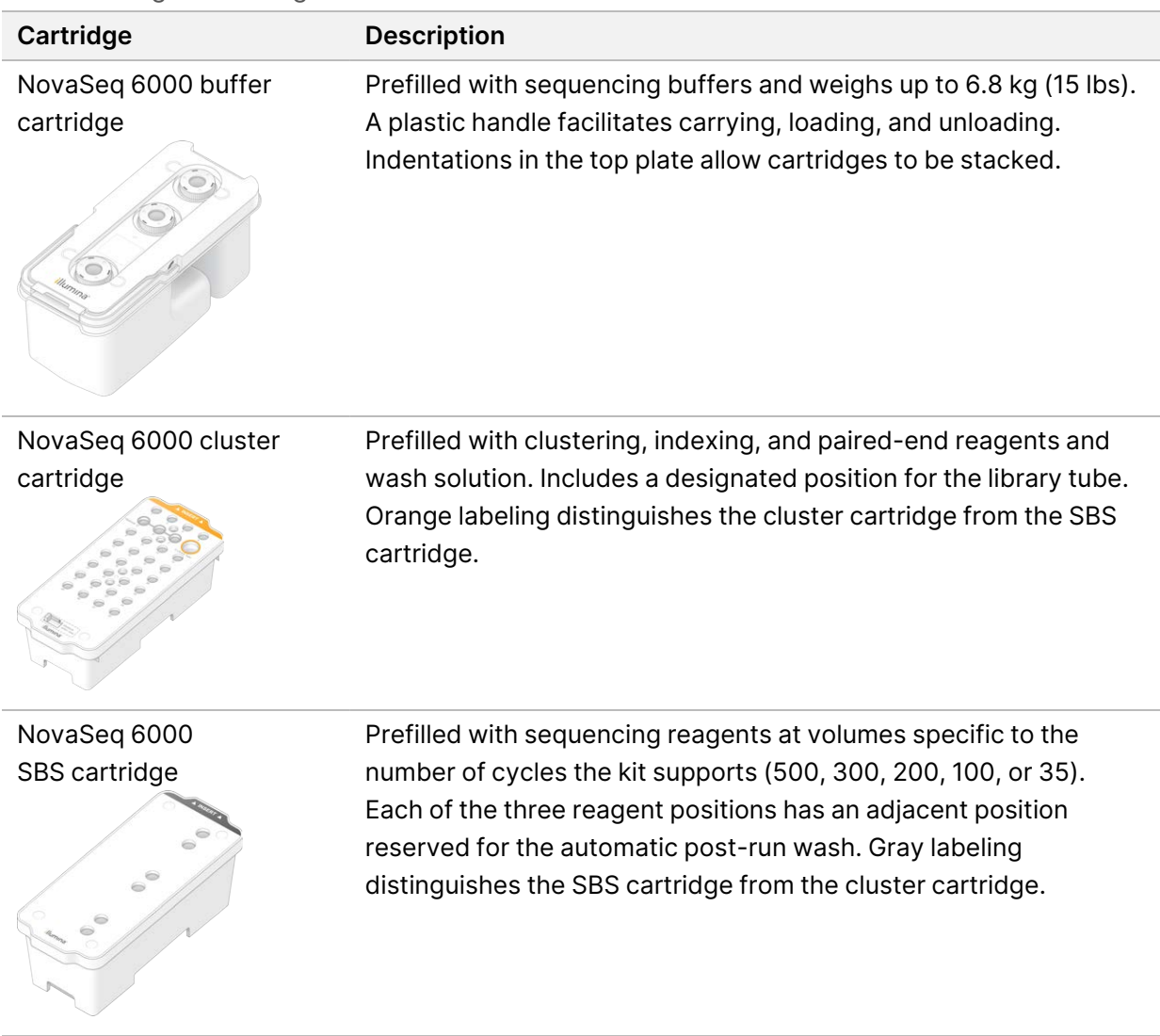

Table 7 Reagent Cartridges

### **Cluster Cartridge Reservoirs**

### **Removable Reservoir**

A denaturation reagent in position #30 contains formamide, which is an organic amide and reproductive toxin. To facilitate safe disposal of any unused reagent after the sequencing run, this reservoir is removable.

Do not stack the SBS cartridge on top of the cluster cartridge, which can disengage position #30.

#### **Reserved Reservoirs**

Three reservoirs are reserved for custom primers and an empty position is reserved for the library tube. For sample traceability, the library tube is loaded into the cluster cartridge during run setup and remains with the cartridge through the end of the run.

Figure 7 Numbered Reservoirs

| ٦  | 2  | 3                     | 4  |
|----|----|-----------------------|----|
|    |    |                       | я  |
| (s | 10 | F                     | 92 |
| 13 | 14 | 15                    | 16 |
| 1  | 18 | 19                    |    |
|    |    | 23<br>$\circ$         |    |
|    |    |                       |    |
|    | 30 | 31                    |    |
| i  |    | Detach<br>after use 1 | l  |

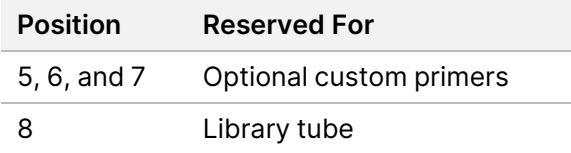

<span id="page-29-0"></span>For more information on custom primers, refer to the *NovaSeq Series Custom Primers Guide (document # 1000000022266)*.

## **NovaSeq Xp Kit Components**

Each NovaSeq Xp Kit is single-use and contains the following components. When you receive your kit, promptly store components at the indicated temperature to ensure proper performance.

**T** The DPX1 and DPX2 consumables may be labeled as JPX1 and JPX2. Either are compatible with v1.0 or v1.5 reagent kits. DPX3 is also compatible with v1.0 and v1.5 reagent kits.

| Quantity | <b>Kit Component</b>   | <b>Storage Temperature</b>                           |
|----------|------------------------|------------------------------------------------------|
|          | DPX1/JPX1              | $-25^{\circ}$ C to $-15^{\circ}$ C                   |
|          | DPX2/JPX2              | $-25^{\circ}$ C to $-15^{\circ}$ C                   |
|          | DPX3                   | $-25^{\circ}$ C to $-15^{\circ}$ C                   |
|          | NovaSeq Xp<br>Manifold | Leave with the kit, or store at room<br>temperature. |

Table 8 NovaSeq Xp Kit Components

### **Xp Kit Reagents**

DPX1/JPX1, DPX2/JPX2, and DPX3 are ExAmp reagents provided in individual tubes for the NovaSeq Xp workflow. Combining these reagents creates the ExAmp master mix that is mixed with library pools before loading onto the flow cell.

### **NovaSeq Xp Manifold**

The NovaSeq Xp manifold is placed onto the NovaSeq Xp flow cell dock to enable direct loading of the library pools into the individual flow cell lanes. Arms on either side of the NovaSeq Xp manifold are designed for easy placement on the dock.

NovaSeq Xp manifolds are provided in two-well and four-well configurations to match the two-lane and four-lane flow cells. Each well corresponds to a flow cell lane. Because the flow cell is loaded into the NovaSeq Xp flow cell dock upside-down, wells are numbered right to left to match the lane numbering of an inverted flow cell.

Figure 8 NovaSeq Xp Manifolds With Numbered Wells

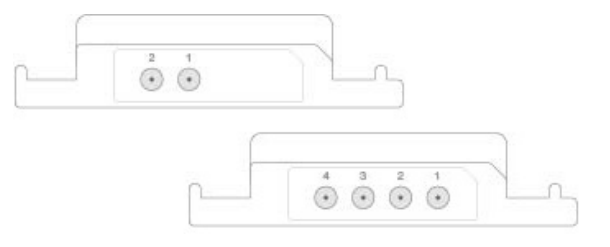

## <span id="page-30-0"></span>**NovaSeq Xp Flow Cell Dock**

The NovaSeq Xp flow cell dock is a reusable accessory for loading libraries directly onto a flow cell. The flow cell is inverted and loaded into the dock, and the NovaSeq Xp manifold is fitted over the flow cell.

Two overhangs (under the bracket) and two springs guide flow cell insertion and ensure proper orientation. Cutouts hold the NovaSeq Xp manifold arms in the proper orientation, and evenly seated. A magnetic clamp rotates 180° to secure the NovaSeq Xp manifold over the flow cell.

#### Figure 9 NovaSeq Xp Flow Cell Dock

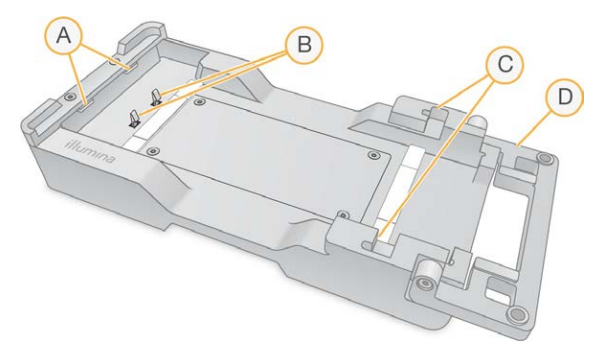

- A. Overhangs (under the bracket) to guide loading
- B. Springs to align the flow cell
- C. Cutouts to hold the NovaSeq Xp manifold arms
- <span id="page-31-0"></span>D. Clamp to secure the flow cell and NovaSeq Xp manifold

# **User-Supplied Consumables and Equipment**

The following user-supplied consumables and equipment are used for consumable preparation, sequencing, and system maintenance.

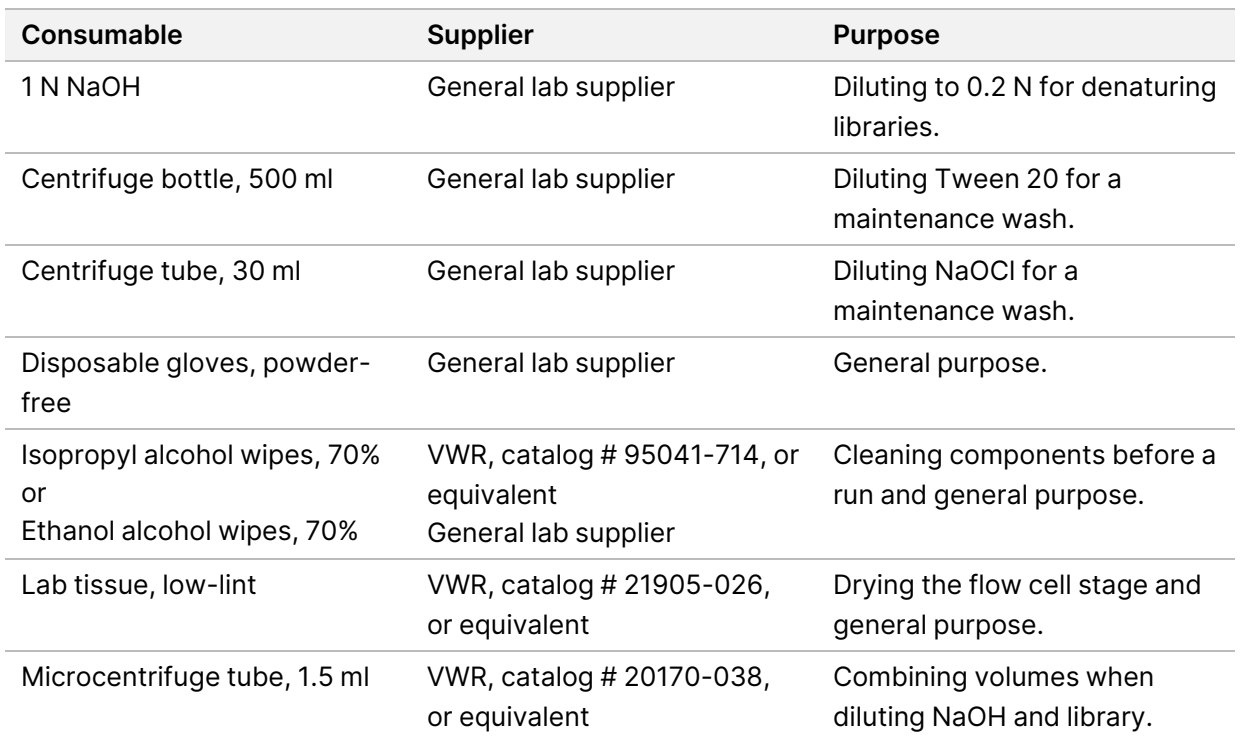

### **Consumables**

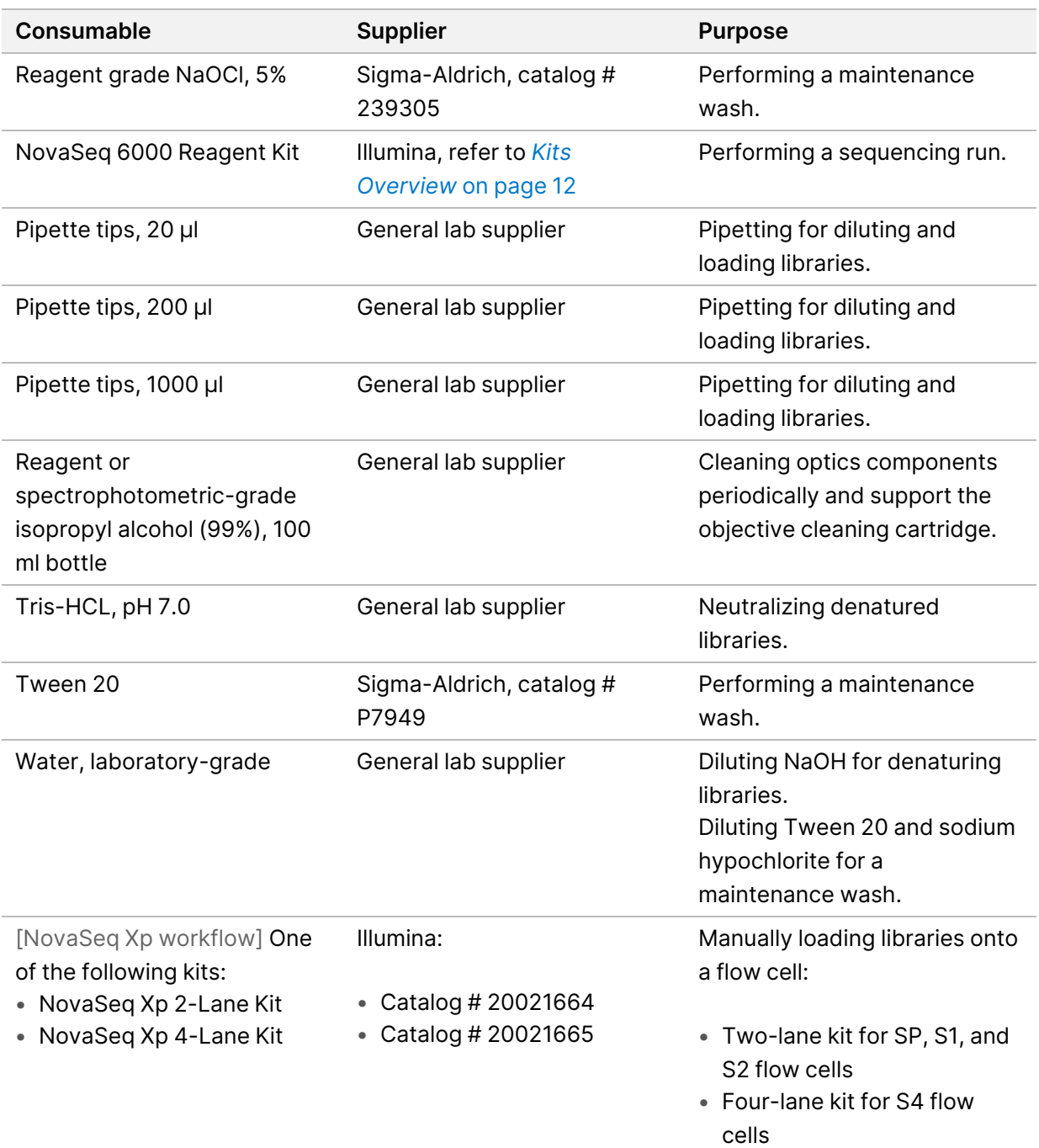

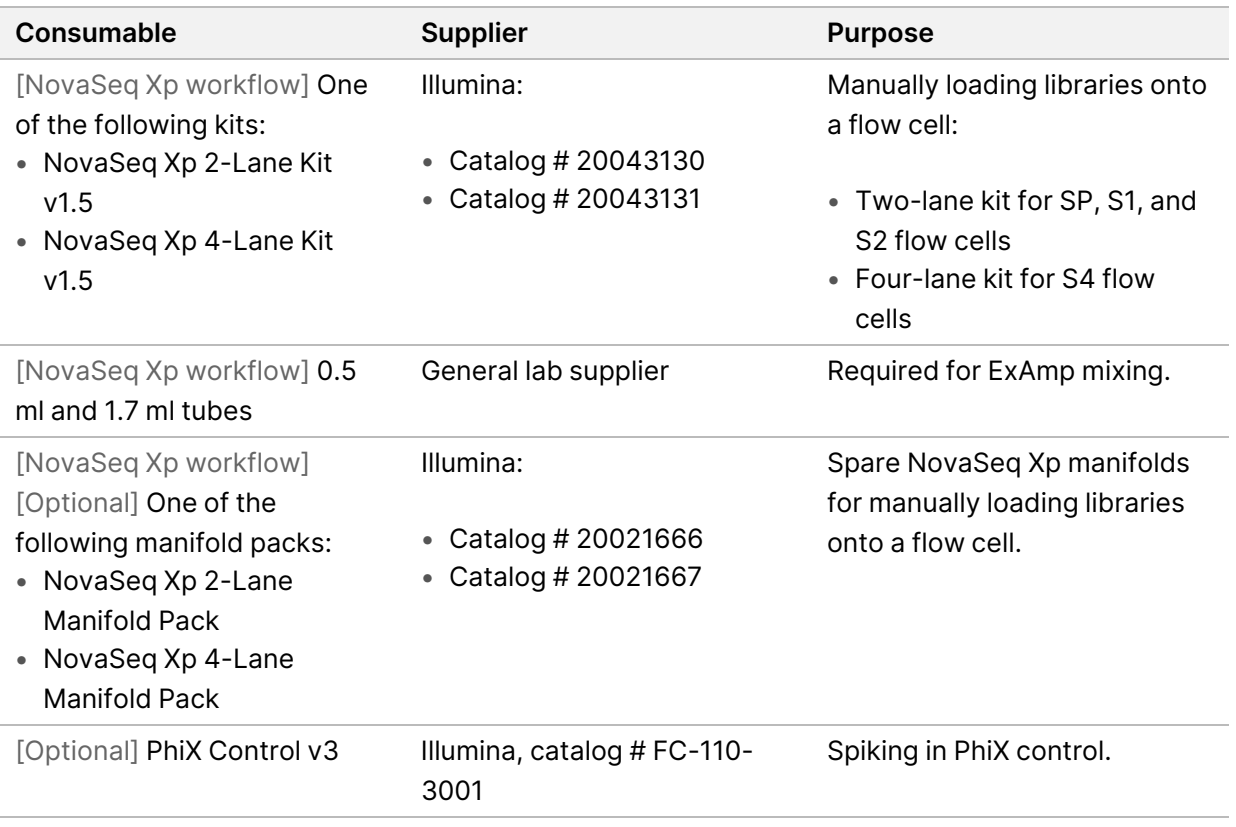

### **Consumables in Illumina Kits**

One NovaSeq 6000 Reagent Kit is needed to sequence one flow cell. Each kit is composed of multiple consumables, which are listed in the following table. For a dual flow cell run, use two kits.

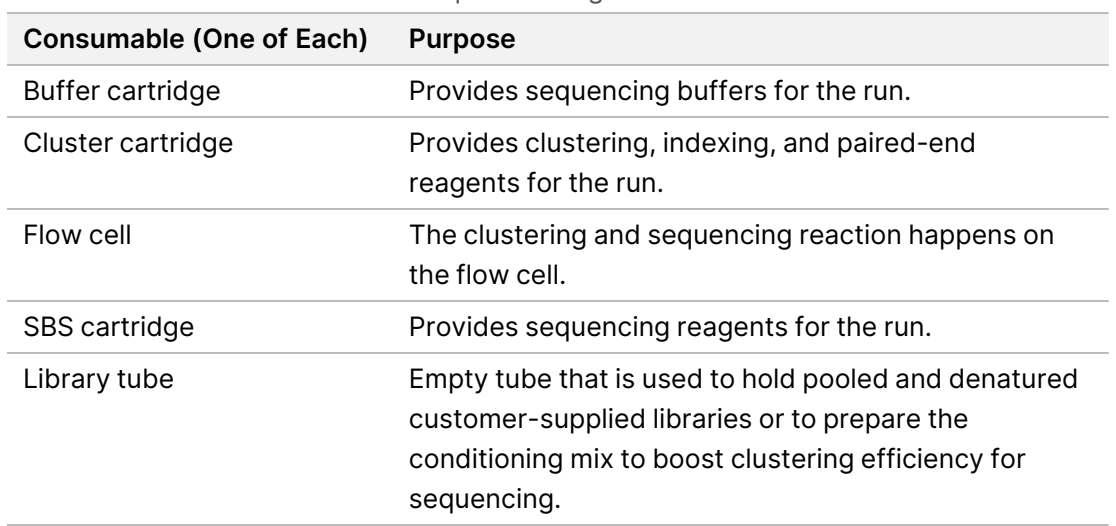

Table 9 Consumables in a NovaSeq 6000 Reagent Kit

If you are following the NovaSeq Xp workflow to load libraries directly onto the flow cell, supplement each reagent kit with one NovaSeq Xp Kit. Each NovaSeq Xp kit is composed of the following consumables.

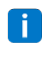

The DPX1 and DPX2 consumables may be labeled as JPX1 and JPX2. Either are compatible with v1.0 or v1.5 reagent kits. DPX3 is also compatible with v1.0 and v1.5 reagent kits.

Table 10 Consumables in a NovaSeq Xp Kit

| <b>Consumable (One of Each)</b> | <b>Purpose</b>                        |
|---------------------------------|---------------------------------------|
| DPX1/JPX1                       | Preparing the ExAmp Master Mix.       |
| DPX2/JPX2                       |                                       |
| DPX3                            |                                       |
| NovaSeq Xp manifold             | Loading libraries onto the flow cell. |

### **Guidelines for Laboratory-Grade Water**

Always use laboratory-grade water or deionized water to perform instrument procedures. Never use tap water. Use only the following grades of water or equivalents:

- Deionized water
- Illumina PW1
- 18 Megohms (MΩ) water
- Milli-Q water
- Super-Q water
- Molecular biology grade water

### **Equipment**

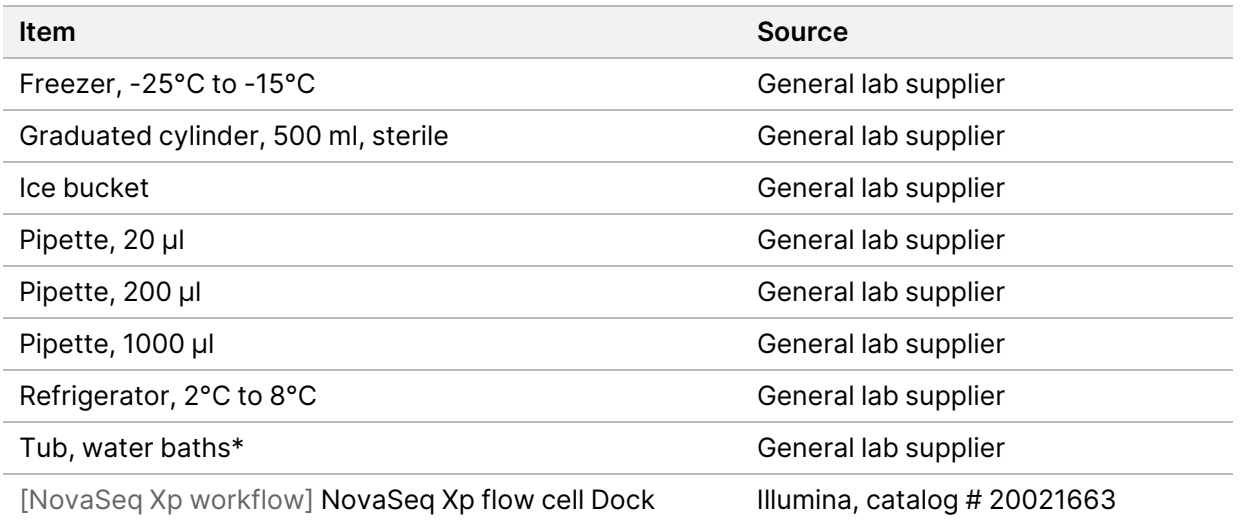

<span id="page-35-0"></span>\* Use a tub that can accommodate two reagent cartridges and the appropriate water level. For example, (61 cm × 91.4 cm  $\times$  25.4 cm)(24 in  $\times$  36 in  $\times$  10 in).

# **Symbol Descriptions**

The following table describes the symbols on the consumable or consumable packaging.

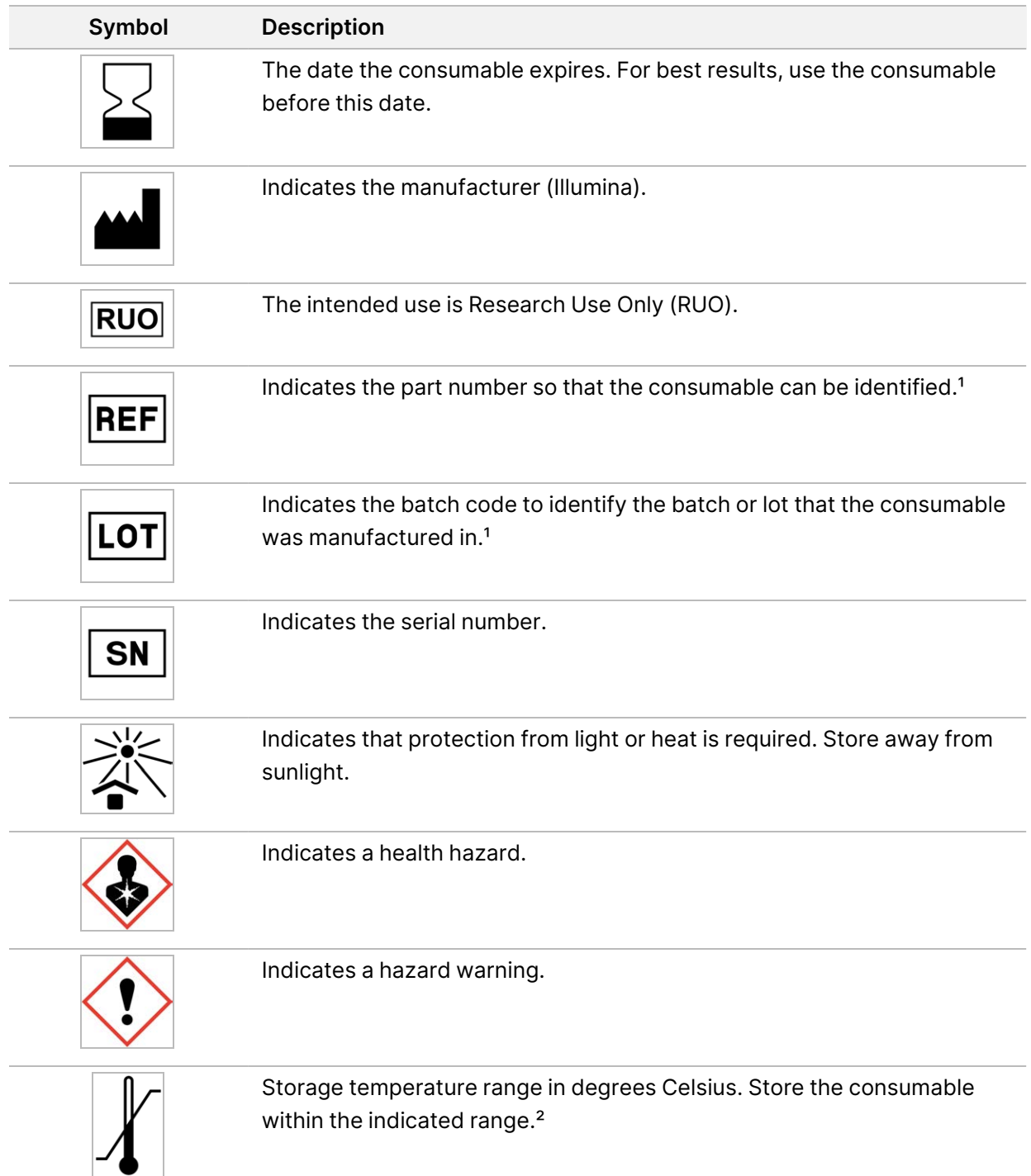
<sup>1</sup> REF identifies the individual component, while LOT identifies the lot or batch the component belongs to. ² Storage temperature can differ from shipping temperature.

# System Configuration

The first time the system is turned on, the NovaSeq Control Software is launched with a series of screens to guide you through first time setup. First time setup includes performing a system check to confirm instrument performance and configuring system settings.

If you want to modify system settings after first time setup, select the System Settings command in the control software. The command opens the Settings, Network Access, and Customization tabs, where you can access all control software settings and Windows network settings.

### Operating System Accounts

For operating system accounts and password information, refer to *[Technical Assistance](#page-103-0)* on page 91.

### Validation Runs

Optionally perform a validation run before sequencing experimental libraries for the first time. A validation run sequences 100% PhiX, which functions as a control library, to confirm system operation. For instructions, refer to *Sequencing* [on page 49](#page-61-0).

## **Start the Instrument**

1. Press the turn on (**|**) side of the toggle switch on the back of the instrument.

Figure 10 Power Switch Location

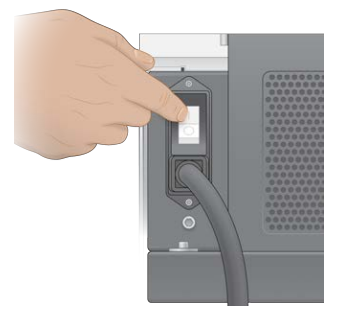

2. Wait until the power button on the right side of the instrument glows blue, and then press it.

Figure 11 Power Button Location

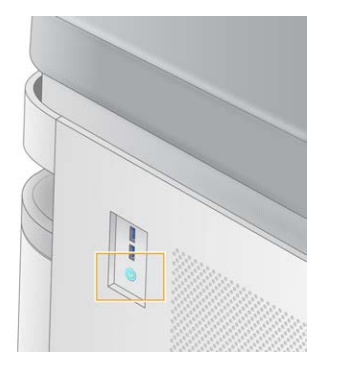

### **User Accounts**

In NVCS v1.5, and newer versions, there are two types of accounts: administrator and user. Permissions for each type are shown in the following table.

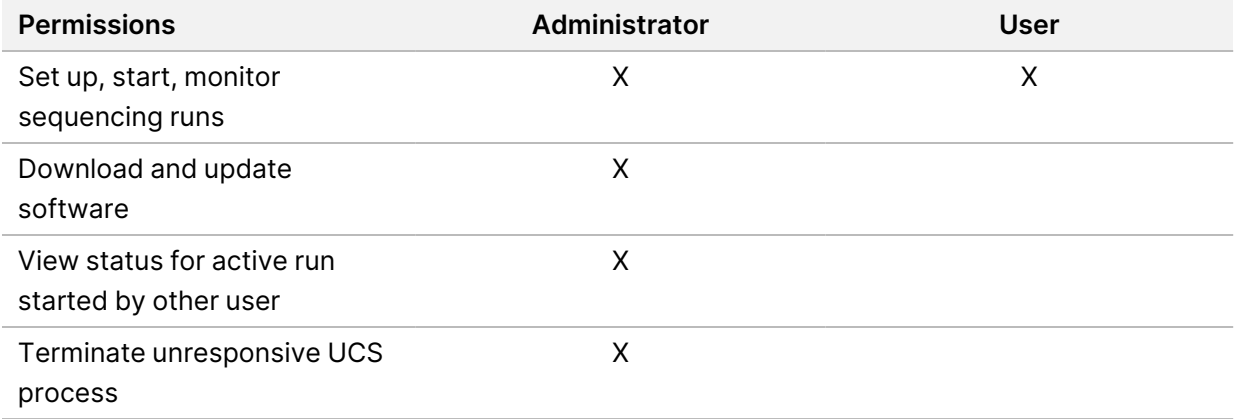

Application data files are stored in C:/ProgramData. Applications are installed in C:/Program Files. The NVCS is launched as a full screen app for both types of accounts.

### **Log On to the System**

- 1. When the operating system is loaded, log on to Windows using the user name and password for your site.
- 2. Open the NVCS.

The software is launched and initializes the system. When initialization is complete, the Home screen appears. The NVCS is launched as a user app. If you attempt to use a feature that requires administrator permissions, such as Software Update, and you are not logged in as an administrator, you will be prompted to login as an administrator.

To stay informed about the progress of a sequencing run, remain logged in while the NVCS is running and while a sequencing run is in progress.

## **Configure Settings**

The NVCS includes settings for the following:

- Run Mode (manual or file-based)
- NovaSeq Xp workflow
- Cloud hosting (BaseSpace Sequence Hub or Illumina Connected Analytics)
- Software Updates

Before configuring Workflow Selection or Automatic Checks for Software Updates, make sure that Mode Selection has been configured.

## **Run Setup Modes**

- **Manual**—The default mode that sends data to a specified output folder for later analysis.
- **File-Based**—A mode that uses files from BaseSpace Clarity LIMS or other LIMS system to define run parameters. For more information, refer to *[Configure LIMS Output](#page-40-0)* on page 28.
- **Server-Based**—A mode that uses a LIMS Server URL to define run parameters.

When configuring the run setup mode, be sure to specify an existing location for the run setup folder. This folder is required, and an invalid location message indicates that the specified location does not exist.

All run setup modes include the option to send data to BaseSpace Sequence Hub or Illumina Connected Analytics for data storage and analysis.

### **Configure Manual Mode**

- 1. From the Main Menu, select **Settings**. The Settings screen opens to the Mode Selection tab.
- 2. Select **Manual**.
- 3. [Optional] Enter or browse to a preferred network location for the output folder. Do not specify a location on the C:\, D:\, or Z:\ drives. Doing so causes an invalid drive error. This setting is the default location. The output folder location can be changed on a per-run basis.
- 4. [Optional] Select **Send Instrument Performance Data to Illumina** to enable the Illumina Proactive monitoring service. The name of the setting in the software interface might be different from the name in this guide, depending on the version of NVCS in use.

With this setting turned on, instrument performance data are sent to Illumina. This data helps Illumina troubleshoot more easily and detect potential failures, enabling proactive maintenance and maximizing instrument uptime. For more information on the benefits of this service, see *Illumina Proactive Technical Note (document # 1000000052503)*. This service:

- Does not send sequencing data
- Requires that the instrument be connected to a network with internet access
- Is turned on by default. To opt out of this service, disable the **Send Instrument Performance Data to Illumina** setting.
- 5. Select **Save**.

### **Configure File-Based Mode**

- 1. From the Main Menu, select **Settings**. The Settings screen opens to the Mode Selection tab.
- 2. Select **File-Based**.
- 3. Enter or browse to a preferred network location for the run setup folder, which contains LIMS files. Make sure that the appropriate LIMS files are added to the run setup folder before setting up a run. During run setup, the software uses the library tube ID or the flow cell ID to locate the files for the current run.
- 4. [Optional] Enter or browse to a preferred network location for the output folder. Do not specify a location on the C:\, D:\, or Z:\ drives. Doing so causes an invalid drive error. The output folder location can be changed on a per-run basis.
- 5. [Optional] Select **Send Instrument Performance Data to Illumina** to enable the Illumina Proactive monitoring service. The name of the setting in the software interface might be different from the name in this guide, depending on the version of NVCS in use.

With this setting turned on, instrument performance data are sent to Illumina. This data helps Illumina troubleshoot more easily and detect potential failures, enabling proactive maintenance and maximizing instrument uptime. For more information on the benefits of this service, see *Illumina Proactive Technical Note (document # 1000000052503)*.

This service:

- Does not send sequencing data
- Requires that the instrument be connected to a network with internet access
- Is turned on by default. To opt out of this service, disable the **Send Instrument Performance Data to Illumina** setting.

When enabled, this option requires an external internet connection.

<span id="page-40-0"></span>6. Select **Save**.

#### **Configure LIMS Output**

If your system is configured for file-based mode and you are using LIMS software other than BaseSpace Clarity LIMS, configure LIMS to generate a run setup file in JSON format. For the Standard workflow, the file name must match the library tube ID. The flow cell ID field in the file can be left blank. For the NovaSeq Xp workflow, the file name must match the flow cell ID, and the flow cell ID and the library ID must be specified in the file. The file name and values are not case-sensitive.

External LIMS software can use the NovaSeq LIMS API to interact with the NovaSeq 6000. Contact Illumina Technical Support for more information on the API endpoints or the LIMS server-based mode.

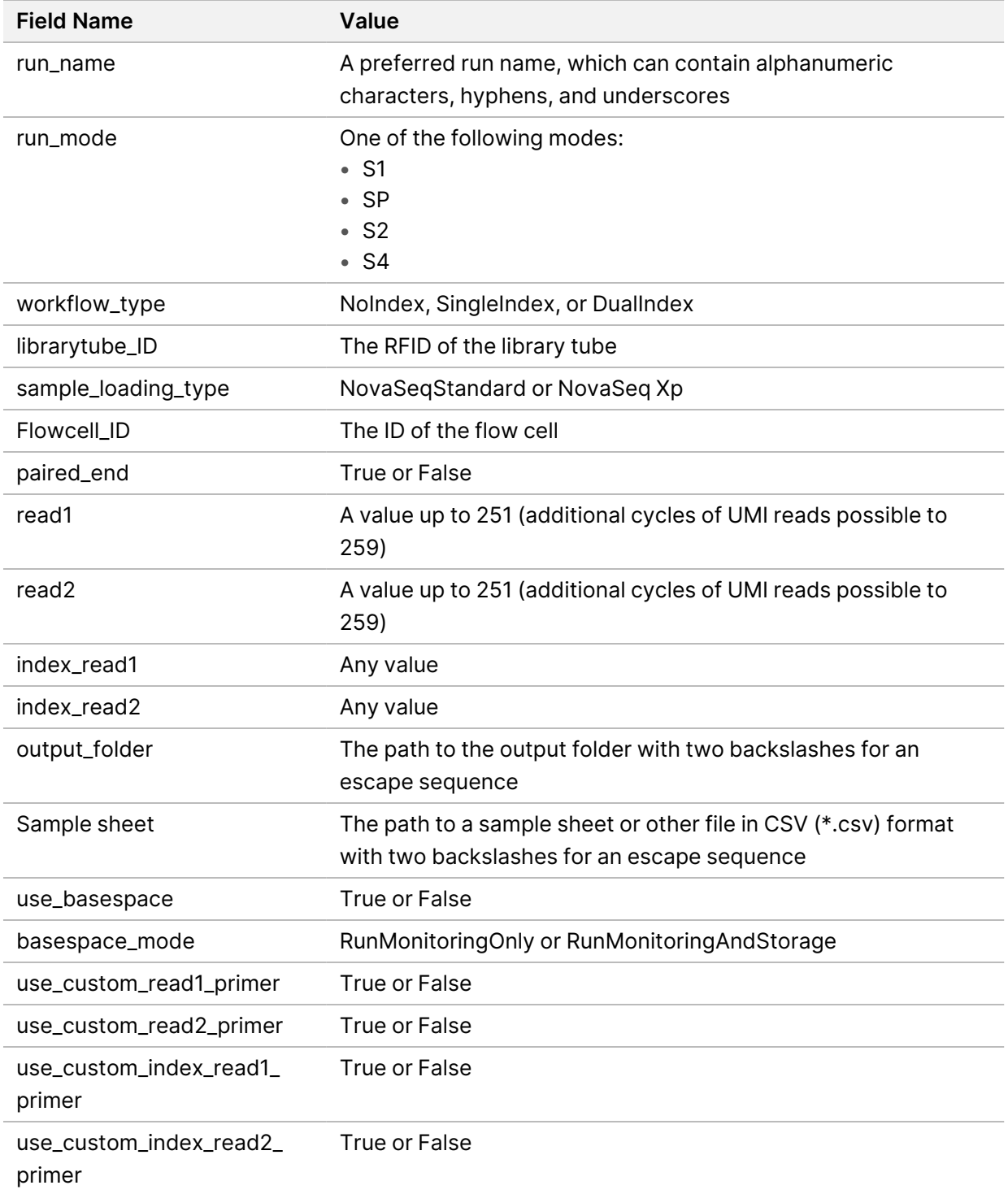

\* Rehybridization is not available in NVCS v1.4.0, or earlier.

Example \*.json file named H6655DMXX.json:

```
{
"run name": "2x151 PhiX",
"run mode": "S2",
"workflow_type": "NoIndex",
"sample_loading_type": "NovaSeqOBEM",
"librarytube_ID": "NV1236655-LIB",
"flowcell_ID": "H6655DMXX",
"paired end": true,
"read1": 151,
"read2": 151,
"index read1": 0,
"index read2": 0,
"output folder": "\\\\sgnt-prd-isi01\\NovaSEQ\\SeqRuns",
"attachment": "\\\\sgnt-prd-isi01\\NVSQ\\SampleSheet.csv",
"use basespace": false,
"basespace mode": null,
"use_custom_read1_primer": false,
"use custom read2 primer": false,
"use custom index read1 primer": false
}
```
### **Configure Default Index Cycles**

You can configure the default number of index cycles for the Standard workflow as follows.

- 1. From the Main Menu, select **Settings**. The Settings screen opens to the Mode Selection tab.
- 2. Select the **Workflow Selection** tab.
- 3. Enter the default number of index cycles in the **Index Cycles** field.
- 4. Select **Save**.

#### **NovaSeq Standard and NovaSeq Xp Workflows**

The NovaSeq Standard and NovaSeq Xp workflows both use Illumina proprietary ExAmp chemistry.

• Standard Workflow

The NovaSeq Standard workflow automates two crucial steps of Illumina proprietary ExAmp cluster chemistry onboard the instrument.

- Preparation of ExAmp Master Mix
- Delivery of Master Mix to the flow cell

Onboard preparation and delivery of the Master Mix minimizes user interaction and reduces variability in the prepared mix.

As part of the run setup for the Standard workflow, a library tube containing the denatured and neutralized library pool at recommended concentration is inserted into position #8 of the cluster cartridge. For more information on recommended concentrations, refer to theNovaSeq 6000 Denature and Dilute Guide (document # 1000000106351). After run initiation, subsequent steps occur onboard the instrument and require no user interaction. This includes transfer of ExAmp reagents from the cluster cartridge to the library tube, preparation of reagents and library pool mix, and delivery of the prepared mix to all lanes of the flow cell.

After onboard clustering, a series of steps common to both workflows is carried out. These steps include application of a conditioning mix to the clustered flow cell and additional chemistry steps to prepare the clusters for sequencing by synthesis. The conditioning mix is prepared during the clustering process using reagents in the cluster cartridge and the library tube inserted during run set up. The conditioning mix helps boost the efficiency of clustering on the NovaSeq 6000 instrument.

• NovaSeq Xp Workflow

The NovaSeq Xp workflow enables loading of different libraries or library pools onto individual lanes of the NovaSeq flow cell using the NovaSeq Xp flow cell dock and a flow cell-specific consumable kit (NovaSeq Xp 2-Lane Kit or NovaSeq Xp 4-Lane Kit). The NovaSeq Xp Kit contains ExAmp reagents that are needed for clustering and the NovaSeq Xp manifold that is needed for lane loading.

The ExAmp/library mix is prepared and loaded onto individual lanes of the flow cell using the NovaSeq Xp flow cell dock and the NovaSeq Xp manifold. An automated liquid handler can be used for preparation of the ExAmp/library mix and delivery to the manifold for flow cell self-filling. When flow cell sample loading is completed, an empty library tube is inserted in position #8 of the cluster cartridge, the flow cell is placed on the instrument, and the sequencing run is initiated.

After the run is initiated, a series of steps common to both workflows is carried out. These steps include application of a conditioning mix to the clustered flow cell and additional chemistry steps to prepare the clusters for sequencing by synthesis. The conditioning mix is prepared during the clustering process using reagents in the cluster cartridge and mixed in the empty library tube inserted during run set up. The conditioning mix helps boost the efficiency of clustering on the NovaSeq 6000 instrument.

### **Configure NovaSeq Xp Workflow**

- 1. From the Main Menu, select **Settings**. The Settings screen opens to the Mode Selection tab.
- 2. Select the **Workflow Selection** tab.
- 3. To enable the NovaSeq Xp Workflow, select **Enable Workflow Selection**.
- 4. [Optional] To make NovaSeq Xp the default workflow, select **NovaSeq Xp**.
- 5. Select **Save**.

## **Configure Cloud Options**

Use the following instructions to configure the default settings for connecting to the cloud. During run setup, you can turn off cloud options for the current run or change settings for run monitoring and storage. Connecting to BaseSpace Sequence Hub or Illumina Connected Analytics requires an internet connection.

- 1. From the Main Menu, select **Settings**. The Settings screen opens to the Mode Selection tab.
- 2. Select the **Illumina Cloud Options** checkbox.
- 3. For Configuration, select from the following options:
	- **Run Monitoring and Storage**—Sends run data to the selected cloud hosting option for remote monitoring and data analysis. This option requires uploading a sample sheet with the run.
	- **Run Monitoring Only**—Sends InterOp, log, and other non-CBCL run files to BaseSpace Sequence Hub so runs can be monitored remotely.
- 4. From the Hosting Location drop-down menu, select **EU (Frankfurt)** or **USA (N. Virginia)**. This option determines where data is uploaded to.
- 5. If you have an Enterprise subscription for BaseSpace Sequence Hub or Illumina Connected Analytics do as follows.
	- a. Select the **Private Domain** checkbox.
	- b. Enter the domain name used for single sign-on to BaseSpace Sequence Hub or Illumina Connected Analytics.
- 6. Select **Save**.

### **Sample Sheet Name**

When running NVCS v1.3.1, or earlier, a sample sheet used for a runs and uploaded to BaseSpace Sequence Hub must be named SampleSheet.csv (case-sensitive). If the sample sheet is incorrectly named and Run Monitoring and Storage is enabled, BaseSpace Sequence Hub flags the run for attention. A flagged run can be queued for FASTQ generation by selecting **More** | **Fix Sample Sheet and Requeue** and then entering the appropriate sample sheet. Until the sample sheet is provided, sequencing data cannot be converted into FASTQ files.

If you are running NVCS v1.4 or later, there are no limitations on sample sheet names.

If you are using bcl2fastq2 Conversion Software v2.19, or later, to convert data to FASTQ files locally, you can use the command line option --sample-sheet to specify any CSV file in any location. The command line allows the use of any file name.

## **Configure Software Updates**

Automatic checking for software updates is enabled by default. You can disable, or enable, automatic checking for updates from Settings.

- 1. From the Main Menu, select **Settings**.
- 2. Select **Software Update**.
- 3. Select the **If enabled, the instrument will display a notification when a Software Update is available** checkbox.
- 4. Select **Save**.

# Standard Workflow: Preparing Consumables

## **Best Practices**

- Make sure that you have the required consumables and equipment. Refer to *[User-Supplied](#page-31-0) [Consumables and Equipment](#page-31-0)* on page 19.
- Always check the label when you prepare consumables to ensure compatibility between components. Do not mix and match SP, S1, S2, and S4 components.
- Do not mix reagent kit versions.
	- v1.0 SBS & CPE cartridges should only be paired together.
	- v1.5 SBS & CPE cartridges should only be paired together.
- Follow the instructions in the order shown, using the specified volumes, concentrations, temperatures, and durations.
- Unless a stopping point is specified in the instructions, proceed immediately to the next step.

## **Thaw SBS and Cluster Cartridges**

- 1. If a sequencing run is in progress, make sure that both sides of the instrument will be available when the thaw is complete.
- 2. Remove the SBS and cluster cartridges from -25°C to -15°C storage.
- 3. Place each cartridge into a wire thaw rack. The racks are provided with the instrument and prevent capsizing in the water bath.

Figure 12 Cartridges in Wire Thaw Racks

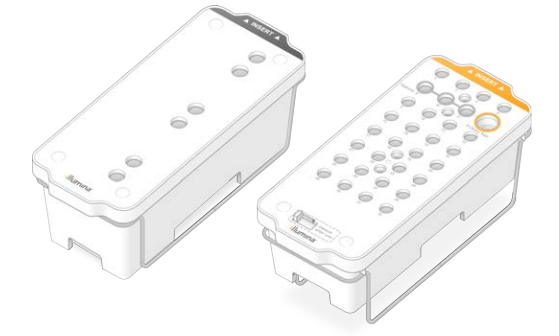

- 4. Thaw in a room temperature water bath (19°C to 25°C). Submerge about halfway.
- 5. Use the following table to determine thaw duration.

Using hot water for thawing reagents may cause reduced data quality or run failure.

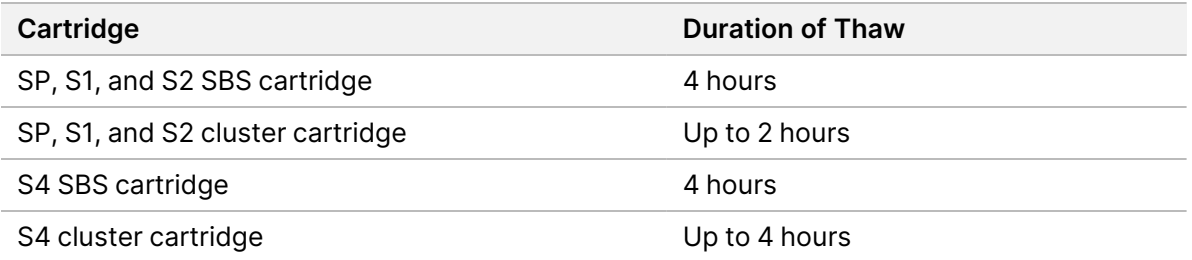

- 6. Thoroughly dry the cartridge bases using paper towels. Dry between the wells so that all water is removed.
- 7. Inspect the foil seals for water. If water is present, blot dry with a lint-free tissue.
- 8. Inspect the underside of each cartridge to make sure that the reservoirs are free of ice, which indicates that the reagents are thawed.
- 9. Invert each cartridge 10 times to mix reagents.
- 10. Gently tap the bottom of each cartridge on the bench to reduce air bubbles.
- 11. If reagents cannot be loaded onto the instrument within 4 hours, store at  $2^{\circ}C$  to  $8^{\circ}C$  for up to 24 hours.

## **Empty Used Reagent Bottles**

Use the following instructions to empty the used reagent bottles with *every* sequencing run. The large bottle must be in place.

- **This set of reagents contains potentially hazardous chemicals. Personal injury can occur through inhalation, ingestion, skin contact, and eye contact. Wear protective equipment, including eye protection, gloves, and laboratory coat appropriate for risk of exposure. Handle used reagents as chemical waste and discard in accordance with applicable regional, national, and local laws and regulations.** For additional environmental, health, and safety information, refer to the SDS at [support.illumina.com/sds.html.](http://support.illumina.com/sds.html)
- 1. Remove and empty the small used reagent bottle as follows.
	- a. Raise the lever and remove the small used reagent bottle from the alcove. Grasp the bottle by the sides.
	- b. Remove the threaded cap from the cap holder on the front of the bottle.
	- c. Seal the bottle opening with the cap to prevent spills.
	- d. Keeping the contents separate from the contents of the other bottle, discard in accordance with applicable standards for your region.

- e. Return the uncapped bottle to the alcove, and then lower the lever. Store the cap on the cap holder.
- 2. Remove and empty the large used reagent bottle as follows.
	- a. Using the top handle, remove the large used reagent bottle from the left side of the buffer drawer.
	- b. Remove the threaded cap from the cap holder on the front of the bottle.
	- c. Seal the bottle opening with the cap to prevent spills.
	- d. Discard the contents in accordance with applicable standards for your region. Grip both handles when emptying.
	- e. Return the uncapped bottle to the buffer drawer. Store the cap on the cap holder.

Figure 13 Returning the Empty Bottle

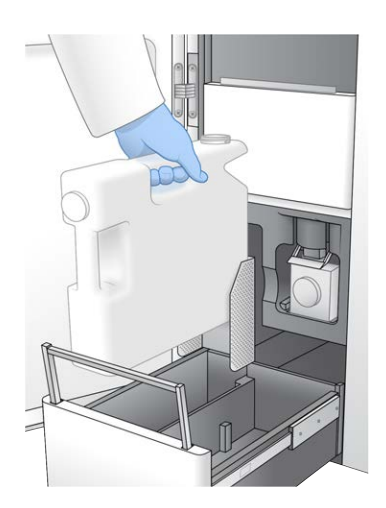

- 3. Put on a new pair of powder-free gloves.
- 4. Close the buffer drawer, and then close the liquid compartment doors.

Failure to empty the used reagent bottles can result in a terminated run and overflow, which O damages the instrument and poses a safety risk.

## **Prepare Flow Cell**

- 1. Remove a new flow cell package from 2°C to 8°C storage.
- 2. Set the sealed flow cell package aside at room temperature for 10–15 minutes. Use the flow cell within 12 hours of removing it from the package.

Document # 1000000019358 v17 **For Research Use Only. Not for use in diagnostic procedures.**

## **Pool and Denature Libraries for Sequencing**

Loading concentration can vary depending on library preparation, quantification, and normalization methods. For instructions, refer to the NovaSeq 6000 Denature and Dilute Guide (document # 1000000106351). Once your pooled library is ready proceed to *[Prepare SBS and Cluster Cartridges](#page-59-0)* on [page 47](#page-59-0).

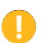

Store the library tube only if necessary. Long-term storage at -25°C to -15°C can increase duplicates, which decrease yield.

## **Prepare SBS and Cluster Cartridges**

- 1. Inspect the underside of each cartridge to make sure that the reservoirs are free of ice, which indicates that the reagents are thawed.
- 2. Invert each cartridge 10 times to mix reagents.
- 3. Gently tap the bottom of each cartridge on the bench to reduce air bubbles.

### **Prepare Custom Primers**

If your library requires custom primers, prepare them by following the instructions in the NovaSeq Series Custom Primers Guide (document # 1000000022266).

## **Load Library Tube**

- 1. Without disturbing the library at the bottom, insert the uncapped library tube containing the denatured and diluted library pool into the **Library Tube** position (#8) of the cluster cartridge.
- 2. Insert the library tube into position #8 of the cluster cartridge.

Figure 14 Uncapped Library Tube Loaded Into Position #8

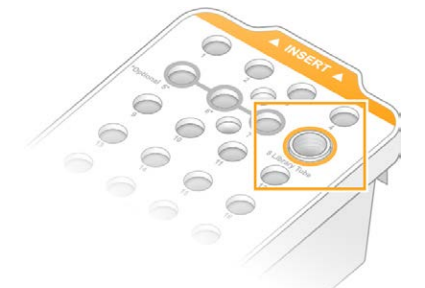

# NovaSeq Xp Workflow: Preparing Consumables

## <span id="page-50-0"></span>**NovaSeq Xp Workflow Summary**

Before beginning preparation of samples or consumables, make sure that the NVCS version satisfies the minimum software requirements listed in the following table.

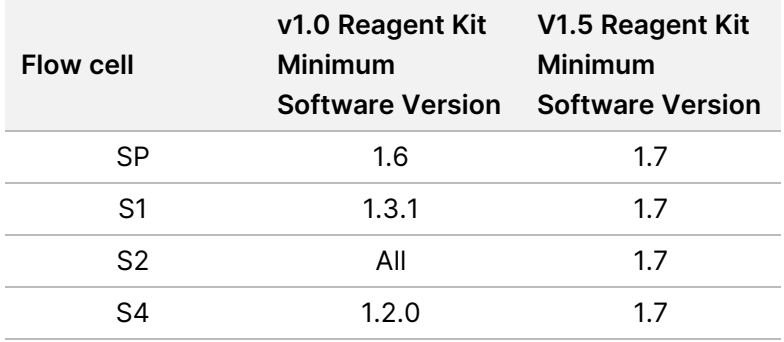

Table 11 Minimum Software Requirements

The NVCS supports staggered start of new runs. Refer to *[Staggered Start of Runs](#page-70-0)* on page 58.

Make sure that you complete all the steps in the NovaSeq Xp workflow, in the specified order.

Steps 1 through 4 can be completed in parallel, and must be completed before proceeding to step l i l 5.

- 1. Thaw the SBS and cluster cartridges.
- 2. Empty used reagent bottles.
- 3. Set the sealed flow cell package aside for 10–15 minutes to allow the flow cell to reach room temperature. Use the flow cell within 12 hours of removing it from the package.
- 4. Normalize and pool libraries and optionally add PhiX control according to the appropriate protocol for your libraries in the NovaSeq 6000 Denature and Dilute Guide (document # 1000000106351).

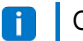

Complete steps 5 through 11 in the specified order.

- 5. Thaw the ExAmp reagents.
- 6. Prepare a fresh dilution of NaOH according to the NovaSeq 6000 Denature and Dilute Guide (document # 1000000106351).
- 7. Denature and neutralize library pool according to the NovaSeq 6000 Denature and Dilute Guide (document # 1000000106351).
- 8. Prepare the flow cell and dock.
- 9. Prepare the ExAmp master mix.
- 10. Load ExAmp/library mix onto the flow cell.
- 11. Load an empty library tube into position #8 of the cluster cartridge.

## **Methods**

- Make sure that you have the required consumables and equipment. Refer to *[User-Supplied](#page-31-0) [Consumables and Equipment](#page-31-0)* on page 19.
- Make sure that the instrument is turned on and has sufficient storage space for the run. Refer to *[Process Management](#page-22-0)* on page 10.
- Make sure the automatic post-run wash on both sides of the instrument is finished before starting the *Thaw the ExAmp reagents* step of the *[NovaSeq Xp Workflow Summary](#page-50-0)* on page 38.
- Always check the label when you prepare consumables to ensure compatibility between components. Do not mix SP, S1, S2, and S4 components or two-lane and four-lane components, on one side of the instrument.
- Do not mix reagent kit versions.
	- v1.0 SBS & CPE cartridges should only be paired together.
	- v1.5 SBS & CPE cartridges should only be paired together.
- Follow the instructions in the order shown, using the specified volumes, temperatures, and durations.
- When not actively mixing, place all reagents and libraries on ice.
- Unless a stopping point is specified in the instructions, proceed immediately to the next step.
- To successfully start sequencing for a two-lane flow cell, both lanes must be filled. To successfully start sequencing for a four-lane flow cell, one lane can be partially filled or empty.
- The most common causes for variations in results when mixing the ExAmp reagents manually are inaccurate delivery of ExAmp component volumes and insufficient mixing. Do not undermix.
- Start the sequencing run immediately after loading libraries onto the flow cell, preferably within 30 minutes.

## **Thaw SBS and Cluster Cartridges**

- 1. If a sequencing run is in progress, make sure that both sides of the instrument will be available when the thaw is complete.
- 2. Remove the SBS and cluster cartridges from -25°C to -15°C storage.

3. Place each cartridge into a wire thaw rack.

The racks are provided with the instrument and prevent capsizing in the water bath.

Figure 15 Cartridges in Wire Thaw Racks

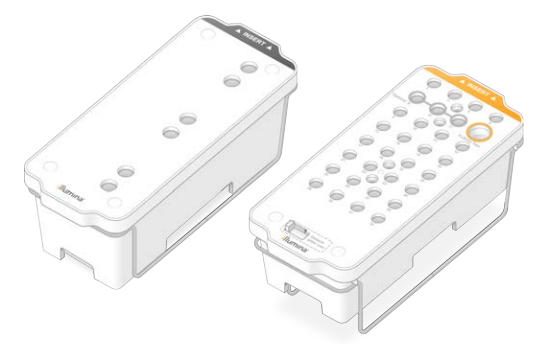

- 4. Thaw in a room temperature water bath (19°C to 25°C). Submerge about halfway.
- 5. Use the following table to determine thaw duration.

Using hot water for thawing reagents may cause reduced data quality or run failure.

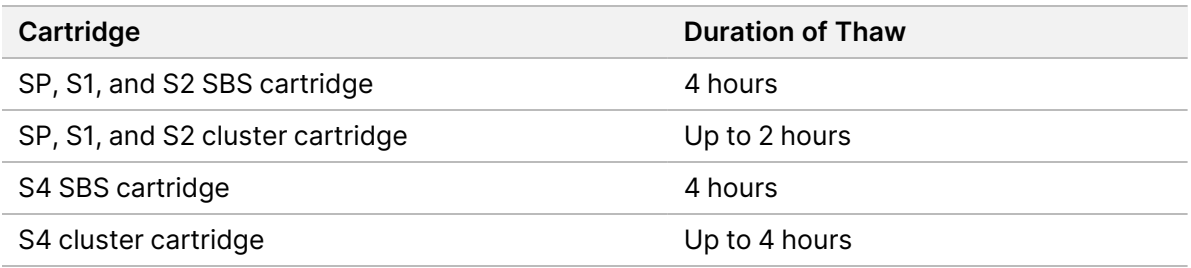

- 6. Thoroughly dry the cartridge bases using paper towels. Dry between the wells so that all water is removed.
- 7. Inspect the foil seals for water. If water is present, blot dry with a lint-free tissue.
- 8. Inspect the underside of each cartridge to make sure that the reservoirs are free of ice, which indicates that the reagents are thawed.
- 9. Invert each cartridge 10 times to mix reagents.
- 10. Gently tap the bottom of each cartridge on the bench to reduce air bubbles.
- 11. If reagents cannot be loaded onto the instrument within 4 hours, store at  $2^{\circ}C$  to  $8^{\circ}C$  for up to 24 hours.

## **Empty Used Reagent Bottles**

Use the following instructions to empty the used reagent bottles with *every* sequencing run. The large bottle must be in place.

- **This set of reagents contains potentially hazardous chemicals. Personal injury can occur through inhalation, ingestion, skin contact, and eye contact. Wear protective equipment, including eye protection, gloves, and laboratory coat appropriate for risk of exposure. Handle used reagents as chemical waste and discard in accordance with applicable regional, national, and local laws and regulations.** For additional environmental, health, and safety information, refer to the SDS at [support.illumina.com/sds.html.](http://support.illumina.com/sds.html)
- 1. Remove and empty the small used reagent bottle as follows.
	- a. Raise the lever and remove the small used reagent bottle from the alcove. Grasp the bottle by the sides.
	- b. Remove the threaded cap from the cap holder on the front of the bottle.
	- c. Seal the bottle opening with the cap to prevent spills.
	- d. Keeping the contents separate from the contents of the other bottle, discard in accordance with applicable standards for your region.
	- e. Return the uncapped bottle to the alcove, and then lower the lever. Store the cap on the cap holder.
- 2. Remove and empty the large used reagent bottle as follows.
	- a. Using the top handle, remove the large used reagent bottle from the left side of the buffer drawer.
	- b. Remove the threaded cap from the cap holder on the front of the bottle.
	- c. Seal the bottle opening with the cap to prevent spills.
	- d. Discard the contents in accordance with applicable standards for your region. Grip both handles when emptying.
	- e. Return the uncapped bottle to the buffer drawer. Store the cap on the cap holder.

Figure 16 Returning the Empty Bottle

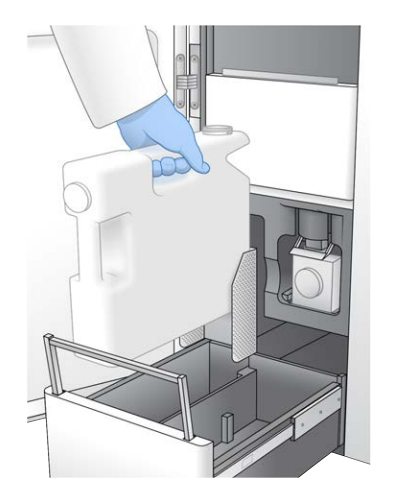

3. Put on a new pair of powder-free gloves.

4. Close the buffer drawer, and then close the liquid compartment doors.

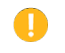

Failure to empty the used reagent bottles can result in a terminated run and overflow, which damages the instrument and poses a safety risk.

## **Prepare Flow Cell and Dock**

- 1. Remove a new flow cell package from 2°C to 8°C storage.
- 2. Set the sealed flow cell package aside at room temperature for 10–15 minutes. Use the flow cell within 12 hours of removing it from the package.
- 3. Place the flow cell dock on a flat surface.
- 4. Inspect the dock and make sure that it is free from particulate.

## **Thaw ExAmp Reagents**

- 1. Remove one tube each of DPX1/JPX1, DPX2/JPX2, and DPX3 from -25°C to -15°C storage.
- 2. Thaw at room temperature for 10 minutes.
- 3. Set aside on ice.
- **If** If you must refreeze unopened ExAmp reagents, do so immediately after thawing. ExAmp reagents can be refrozen one time only. Residual reagents cannot be frozen or combined.

## **Check Flow Cell Vacuum Pressure**

Check the flow cell vacuum as follows.

- 1. From the Main Menu, select **Tools**.
- 2. Select **Flow Cell Vacuum**.
- 3. Select the applicable side(s) that the flow cell(s) will be loaded on (Side A, Side B, or Both).
- 4. Select **Open**.

The vacuum pressure state displays **Fail** on both side A and side B when first opening the flow cell vacuum tool. This is normal when a flow cell is not present or when a flow cell is loaded prior to the flow cell vacuum tool.

- 5. Remove the flow cell from the packaging as follows.
	- a. Put on a new pair of powder-free gloves to avoid contaminating the glass surface of the flow cell.
	- b. With the package over a flat surface, peel open the foil from the corner tab.
	- c. Remove the clear plastic retainer covering the flow cell.
	- d. Remove the flow cell from the package. Grasp the flow cell by the sides to avoid touching the glass or the underside gaskets.
- e. If particulate is visible on either of the glass surfaces, clean the applicable surface with a lintfree alcohol wipe and dry with a low-lint lab tissue.
- f. Discard the package appropriately.
- Some scratches and other minor cosmetic defects on the flow cell are normal and not **FI** expected to compromise data quality and yield. Illumina recommends using these flow cells as per normal.
- 6. Align the flow cell over the four raised clamps and place it on the flow cell stage.

Figure 17 Loaded Flow Cells Aligned Over Clamps

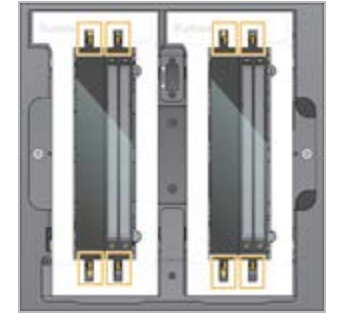

#### 7. Select **Close**.

The flow cell door closes, the RFID and vacuum pressure are checked, and the flow cell descriptor, flow cell ID, and flow cell vacuum pressure state appear on the screen.

8. If the flow cell vacuum pressure state displays as Pass, select **Open** to open the flow cell door and proceed to *[Load the Flow Cell on the Dock](#page-56-0)* on page 44.

If the flow cell vacuum pressure state displays as **Fail**:

- a. Select **Open** to open the flow cell door
- b. Remove the flow cell from the stage. Grasp the flow cell by the sides to avoid touching the glass or the underside gaskets.
- c. Inspect that both the flow cell and the flow cell stage are free from particulates. If necessary, clean the applicable surface with a lint-free alcohol wipe and dry with a low-lint lab tissue.
- d. Reload the flow cell by aligning the flow cell over the four raised clamps and place it on the flow cell stage.
- e. Select **Close** to close the flow cell door.
- f. If the flow cell vacuum pressure continues to fail, contact Illumina Technical Support.

## **Pool, Denature, and Load Libraries for Sequencing**

Loading concentration can vary depending on library preparation, quantification, and normalization methods. For instructions, refer to the NovaSeq 6000 Denature and Dilute Guide (document # 1000000106351). Once your pooled library is ready proceed to *[Load the Flow Cell on the Dock](#page-56-0)* on page [44.](#page-56-0)

## <span id="page-56-0"></span>**Load the Flow Cell on the Dock**

- 1. Remove the flow cell from the package. Grasp the flow cell by the sides to avoid touching the glass or the underside gaskets.
- 2. If particulate is visible on either of the glass surfaces, clean the applicable surface with a lint-free alcohol wipe and dry with a low-lint lab tissue.
- 3. Discard the package appropriately.
	- Some scratches and other minor cosmetic defects on the flow cell are normal and not l il expected to compromise data quality and yield. Illumina recommends using these flow cells as per normal.
- 4. Invert the flow cell so that the top surface faces *downward*.
- 5. Slip the outlet end of the flow cell under the bracket and place it onto the dock. Refer to *[Flow Cell](#page-26-0)* on [page 14](#page-26-0) and *[NovaSeq Xp Flow Cell Dock](#page-30-0)* on page 18.

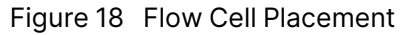

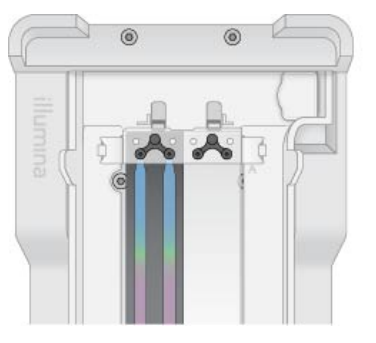

6. With the wells facing up, load the NovaSeq Xp manifold over the inlet end of the flow cell. Make sure that the NovaSeq Xp manifold arms fit securely into the dock cutouts.

Figure 19 NovaSeq Xp Manifold Placement

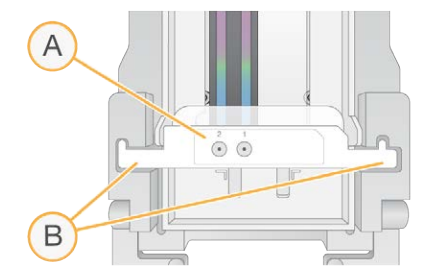

- A. NovaSeq Xp manifold wells facing up
- B. NovaSeq Xp manifold arms placed in dock cutouts
- 7. Close the clamp to secure the flow cell and NovaSeq Xp manifold and seal the gaskets.
- 8. Discard the NovaSeq Xp manifold after loading library pools into the flow cell. The NovaSeq Xp manifold is single use only.

## **Prepare the ExAmp Master Mix**

When preparing ExAmp master mix, use a microcentrifuge tube that holds at least twice the required volume:

- For two-lane flow cell, use a 0.5 ml or 1.7 ml tube.
- For four-lane flow cell, use a 1.7 ml tube.

The most common causes of variation in results when manually mixing ExAmp reagents are inaccurate delivery of volumes and insufficient mixing. Do not undermix.

The DPX1 and DPX2 consumables may be labeled as JPX1 and JPX2. Either are compatible with Ħ v1.0 or v1.5 reagent kits.

- 1. Invert or vortex briefly to mix DPX1/JPX1 and DPX2/JPX2.
- 2. Briefly vortex DPX3 to mix.

ExAmp reagents might have separated in storage. They are viscous, especially DPX2/JPX2 and DPX3. DPX3 does not mix easily when inverted due to its high viscosity.

- 3. Briefly centrifuge DPX1/JPX1, DPX2/JPX2, and DPX3.
- 4. Combine the following volumes in a suitable microcentrifuge tube in the order specified.

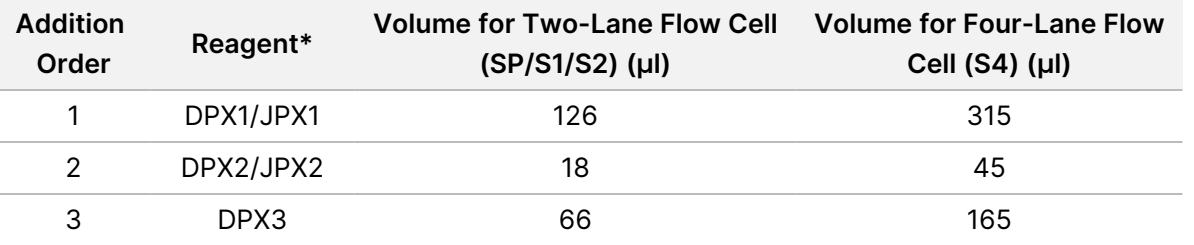

\*DPX/JPX reagent tube caps may be color coded (red, yellow, and blue for DPX1/JPX1, DPX2/JPX2, and DPX3, respectively). Make sure that color coding is preserved when replacing tube caps.

These volumes result in 210 µl ExAmp master mix for SP, S1, or S2 mode, or 525 µl Master Mix for S4 mode. These volumes are sufficient for the applicable mode. Extra volume is included to account for pipetting errors when loading libraries onto the flow cell.

- 5. Pipette and dispense slowly to avoid bubbles and make sure that entire volume is expelled from the tip.
- 6. Vortex for 20–30 seconds, or until thoroughly mixed.

The ExAmp master mix is stable to vortexing. l i l

The mixture might appear cloudy, which is normal.

- 7. Centrifuge at up to  $280 \times g$  for up to 1 minute.
- 8. **For the best sequencing performance, immediately proceed to the next step. If necessary, ideal storage of the master mix is up to 1 hour on ice. Use within 30 minutes if storing at room temperature.**

## **Load Libraries Onto the Flow Cell**

For best results, do the following:

- Maintain the loaded flow cell at room temperature. Do not refrigerate or place on ice.
- Prolonged incubation might reduce the percentage of clusters passing filter (%PF).
- Start the run within 30 minutes after loading library pools on the flow cell.
- Immediate use of the ExAmp/library mix yields best results.
- 1. Add ExAmp Master Mix to each denatured library pool as follows, and then vortex for 20–30 seconds to mix.

If using tube strips, pipette to mix until homogenous.

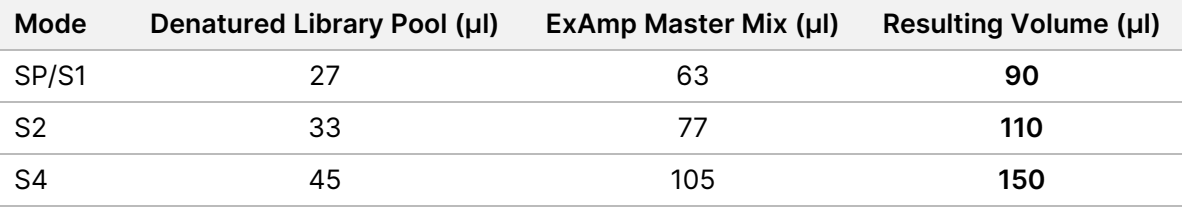

- 2. Centrifuge at up to  $280 \times g$  for up to 1 minute.
- 3. Using a p200 µl pipette, add the appropriate volume of ExAmp/library mixture to each NovaSeq Xp manifold well.
	- To avoid creating bubbles, load samples slowly.
	- Make sure that you add the library pool mixture to the well that corresponds to the intended lane.
	- Avoid contact with the filter at the bottom of the well when pipetting.
	- It is not necessary to wait for a lane to fill completely before adding mixture to the remaining manifold wells.

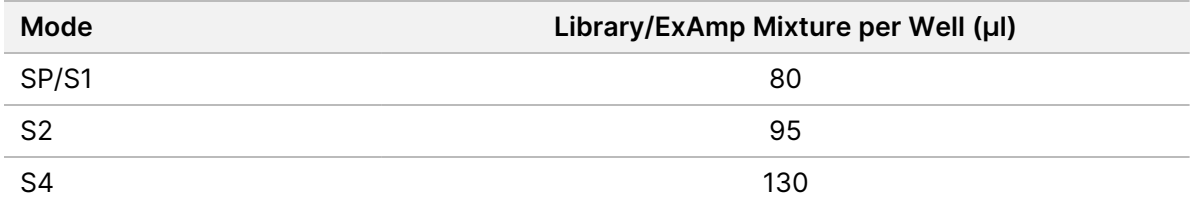

The numbered NovaSeq Xp manifold wells match the number of the flow cell lane. When the flow cell is inverted, the lane numbering is reversed.

Figure 20 Inverted Lane Numbering

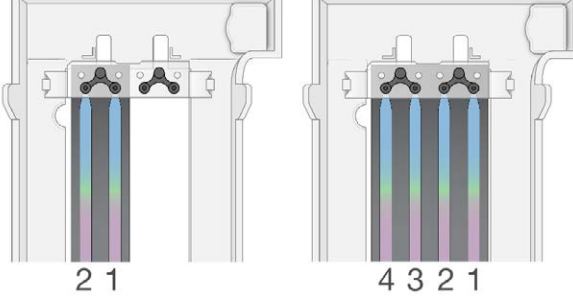

4. After adding the ExAmp/library mixture to all manifold wells, wait approximately 2 minutes for the mixture to reach the opposite end of each lane.

A small air bubble at the outlet end of the lane is normal. A small volume of the mixture may remain in the manifold wells after the lane is filled.

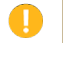

Do not tilt the flow cell when trying to determine if lanes are filled or bubbles are present. Tilting can cause the ExAmp/library mixture to leak from the flow cell. If a lane does not fill completely, do not attempt to correct it. Data yield from the partially filled lane might be reduced. Do not attempt to retrieve the sample from the flow cell.

Do not tilt the flow cell when transporting it. l i l

## <span id="page-59-0"></span>**Prepare SBS and Cluster Cartridges**

- 1. Inspect the underside of each cartridge to make sure that the reservoirs are free of ice, which indicates that the reagents are thawed.
- 2. Invert each cartridge 10 times to mix reagents.
- 3. Gently tap the bottom of each cartridge on the bench to reduce air bubbles.

### **Prepare Custom Primers**

If your library requires custom primers, prepare them by following the instructions in the NovaSeq Series Custom Primers Guide (document # 1000000022266).

## **Load Empty Library Tube**

- 1. Uncap the library tube provided with the NovaSeq 6000 Reagent Kit.
- 2. Insert uncapped, empty library tube into the **Library Tube** position (#8) of the cluster cartridge. The empty library tube must be present for RFID scanning and onboard reagent mixing. The library tube barcode is not validated against the barcode specified in the LIMS file. The RFID is validated to make sure that the tube has not been used.

Figure 21 Uncapped Library Tube Loaded Into Position #8

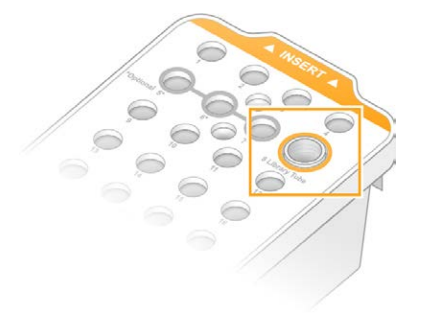

# <span id="page-61-0"></span>Sequencing

## **Set Up a Sequencing Run**

Illumina recommends that you remain logged in while the NVCS is running and while a sequencing run is in progress.

1. Remove any items from the surface of the instrument.

Keep the surface clear during the sequencing run and avoid leaning on the instrument. Pressure to the flow cell door can cause it to open, which stops the run. Stopped runs cannot be resumed.

l i l Staggered start of new runs is supported. The staggered start timer indicates when a staggered run can be started. For more information, refer to *[Staggered Start of Runs](#page-70-0)* on page [58](#page-70-0).

- 2. From the Home screen, select **Sequence**, and then select a single or dual flow cell run:
	- **A+B**—Set up a dual flow cell run.
	- **A**—Set up a single flow cell run on side A.
	- **B**—Set up a single flow cell run on side B.

The software initiates the series of run setup screens, starting with Load.

3. Select **OK** to acknowledge the warning and open the flow cell door.

### **Load the Flow Cell Onto the Instrument**

- 1. If present, remove the flow cell from the previous run.
- 2. If particulate is visible on the flow cell stage, clean the entire stage, including the fluidic interface and the glass surface of the optical alignment target, with an alcohol wipe. Dry with a lint-free tissue.

#### Figure 22 Flow Cell Stage

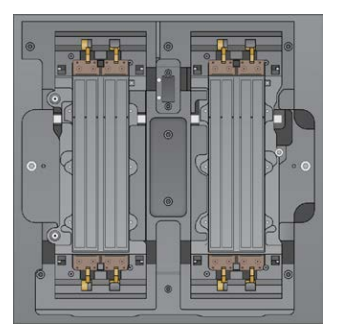

3. [Standard workflow] Remove the flow cell from the packaging as follows.

- a. Put on a new pair of powder-free gloves to avoid contaminating the glass surface of the flow cell.
- b. With the package over a flat surface, peel open the foil from the corner tab.
- c. Remove the clear plastic retainer covering the flow cell.
- d. Remove the flow cell from the package. Grasp the flow cell by the sides to avoid touching the glass or the underside gaskets.
- e. If particulate is visible on either of the glass surfaces, clean the applicable surface with a lintfree alcohol wipe and dry with a low-lint lab tissue.
- f. Discard the package appropriately.
- Some scratches and other minor cosmetic defects on the flow cell are normal and not l il expected to compromise data quality and yield. Illumina recommends using these flow cells as per normal.
- 4. [NovaSeq Xp workflow] Unload the flow cell from the dock as follows.
	- a. Open the clamp that secures the flow cell and manifold.
	- b. Without allowing liquid to drip onto the flow cell, carefully remove and discard the manifold.
	- c. If liquid drips onto the flow cell, clean with a lint-free alcohol wipe and dry with a lint-free lab tissue.
	- d. Grasp the sides of the flow cell to remove it from the dock. Keep the flow cell level.
	- e. If there is residual material on the gaskets, blot the four flow cell gaskets with a lint-free tissue to dry. Do not touch the gaskets.
	- f. Invert the flow cell around the long axis so that the top surface faces up.

Figure 23 Invert Flow Cell Around Long Axis

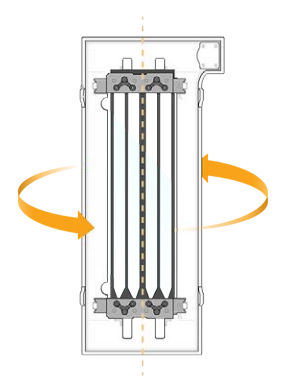

- g. Before returning the dock to storage, inspect it and make sure that it is free from particulate.
- 5. Align the flow cell over the four raised clamps and place it on the flow cell stage.

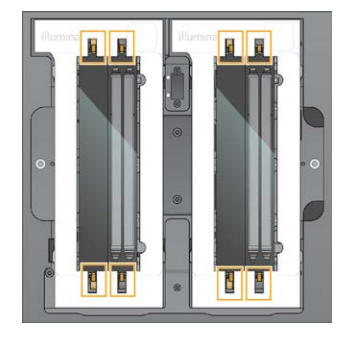

#### Figure 24 Loaded Flow Cells Aligned Over Clamps

#### 6. Select **Close Flow Cell Door**.

The flow cell door closes, the sensors and RFID are checked, and the flow cell ID appears on the screen.

### **Load the SBS and Cluster Cartridges**

For the NovaSeq Xp Workflow, before loading the cluster cartridge, make sure the empty, uncapped library tube is loaded into the cartridge.

- 1. Open the liquid compartment doors, and then open the reagent chiller door.
- 2. Remove the used SBS and cluster cartridges. The used cartridges have pierced foil seals.
- 3. Dispose of unused contents in accordance with applicable standards. For safe disposal of position #30 of the cluster cartridge, refer to *[Detach Position #30](#page-71-0)* on page 59.
- 4. Load the prepared cartridges into the reagent chiller drawer so that the **Insert** labels face the back of the instrument:
	- Place the SBS cartridge (gray label) into the left position.
	- Place the cluster cartridge (orange label) containing the uncapped library tube into the right position.

#### Figure 25 Loaded Reagent Cartridges

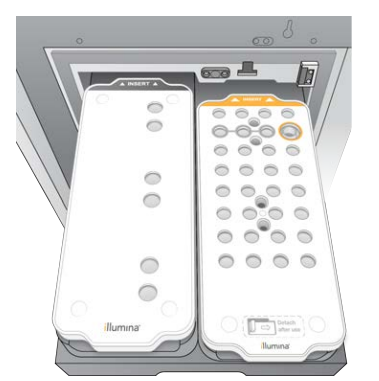

5. Slide the drawer into the chiller, and then close the reagent chiller door.

Document # 1000000019358 v17

The sensors and RFIDs are checked. The IDs for the library tube and the two cartridges appear on the screen.

### **Load the Buffer Cartridge**

- 1. Pull the metal handle to open the buffer drawer.
- 2. Remove the used buffer cartridge from the right side of the buffer drawer. The used buffer cartridge has pierced foil seals.
- 3. Place a new buffer cartridge into the buffer drawer so that the **Illumina** label faces the front of the drawer. Align the cartridge with the raised guides on the drawer floor and sides. When properly loaded, the buffer cartridge is evenly seated and the drawer can close.

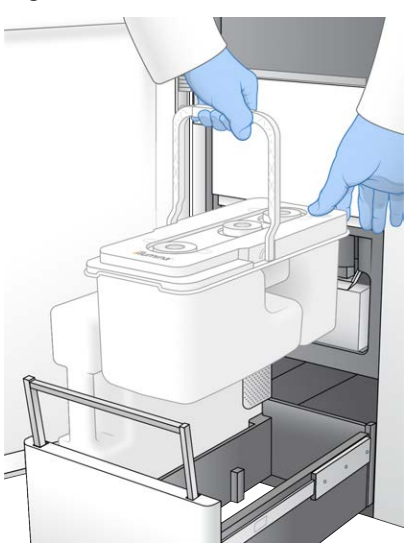

Figure 26 Load the Buffer Cartridge

4. If both used reagents bottles have been emptied, select the checkbox acknowledging that both used reagent bottles are empty.

Failure to empty the used reagent bottles can result in a terminated run and overflow, which damages the instrument and poses a safety risk.

- 5. Select the available button:
	- **Log In**—Opens the Log In screen to sign into your cloud account. For BaseSpace Sequence Hub, proceed to *[Sign In to BaseSpace Sequence Hub](#page-65-0)* on page 53. For Illumina Connected Analytics, proceed to *[Sign In to Illumina Connected Analytics](#page-65-1)* on page 53.
	- **Run Setup**—Skips BaseSpace Sequence Hub and opens the Run Setup screen to enter run parameters. Proceed to *[Enter Run Parameters](#page-65-2)* on page 53.

Which button is available depends on whether the system is configured for BaseSpace Sequence Hub.

## <span id="page-65-0"></span>**Sign In to BaseSpace Sequence Hub**

When you open NVCS, your default workgroup from BaseSpace Sequence Hub is selected as your workgroup. If you did not specify a default, your personal workgroup is selected.

- 1. [Optional] Update BaseSpace Sequence Hub settings for the current run:
	- To disable BaseSpace Sequence Hub, clear the **BaseSpace Sequence Hub** checkbox and then select **Run Setup** to proceed without signing in.
	- To send run data to BaseSpace Sequence Hub for remote monitoring and data analysis, select **Run Monitoring and Storage**. This option requires a sample sheet.
	- To send InterOp files, runinfo.xml, and runParameters.xml to BaseSpace Sequence Hub to monitor the run remotely, select **Run Monitoring Only**.
- 2. Enter your BaseSpace Sequence Hub username and password, and then select **Sign In**.
- 3. If prompted, select a workgroup to upload run data to, and then select **Run Setup**. You are prompted only if you belong to multiple workgroups.

## <span id="page-65-1"></span>**Sign In to Illumina Connected Analytics**

- 1. **[Optional]** Update the following Illumina Connected Analytics (ICA) settings for the current run:
	- To disable ICA, clear the Illumina Cloud Options checkbox, and then select **Run Setup** to proceed without signing in.
	- To send run data to ICA for remote monitoring and data analysis, select **Run Monitoring and Storage**. This option requires a sample sheet.
	- To send InterOp files, runinfo.xml, and runParameters.xml to ICA to monitor the run remotely, select **Run Monitoring Only**.
- 2. Enter your ICA user name and password, and then select **Sign In**.
- <span id="page-65-2"></span>3. When prompted, select a workgroup and project to upload run data to, and then select **Run Setup**.

### **Enter Run Parameters**

- 1. If the NovaSeq Xp workflow is enabled, select a workflow type.
	- If you select **NovaSeq Xp**, make sure that an empty library tube is loaded.
	- If you select **NovaSeq Standard**, make sure that the sample is loaded in the library tube.
- 2. In the Run Name field, enter a name of your preference to identify the current run. The run name can contain alphanumeric characters, hyphens, and underscores.
- 3. Enter the number of cycles for each read and index length in the sequencing run. There is no maximum number of index cycles, but the sum of the read cycles and index cycles must be less than the number of cycles for the kit.
	- **Read 1**—Enter a value up to 151 cycles for v1.0 300 cycle kits, or up to 251 for v1.0 500 cycle kits. Enter a value up to 159 cycles for v1.5 300 cycle kits, or up to 259 for v1.5 500 cycle kits.
	- **Index 1**—Enter the number of cycles for the Index 1 (i7) primer.
	- **Index 2**—Enter the number of cycles for the Index 2 (i5) primer.
	- **Read 2**—Enter a value up to 151 cycles for v1.0 300 cycle kits, or up to 251 for v1.0 500 cycle kits. Enter a value up to 159 cycles for v1.5 300 cycle kits, or up to 259 for v1.5 500 cycle kits. This value is typically the same as the Read 1 value.
- The number of cycles analyzed in Read 1 and Read 2 is one cycle less than the value entered. For example, to perform a paired-end 150-cycle run (2 × 150 bp run), enter the value of 151 cycles for Read 1 and Read 2.

For v1.0 kits, the sum of the four values entered can exceed the indicated number of cycles for the selected reagent kit by up to 23 cycles for paired-end runs, and 30 cycles for single-read runs.

For v1.5 kits, the sum of the four values entered can exceed the indicated number of cycles for the selected reagent kit by up to 38 cycles for both paired-end and single-read runs.

The S4 35 cycle kit contains a total of 72 sequencing cycles. The sum of the four values can exceed the indicated number by a maximum of 37 cycles. The default read values are editable and the number of cycles can be distributed across the 4 reads, e.g.: 36, 10, 10, 0.

- 4. Expand **Advanced Options** to apply settings for the current run. These settings are optional unless otherwise indicated.
	- **v1.0 Custom Primers**—Select the **Custom Primers** checkbox, and then select the appropriate checkboxes. Illumina DNA PCR-Free Prep, Tagmentation libraries require custom Read 1 (VP10) sequencing primer if using v1.0 kits. Refer to the NovaSeq Series Custom Primers Guide (document # 1000000022266) for details.
		- **Read 1**—Use custom primer for Read 1.
		- **Read 2**—Use custom primer for Read 2.
		- **Custom Index**—Use custom primer for Index 1.
	- **v1.5 Custom Primers**—Select the **Custom Primers** checkbox, and then select the appropriate checkboxes. Illumina DNA PCR-Free Prep, Tagmentation libraries do not require custom primer if using v1.5 kits. Refer to the NovaSeq Series Custom Primers Guide (document # 1000000022266) for details.
		- **Read 1**—Use custom primer for Read 1.
		- **Read 2**—Use custom primer for Read 2.

- **Custom Index**—Use custom primer for both Index 1 and Index 2 reads.
- **Output Folder**—Select **Browse** to change the output folder for the current run. An output folder is required when the run is not connected to BaseSpace Sequence Hub or Illumina Connected Analytics for storage.
- **Samplesheet**—Select **Browse** to upload a sample sheet, which is required when using BaseSpace Sequence Hub or Illumina Connected Analytics for run monitoring and storage, or other CSV file. The CSV file is copied to the output folder and does not affect run parameters. Ensure uploaded sample sheet is in the appropriate format (Index Read 2 adapter direction) based on v1.0 and v1.5 workflows which utilize different strategies. Forward strand workflow is performed with v1.0 reagent kits. Reverse complement workflow is performed with v1.5 reagent kits.
- **Custom Recipe**—Select **Custom Recipe**, then **Browse** to use a custom recipe in XML format for this run. Custom recipes for v1.0 will not be compatible for v1.5. Contact Illumina Technical Support for more information.

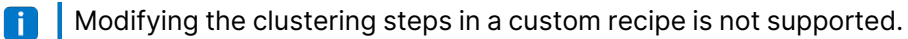

5. Select **Review**.

The software confirms that the specified parameters are appropriate for the recipe.

### **Confirm Run Parameters**

- 1. Confirm the run parameters displayed on the Review screen.
- 2. [Optional] Select **Back** to return to the Run Setup screen and edit run parameters.
- 3. Select **Start Run**.

The pre-run checks are started automatically.

### **Review Pre-Run Checks**

1. Wait about 5 minutes for the pre-run check to complete. The run starts automatically after successful completion.

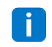

To avoid overfilling the hard drive, do not copy any data to C:\ after the run starts.

- 2. If pre-run checks fail due to a sensor error, such as flow cell not detected, you must exit and restart the workflow.
- 3. For other pre-run check failures, select **Retry** to restart the failed check or **Retry All** to restart all checks.

Errors require resolution before the run can start. Refer to *[Pre-Run Check Errors](#page-79-0)* on page 67 for troubleshooting information.

4. Select the **Error** icon to see error details.

- 5. If the alignment check fails, resolve the error as follows.
	- a. Select **Reload**, and then select **OK** to return to the Load screen.
	- b. Remove any items from the top of the instrument, and then select **OK**. The flow cell door opens.
	- c. Reload the flow cell, and then select **Run Setup**.
	- d. Proceed through each screen to reread each RFID and return to the Pre-Run Checks screen.
	- e. Redo the check.

## **Monitor Run Progress**

1. Monitor run progress, intensities, and quality scores as metrics appear on the screen. For more information on run metrics, refer to *[Real-Time Analysis](#page-84-0)* on page 72.

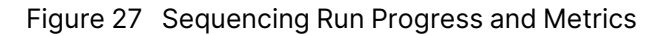

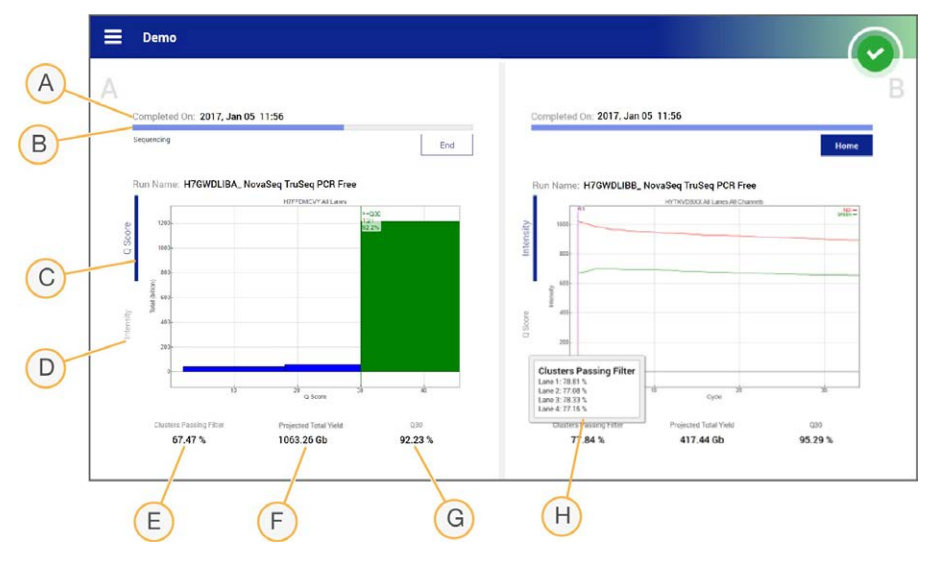

- A. **Time to completion**—The run completion date and time (yyyy-mm-dd hh:mm).
- B. **Run progress**—The current run step. The size of the progress bar is not proportional to the run rate of each step.
- C. **Q-scores**—The distribution of quality scores (Q-scores).
- D. **Intensity**—The value of cluster intensities of the 90<sup>th</sup> percentile for each tile. Plot colors indicate the red and green channels.
- E. **Clusters passing filter (%)**—The percentage of clusters passing filter.
- F. **Projected Total Yield (Gb)**—The projected yield for the FC run. If the per lane metrics are selected (H) the numbers displayed are the current yield per lane, and will update per cycle throughout the run.
- G.  $Q30$ —The percentage of base calls for the run that have a Q-score of ≥ 30.
- H. **Per lane breakdown** Selecting the values in items E, F, and G will display a per lane breakdown of data for each of those fields.
- If a shutdown or restart is initiated while the NVCS is running, confirm this action before the shutdown or restart can proceed.

### **Run Metrics**

The software displays metrics generated during the run. Metrics appear in the form of plots, graphs, and tables based on data generated by RTA3 and written to InterOp files.

Document # 1000000019358 v17

Clustering takes approximately 2 hours, then sequencing begins with cycle 1. Metrics are updated as sequencing progresses. Clusters passing filter, yield, and quality scores are available after cycle 26. Prior to cycle 26, no values are populated and are designated as not applicable.

## **Processing Status**

The Process Management screen lists the status of each run. From the Main Menu, select **Process Management**.

For each run name, Process Management lists the status of the following processes:

- **Run Status**—Based on the processing of CBCL files.
- **Network**—Based on file transfer using Universal Copy Service.
- **BaseSpace**—Based on file upload to BaseSpace Sequence Hub, if applicable.

<span id="page-70-0"></span>When a process is complete, a green checkmark appears. For more information, refer to *[Process](#page-22-0) Management* [on page 10](#page-22-0)*[Process Management](#page-22-0)* on page 10.

## **Staggered Start of Runs**

You can set up and start a run on the idle side of the instrument while a run is in progress on the other side, which is referred to as a staggered start. Staggered runs are set up at specific times during a run, as indicated by the following start countdown timer states.

- **Run Start: Available**—Staggered start is available. The date and time show when staggered start will become unavailable. Select **Sequence** to start a new staggered run after the current cycle is complete.
- **Run Start: Unavailable**—Staggered start is unavailable. The date and time show when staggered start will be available on the other side of the instrument.
- **Waiting...**—If a new run is attempted when staggered start is unavailable, the state changes to Waiting and the date and time show the approximate time that the instrument will be ready for the new run. The instrument proceeds to run setup when staggered start is available.

When you set up the new run, the software automatically pauses and resumes the run on the adjacent flow cell as needed. The system is placed in a safe state when paused.

### **Procedure**

- 1. From the home screen, select **Sequence**, and then select **A** or **B**. The selected side must be the currently idle side.
- 2. Wait for the run on the adjacent flow cell to pause. To cancel the new run and prevent pausing, select **Cancel**.

If the adjacent run is performing cluster generation, paired-end resynthesis, imaging, or washing, the software completes the current step before pausing.

3. When the adjacent run is paused and the flow cell door opens, set up the new run.

After the new run is started, the paused run automatically resumes.

## **Delete the Run**

After data transfer is complete, you can delete the current run from Process Management to clear space for a subsequent run. Deleting the run clears CE and C:\ without removing system maintenance files, affecting the network, or affecting the BaseSpace Sequence Hub copy. Runs that are sequencing cannot be deleted.

- 1. From the Main Menu, select **Process Management**.
- 2. [Optional] Make sure that each process for the run displays a green checkmark, which indicates that data transfer is complete.

You can delete a run that has not completed transfer to a network or BaseSpace Sequence Hub, but all run data are lost.

- 3. Select **Delete Run**, and then select **Yes** to confirm.
- <span id="page-71-0"></span>4. Select **Done**.

## **Detach Position #30**

The reservoir in position #30 of the cluster cartridge contains formamide. It is removed from the used cluster cartridge and discarded separately.

- **This set of reagents contains potentially hazardous chemicals. Personal injury can occur through inhalation, ingestion, skin contact, and eye contact. Wear protective equipment, including eye protection, gloves, and laboratory coat appropriate for risk of exposure. Handle used reagents as chemical waste and discard in accordance with applicable regional, national, and local laws and regulations.** For additional environmental, health, and safety information, refer to the SDS at [support.illumina.com/sds.html.](http://support.illumina.com/sds.html)
- 1. While wearing gloves, push the white plastic tab labeled **Detach after use** to the right.
- 2. Place a hand or solid surface under the reservoir and pressPress the clear plastic tab toward the Illumina label to release the reservoir from under the cluster cartridge.

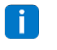

Avoid stacking cluster cartridges when storing. Stacking might cause accidental detachment of the reservoir.
Figure 28 Removable Position #30

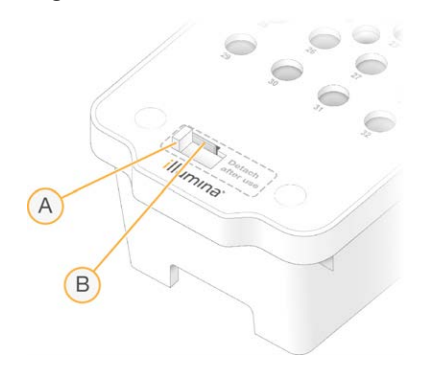

- A. White plastic tab to detach
- B. Clear plastic tab to release
- 3. Dispose of the reservoir in accordance with applicable standards.

## **Automatic Post-Run Wash**

<span id="page-72-0"></span>When sequencing is complete, the software initiates an automatic post-run wash that takes about 80 minutes. The system pumps 0.24% sodium hypochlorite (NaOCl) from position #17 and dilutes it to 0.12%. The 0.12% NaOCl is pumped to the ExAmp reagent and library positions, through the flow cell, and then to the used reagent bottles. The wash flushes template from the system to prevent crosscontamination.

When the wash is complete, the system is placed in a safe state and the Home button becomes active. Leave consumables in place until the next run. After the wash, the sippers remain in the SBS and cluster cartridges to prevent air from entering the system. The sippers in the buffer cartridge are raised so the used reagent bottles can be emptied.

If an error occurs during an automatic post-run wash, and the post-run wash is incomplete, a maintenance wash is required.

# **Maintenance**

## **Preventive Maintenance**

<span id="page-73-1"></span>Illumina recommends that you schedule a preventive maintenance service each year. If you are not under a service contract, contact your Territory Account Manager or Illumina Technical Support to arrange for a billable preventive maintenance service.

## **Perform a Maintenance Wash**

<span id="page-73-0"></span>The software prompts for a maintenance wash at the following times:

- When there has not been a four-lane run with a post-run wash within the last 14 days.
- When there has not been a maintenance wash within the last 14 days.
- When a post-run wash fails or is incomplete.

The maintenance wash flushes the system with user-supplied dilutions of Tween 20 and NaOCl. The dilutions are pumped from the wash cartridges to the flow cell, used reagent bottles, and each cartridge reservoir to wash all sippers. Wash duration is about 80 minutes.

A maintenance wash requires a used buffer cartridge and the SBS wash cartridge, cluster wash cartridge, and four-lane wash flow cell provided with the instrument (or a used four-lane flow cell). Like the reagent cartridges, the wash cartridges are color-coded to prevent loading errors. The SBS wash cartridge has a center well for the Tween 20 dilution. The NaOCl dilution is added toa reservoir on the cluster wash cartridge.

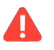

Failure to empty the used reagent bottles can result in a terminated wash and overflow, which damages the instrument and poses a safety risk.

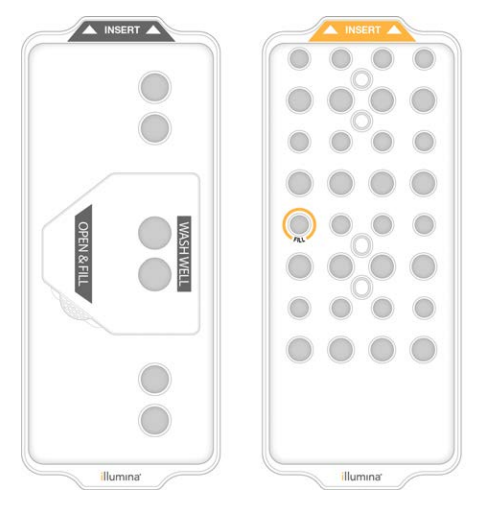

Figure 29 SBS Wash Cartridge (Left) and Cluster Wash Cartridge (Right)

#### <span id="page-74-0"></span>**Prepare Wash Solution**

- 1. Add 400 ml laboratory-grade water to a 500 ml centrifuge bottle.
- 2. Add 0.2 ml 100% Tween 20 to result in at least 400 ml 0.05% Tween 20 wash solution. Using a freshly prepared dilution of Tween 20 limits the introduction of contaminants into the fluidics system.
- 3. Invert to mix.
- 4. Remove the lid from the center well of the SBS wash cartridge.
- 5. Add wash solution to the center well. Fill to the MIN FULL VOLUME line, which indicates the minimum required volume.

The other reservoirs remain empty.

Figure 30 Center Well Filled to MIN FILL VOLUME Line

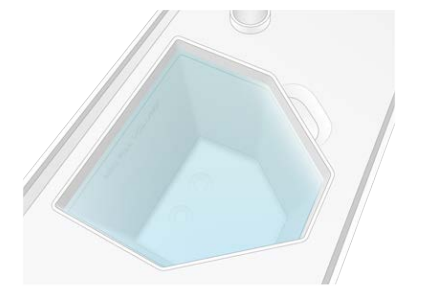

- 6. Combine the following volumes in a 30 ml centrifuge tube to prepare 20 ml of 0.25% reagent grade NaOCl:
	- 5% reagent grade NaOCl (1 ml)
	- Deionized water (19 ml)

Document # 1000000019358 v17

Only use reagent grade NaOCl. Avoid general-purpose bleach products as these can contain ammonia compounds, which may lead to runs with low percentage passing filter reads.

- 7. Invert to mix.
- 8. Add 5 ml 0.25% reagent grade NaOClcartridge.

The location is marked Fill and has an orange circle around it. All other reservoirs remain empty. The location is marked Fill and has an orange circle around it. All other reservoirs remain empty.

Figure 31 Position for 0.25% NaOCl

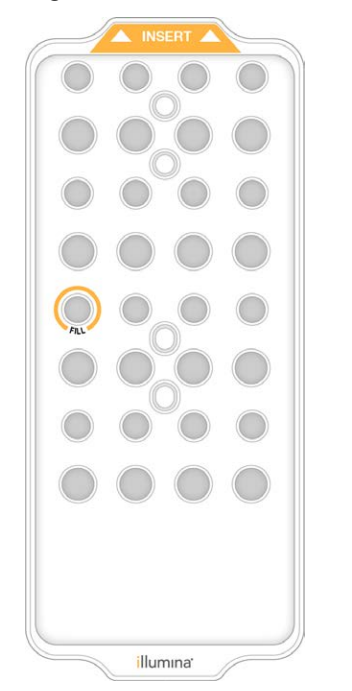

#### **Load the Wash Flow Cell**

1. Remove any items from the surface of the instrument.

Keep the surface clear during the maintenance wash and avoid leaning on the instrument. Pressure to the flow cell door can cause it to open, which stops the wash.

- 2. From the home screen, select **Wash**, and then select which side to wash:
	- **A+B**—Wash both sides simultaneously.
	- **A**—Wash side A only.
	- **B**—Wash side B only.

The software initiates the series of wash screens.

- **A** maintenance wash for a single side can only be started when the other side is either idle or performing SBS read cycles. The NVCS staggered start time indicates the availability for starting a new run or a wash. Refer to *[Staggered Start of Runs](#page-70-0)* on page 58.
- 3. Select **OK** to acknowledge the warning and open the flow cell door.

- 4. If not already present, load a wash flow cell or a used 4-lane flow cell.
- 5. Select **Close Flow Cell Door**.

The door closes, the sensors and RFID are checked, and the flow cell ID appears on the screen.

### **Load the Wash Cartridges**

<span id="page-76-0"></span>Wash cartridges are required for a maintenance wash. Do not use the used SBS and cluster cartridges.

- 1. Open the liquid compartment doors, and then open the reagent chiller door.
- 2. Remove the used SBS and cluster reagent cartridges. Dispose of unused contents in accordance with applicable standards for your region. For safe disposal of position #30 of the cluster cartridge, refer to *[Detach Position #30](#page-71-0)* on page [59](#page-71-0)*[Detach Position #30](#page-71-0)* on page 59.
- 3. Load the wash cartridges into the reagent chiller drawer so that the **Insert** labels face the back of the instrument:
	- Place the SBS cartridge (gray label) into the left position.
	- Place the cluster cartridge (orange label) into the right position.
- 4. Slide the drawer into the chiller, and then close the reagent chiller door. The sensors are checked and the RFID for each cartridge is scanned and displayed on the screen.
- 5. Open the buffer drawer.
- 6. If not already present, load a used buffer cartridge.

### <span id="page-76-1"></span>**Empty Used Reagent Bottles**

Use the following instructions to empty the used reagent bottles with *every* maintenance wash. Even if your system is configured to route used reagents externally, the small bottle collects used reagents and the large bottle must be in place.

- **This set of reagents contains potentially hazardous chemicals. Personal injury can occur through inhalation, ingestion, skin contact, and eye contact. Wear protective equipment, including eye protection, gloves, and laboratory coat appropriate for risk of exposure. Handle used reagents as chemical waste and discard in accordance with applicable regional, national, and local laws and regulations.** For additional environmental, health, and safety information, refer to the SDS at [support.illumina.com/sds.html.](http://support.illumina.com/sds.html)
- 1. Remove the small used reagent bottle and discard the contents in accordance with applicable standards for your region. Keep the contents separate from the contents of the other bottle.
- 2. Return the small used reagent container to the alcove.
- 3. Remove the large used reagent bottle and discard the contents in accordance with applicable standards.
- 4. Return the large used reagent bottle to the buffer drawer.
- 5. Put on a new pair of powder-free gloves.

6. Close the buffer drawer, and then close the liquid compartment doors. The sensors and RFIDs are checked. The ID of each wash component appears on the screen.

#### <span id="page-77-0"></span>**Start the Wash**

1. Select the checkbox acknowledging that both used reagent bottles are empty, and then select **Start Wash**.

The wash starts and the estimated time of wash completion is displayed.

**A** Failure to empty the used reagent bottles can result in a terminated wash and overflow, which damages the instrument and poses a safety risk.

- 2. When the wash is complete, select **Home**.
- 3. Leave the consumables in place until the next run.

The sippers remain in the SBS and cluster cartridges to prevent air from entering the system. The sippers in the buffer cartridge are raised so that the used reagent bottles can be emptied.

## **Software Updates**

Software updates are available for NVCS v1.4 or later. Software updates can be downloaded and installed from NVCS. Automatic checking for software updates is enabled by default. You can enable or disable automatic updates from Settings.

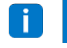

The NovaSeq 6000 must be connected to the internet to check for software updates and to download updates.

The automatic check for updates is performed every 24 hours. A notification is displayed on the Main Menu when an update is available. The update notification is visible to all users, but only an administrator can download and install updates.

For the NovaSeq Xp workflow, make sure that the NVCS version satisfies the minimum software requirements listed in the following table before beginning preparation of samples or consumables.

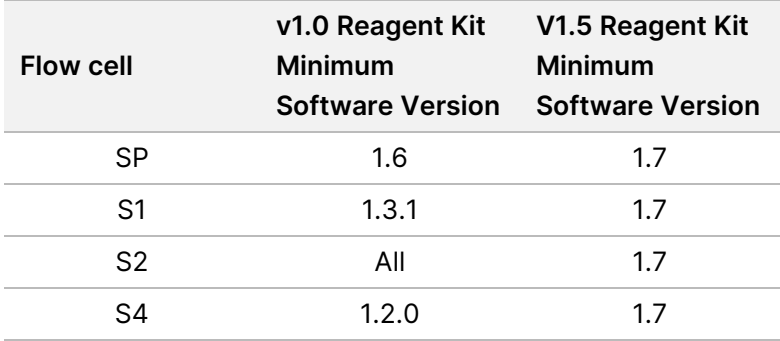

Table 12 Minimum Software Requirements

**T** You cannot update the software if a sequencing run, wash, run setup, or file transfer to output folder or to BaseSpace Sequence Hub is in progress. If a NovaSeq Xp workflow is in progress, wait to update the software until the libraries have been loaded onto the flow cell and sequencing has completed.

To manually check for updates, or to download and install an update, do the following:

1. From the Main Menu, select **Software Update**.

The Software Update screen is displayed, which provides release notes for the available update. If automatic checking for software updates is not enabled, you can manually check for updates, or enable automatic checking.

- 2. To download and install the update, select the checkbox to acknowledge that the download and installation takes approximately 30 minutes.
- 3. Select **Download and Install**.

When the download is finished, NVCS closes and the installer is launched. Follow the installer instructions to complete the installation.

If errors occur during download or installation, contact Illumina Technical Support.

# Troubleshooting

## **Troubleshooting Resources**

<span id="page-79-2"></span>For technical questions, visit the [NovaSeq 6000 Sequencing System support page on the Illumina](https://support.illumina.com/sequencing/sequencing_instruments/novaseq-6000.html) [website](https://support.illumina.com/sequencing/sequencing_instruments/novaseq-6000.html). The support page provides access to documentation, downloads, and frequently asked questions. For access to support bulletins, sign in to your MyIllumina account.

For run quality or performance problems, contact Illumina Technical Support. Refer to *[Technical](#page-103-0) Assistance* [on page 91.](#page-103-0) To facilitate troubleshooting, consider sharing a link to the run summary in BaseSpace Sequence Hub with Illumina Technical Support.

## **Troubleshooting Files**

<span id="page-79-1"></span>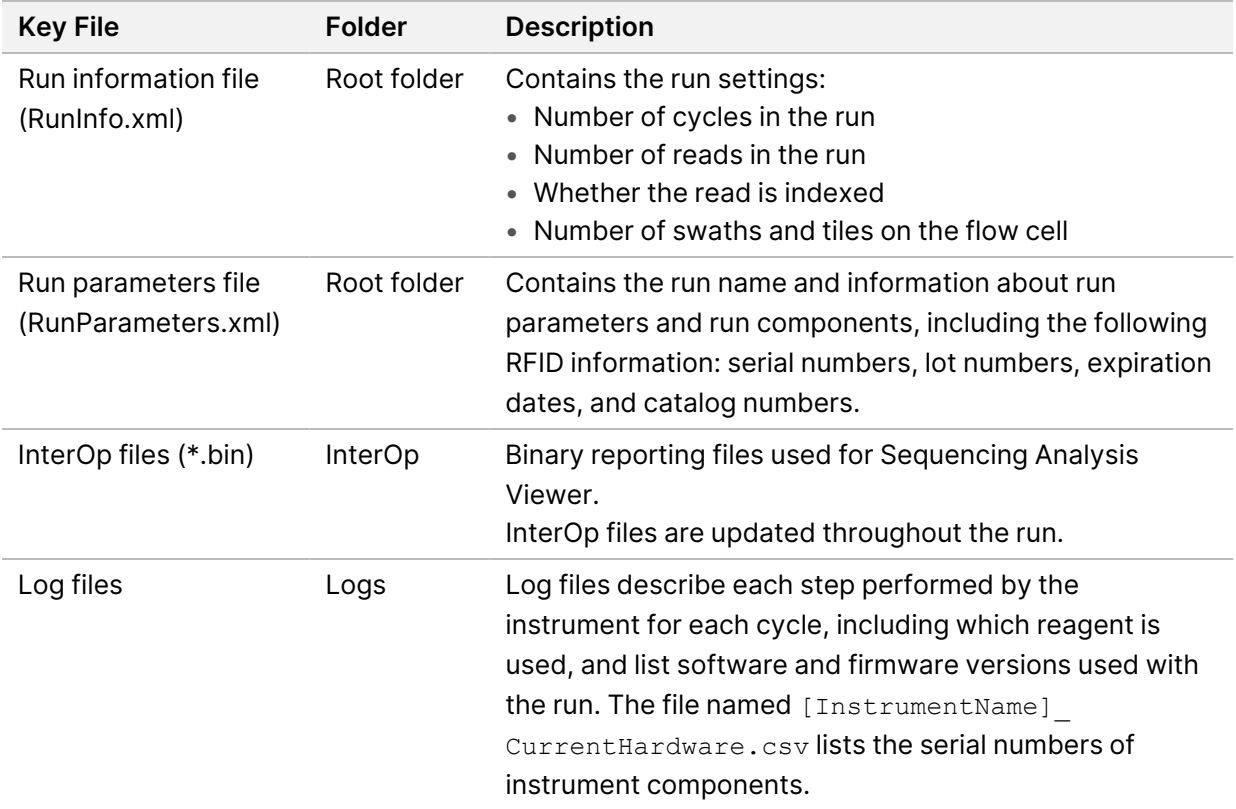

## **Pre-Run Check Errors**

<span id="page-79-0"></span>If an error occurs during the pre-run checks, use the following actions to resolve it. If you are setting up a dual flow cell run and one side fails, you can cancel the failed side and proceed with the side that passed.

When a pre-run check fails, the RFIDs for the flow cell, reagents, and buffers are not locked so the consumables can be used for a subsequent run. When the run is started, the sippers pierce the foil seals on the reagent cartridges and all RFIDs are locked.

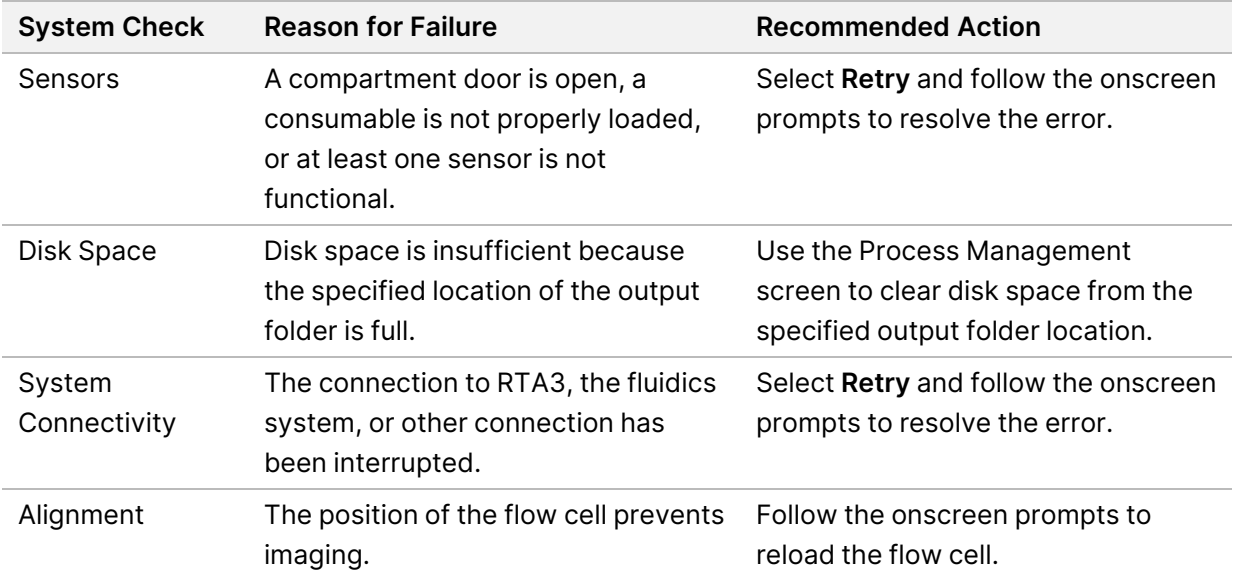

#### <span id="page-80-0"></span>**Leak Tray**

A leak tray is built into the base of the instrument to collect leaked reagents or coolant and collect overflow from the used reagent bottles. Under normal conditions, the leak tray is dry. Leakage indicates a problem with the instrument, and overflow occurs when the used reagent bottles are not regularly emptied.

During the pre-run check, sensors detect whether the leak tray contains any liquids:

- If the leak tray contains liquid but is not full, the run can proceed but you must contact Illumina Technical Support. Refer to *[Technical Assistance](#page-103-0)* on page 91.
- If the leak tray is full, the run cannot proceed and you must contact Illumina Technical Support.
- Empty the used reagent bottles with *every run*. Runs are stopped if either of the used reagent bottles is full. Overflow from either of the used reagent bottles damages the instrument, requires a site visit from an Illumina representative, and poses a safety risk.

## **Process Management Troubleshooting**

The following table provides troubleshooting options for the N/A icon on the Process Management screen:

• The N/A icon is displayed in the BaseSpace column and the run is configured to upload to BaseSpace Sequence Hub.

The N/A icon is displayed in the Network column and the run is configured to upload an output folder on the network.

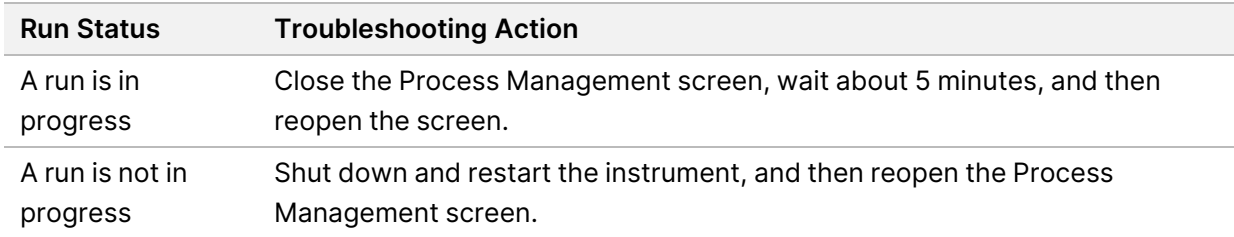

If the N/A icon is still displayed after the troubleshooting action is complete, contact Illumina Technical Support. Refer to *[Technical Assistance](#page-103-0)* on page 91.

## **Run Failure Before Clustering**

<span id="page-81-0"></span>If the software fails the run before clustering starts, you can save the reagent cartridges, library tube (including sample), and, if reused immediately, the flow cell, for a new run. When clustering starts, sippers pierce the foil seals and reagents are transferred to the library tube and flow cell, so the consumables and libraries cannot be used for another run.

You have two options for setting up a new run using the reagent cartridges, library tube, and flow cell saved from the failed run:

• **Set up a new run immediately**—Set up the new run within 4 hours of the failed run. The reagent cartridges, library tube, and flow cell remain loaded.

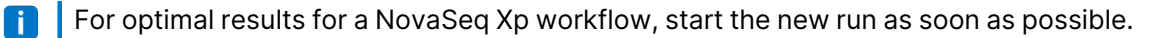

• **Set up a new run later**—Set up the new run within three weeks of the failed run. The reagent cartridges and library tube are unloaded from the instrument and stored. The saved consumables should be labeled with the date and stored under original conditions.

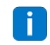

The flow cell cannot be reused and must be discarded. Contact Illumina Technical Support to obtain a replacement flow cell.

#### **Set Up a New Run Immediately**

<span id="page-81-1"></span>If a failed run used the NovaSeq Xp workflow, start the new run as soon as possible for optimal results.

- 1. When the run fails and the other side of the instrument is idle, reboot the instrument. Otherwise, select **Home**.
- 2. Set up a new run.
- 3. Leave the current flow cell in place.
- 4. Open and close the reagent chiller door and the buffer drawer to prompt the NVCS to reread the reagent cartridge RFIDs.

The cartridges, library tube, and flow cell can remain in the instrument for up to 4 hours after the failed run.

- 5. Empty the used reagent bottles, if needed, and return them to the instrument.
- 6. Proceed with run setup.

#### <span id="page-82-1"></span>**Set Up a New Run Later**

- 1. When the run fails, select **Home**.
- 2. Set up a new run or a maintenance wash to release the consumables from the instrument.
- 3. When prompted, remove and store the following consumables:
	- Cap the library tube and store at -25°C to -15°C for up to three weeks.
	- Return the SBS and cluster cartridges to -25°C to -15°C storage.
	- Return the buffer cartridge to room temperature storage protected from light.

If not pierced, the cartridges can be reused in a new run.

4. Select **End** to cancel the run or maintenance wash, and then select **Yes** to confirm the command. You can let the maintenance wash complete instead of canceling it.

## **End a Run**

<span id="page-82-2"></span>Ending a run on the NovaSeq 6000 system is *final*. The software cannot resume the run or save sequencing data, and consumables cannot be reused.

- 1. Select **End**, and then select **Yes** to confirm the command. If the run was ended after Read 1, the software initiates the automatic post-run wash.
- 2. If prompted, select from the following wash options:
	- **End Run Without Wash**—End the run and initiate a maintenance wash.
	- **End Run and Wash**—End the run and perform an automatic post-run wash.
	- **Cancel**—Continue with the current run.

If the run is ended between clustering completion and Read 1 completion, the software displays the wash options. Otherwise, the software initiates the automatic post-run wash.

3. If you selected End Run Without Wash, follow the software prompts to set up a maintenance wash.

## **Shut Down the Instrument**

<span id="page-82-0"></span>Shutting down the instrument safely shuts down all software and systems, and turns off instrument power. The status bar fades from green to white, indicating that the shutdown is in progress.

Under normal circumstances, shutting down the instrument is unnecessary.

A full instrument shutdown and power up should be performed any time a software crash event occurs.

If a shutdown or restart is initiated while the NVCS is running, the user must confirm this action before the shutdown or restart can proceed.

- 1. From the Main Menu, select **Shutdown Instrument**.
- 2. After the screen goes blank, switch the toggle power switch on the back of the instrument to the off position.
- 3. Wait at least 60 seconds before turning on the instrument again.

Do not relocate the instrument. Improper moving can affect optical alignment and compromise  $\bullet$ data integrity. For relocation assistance, contact your Illumina representative.

# Real-Time Analysis

## **Real-Time Analysis Overview**

<span id="page-84-1"></span>The NovaSeq 6000 Sequencing System runs RTA3, an implementation of Real-Time Analysis software, on the instrument Compute Engine (CE). RTA3 extracts intensities from images received from the camera, performs base calling, assigns a quality score to base calls, aligns to PhiX, and reports data in InterOp files for viewing in Sequencing Analysis Viewer.

To optimize processing time, RTA3 stores information in memory. If RTA3 is terminated, processing does not resume and any run data being processed in memory is lost.

### <span id="page-84-2"></span>**RTA3 Inputs**

RTA3 requires tile images contained in local system memory for processing. RTA3 receives run information and commands from the NVCS.

#### <span id="page-84-0"></span>**RTA3 Outputs**

Images for each color channel are passed in memory to RTA3 as tiles. From these images, RTA3 outputs a set of quality-scored base call files and filter files. All other outputs are supporting output files.

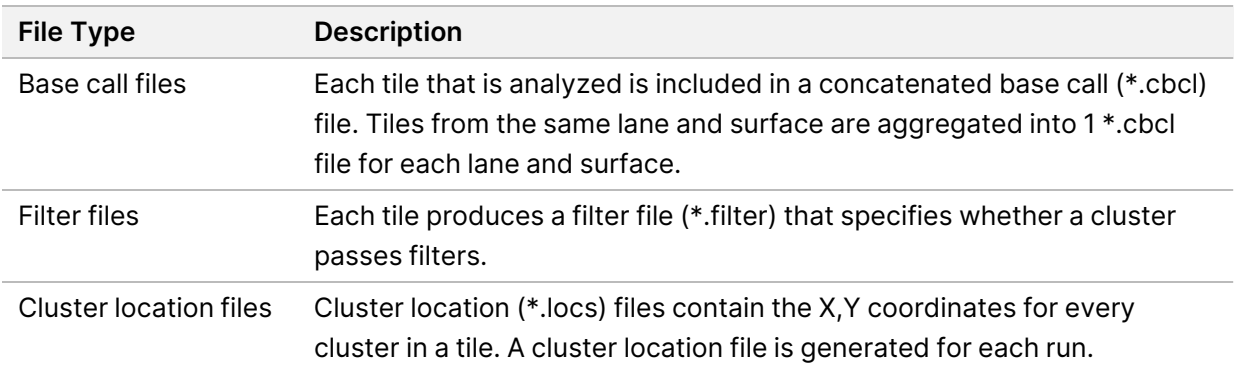

Output files are used for downstream analysis in BaseSpace Sequence Hub. Alternatively, use bcl2fastq conversion software for FASTQ conversion and third-party analysis solutions. NovaSeq files require [bcl2fastq](https://support.illumina.com/sequencing/sequencing_software/bcl2fastq-conversion-software/downloads.html)2 Conversion Software v2.19, or later. For the latest version of bcl2fastq2, visit the bcl2fastq [downloads page](https://support.illumina.com/sequencing/sequencing_software/bcl2fastq-conversion-software/downloads.html) on the Illumina website.

RTA3 provides real-time metrics of run quality stored as InterOp files, which are a binary output containing tile, cycle, and read-level metrics. Viewing real-time metrics using Sequencing Analysis Viewer requires InterOp files. For the latest version of Sequencing Analysis Viewer, visit the [Sequencing](http://support.illumina.com/sequencing/sequencing_software/sequencing_analysis_viewer_sav/downloads.html) [Analysis Viewer downloads page](http://support.illumina.com/sequencing/sequencing_software/sequencing_analysis_viewer_sav/downloads.html) on the Illumina website.

### <span id="page-85-1"></span>**Error Handling**

RTA3 creates log files and writes them to the Logs folder. Errors are recorded in a text file in \*.log file format.

The following log files are transferred to the final output destination at the end of processing:

- info\_00000.log summarizes important run events.
- error\_00000.log lists errors that occurred during a run.
- warning\_00000.log lists warnings that occurred during a run.

#### <span id="page-85-0"></span>**Flow Cell Tiles**

Tiles are small imaging areas on the flow cell. The camera takes one image of each swath, which the software divides into tiles for RTA3 processing. The total number of tiles depends on how many lanes, swaths, and surfaces are imaged on the flow cell.

- SP flow cells have a total of 312 tiles.
- S1 flow cells have a total of 624 tiles.
- S2 flow cells have a total of 1408 tiles.
- S4 flow cells have a total of 3744 tiles.

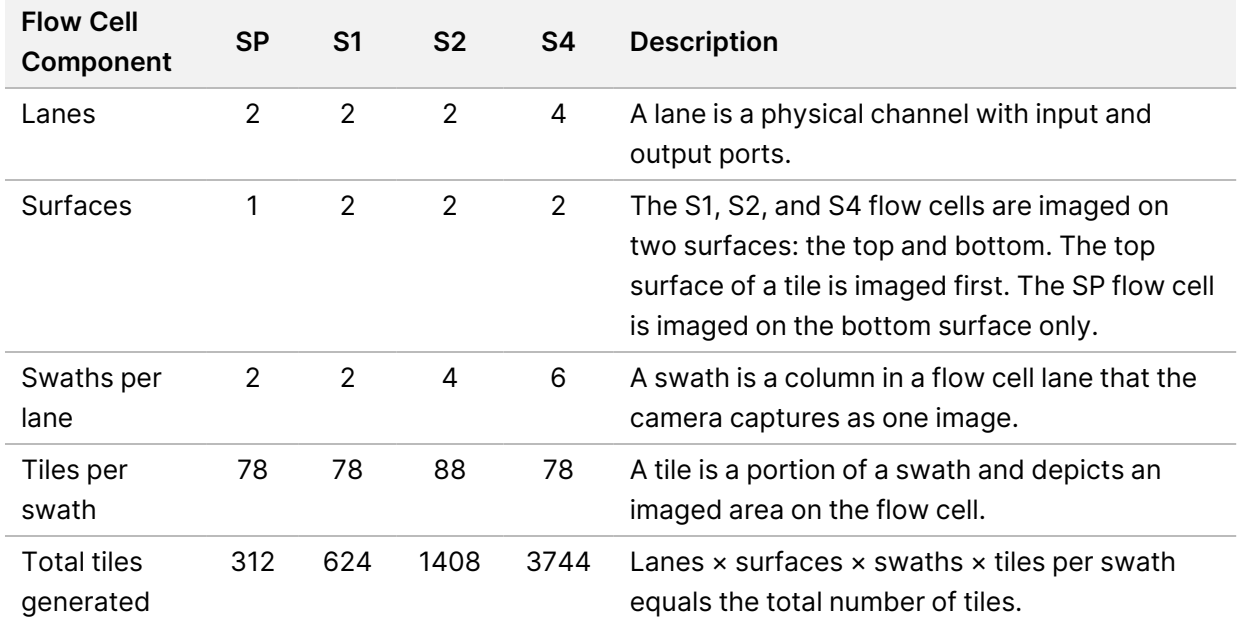

#### Table 13 Flow Cell Tiles

#### <span id="page-85-2"></span>**Tile Naming**

The tile name is a five-digit number that represents the tile position on the flow cell. For example, tile name

1\_1205 indicates lane 1, top surface, swath 2, tile 5.

Document # 1000000019358 v17

- The first digit is the lane number:
	- 1 or 2 for an SP, S1, or S2 flow cell.
	- $-$  1, 2, 3, or 4 for an S4 flow cell.
- The second digit represents the surface: 1 for top or 2 for bottom.

For the SP flow cell, the second digit is always 2 because this flow cell only has a bottom surface.

- The third digit represents the swath number:
	- 1 or 2 for an SP or S1 flow cell.
	- $-$  1, 2, 3, or 4 for an S2 flow cell.
	- $-$  1, 2, 3, 4, 5, or 6 for an S4 flow cell.
- The last two digits represent the tile number. The numbering starts with 01 at the outlet end of the flow cell through 88 or 78 at the inlet end.
	- 01 through 78 for an SP, S1, or S4 flow cell.
	- 01 through 88 for an S2 flow cell.

## **Real-Time Analysis Workflow**

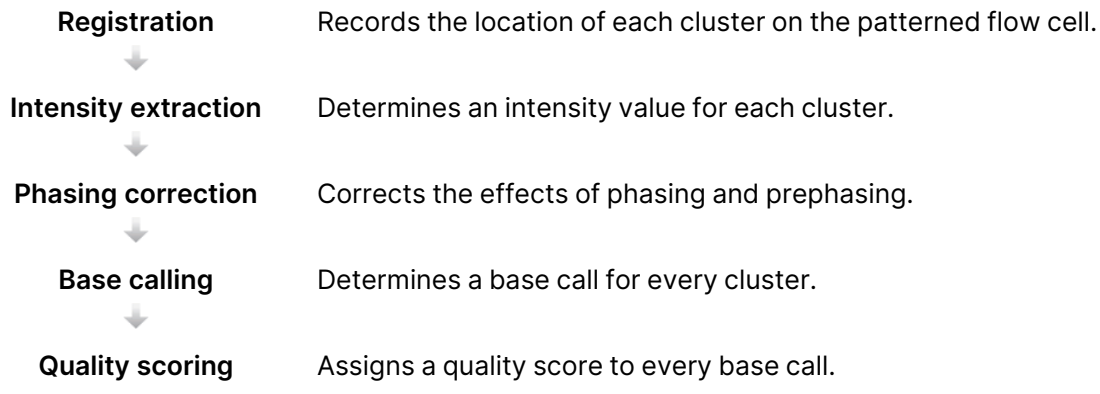

#### <span id="page-86-1"></span>**Registration**

Registration aligns an image to the hexagonal array of nanowells on the patterned flow cell. Because of the ordered arrangement of nanowells, the X and Y coordinates for each cluster in a tile are predetermined. Cluster positions are written to a cluster location (s.locs) file for each run.

If registration fails for any images in a cycle, no base calls are generated for that tile in that cycle. Use Sequencing Analysis Viewer to identify which images failed registration.

#### <span id="page-86-0"></span>**Intensity Extraction**

After registration, intensity extraction calculates an intensity value for each nanowell in a given image. If registration failed, the intensity for that tile cannot be extracted.

### <span id="page-87-1"></span>**Phasing Correction**

During the sequencing reaction, each DNA strand in a cluster extends by one base per cycle. Phasing and prephasing occurs when a strand becomes out of phase with the current incorporation cycle.

- Phasing occurs when a base falls behind.
- Prephasing occurs when a base jumps ahead.

Figure 32 Phasing and Prephasing

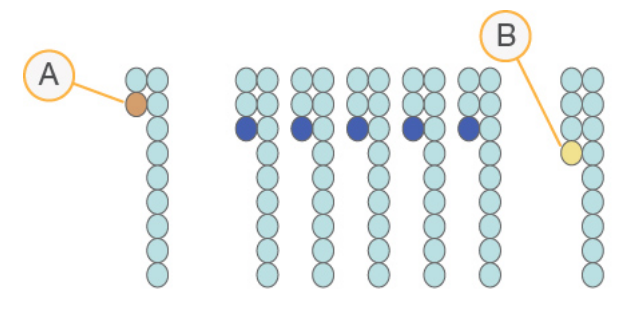

- A. Read with a base that is phasing
- B. Read with a base that is prephasing.

RTA3 corrects the effects of phasing and prephasing, which maximizes the data quality at every cycle throughout the run.

#### <span id="page-87-0"></span>**Base Calling**

Base calling determines a base (A, C, G, or T) for every cluster of a given tile at a specific cycle. The NovaSeq 6000 Sequencing System uses two-channel sequencing, which requires only two images to encode the data for four DNA bases, one from the red channel and one from the green channel.

A no call is identified as N. No calls occur when a cluster does not pass filter, registration fails, or a cluster is shifted off the image.

Intensities for each cluster are extracted from the red and green images and compared against each other, which results in four distinct populations. Each population corresponds to a base. The base calling process determines which population each cluster belongs to.

Figure 33 Visualization of Cluster Intensities

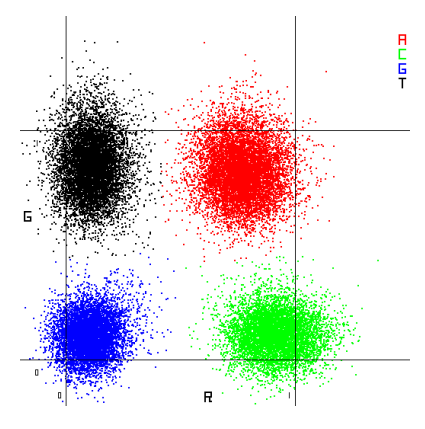

Table 14 Base Calls in 2-Channel Sequencing

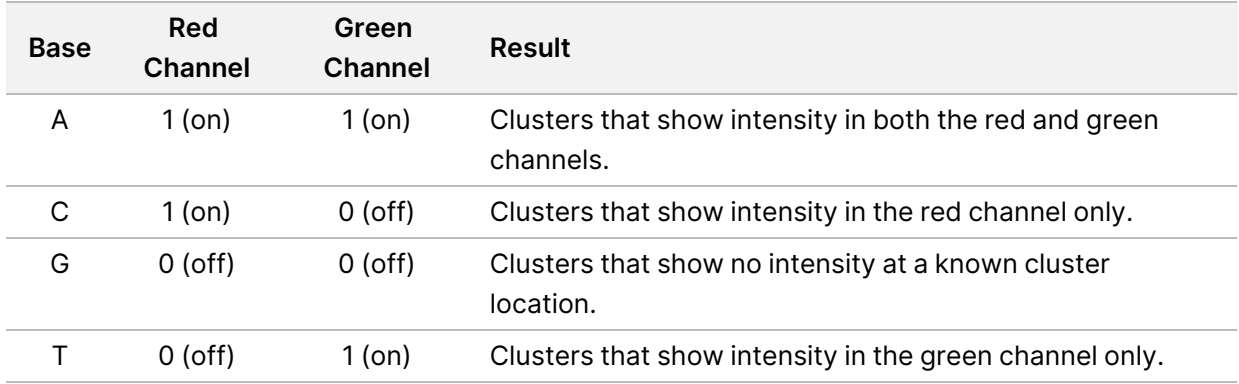

#### <span id="page-88-0"></span>**Clusters Passing Filter**

During the run, RTA3 filters raw data to remove reads that do not meet the data quality threshold. Overlapping and low-quality clusters are removed.

For two-channel analysis, RTA3 uses a population-based system to determine the chastity (intensity purity measurement) of a base call. Clusters pass filter (PF) when no more than one base call in the first 25 cycles has a chastity below a fixed threshold. PhiX alignment is performed at cycle 26 on a subset of tiles for clusters that passed filter. Clusters that do not pass filter are not base called and not aligned.

#### <span id="page-88-1"></span>**Quality Scores**

A quality score (Q-score) is a prediction of the probability of an incorrect base call. A higher Q-score implies that a base call is higher quality and more likely to be correct. After the Q-score is determined, results are recorded in base call (\*.cbcl) files.

The Q-score succinctly communicates small error probabilities. Quality scores are represented as Q(X), where X is the score. The following table shows the relationship between a quality score and error probability.

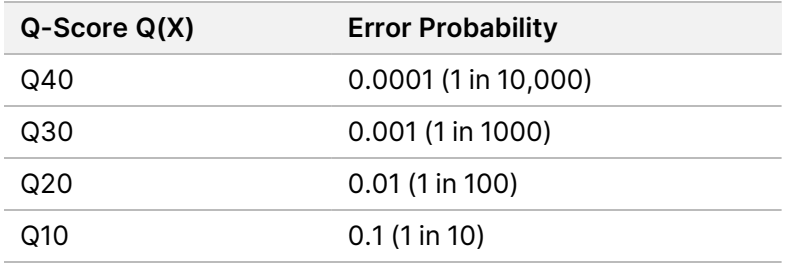

#### <span id="page-89-0"></span>**Quality Scoring and Reporting**

Quality scoring calculates a set of predictors for each base call, and then uses the predictor values to look up the Q-score in a quality table. Quality tables are created to provide optimally accurate quality predictions for runs generated by a specific configuration of sequencing platform and version of chemistry.

**COU** Quality scoring is based on a modified version of the Phred algorithm.

RTA3 assigns each base call one of three quality scores based on the confidence of the base call. This Q-score reporting model reduces storage space and bandwidth requirements without affecting accuracy or performance.

For more information on quality scoring, refer to *NovaSeq™ 6000 System Quality Scores and RTA3 Software (Pub.No.770-2017-010)*.

# Output Folders and Files

## **Sequencing Output Folder Structure**

<span id="page-90-0"></span>The NVCS generates the output folder name automatically.

- **Config**—Configuration settings for the run.
- **Logs**—Log files describing operational steps, instrument analytics, and RTA3 events.
- **Data**

#### **Intensities**

- **BaseCalls** 
	- **L00[X]**—Base call files (\*.cbcl) aggregated in one file per lane, surface, and cycle.
- $\Box$  s.locs—The cluster locations file for the run.
- **InterOp**—Binary files used by Sequencing Analysis Viewer.
- **Recipe**—Run-specific recipe file.
- **Thumbnail Images**—Thumbnail images for every 10<sup>th</sup> tile.
- **LIMS**—The run setup file (\*.json), if applicable.
- $\Box$ RTA3.cfg
- $\boxed{\equiv}$  RunInfo.xml
- RunParameters.xml
- **E**RTAComplete.txt
- CopyComplete.txt
- SampleSheet.csv—Sample sheet or other attached file, if applicable.
- **E** SequenceComplete.txt

## **Sequencing Output Files**

<span id="page-91-0"></span>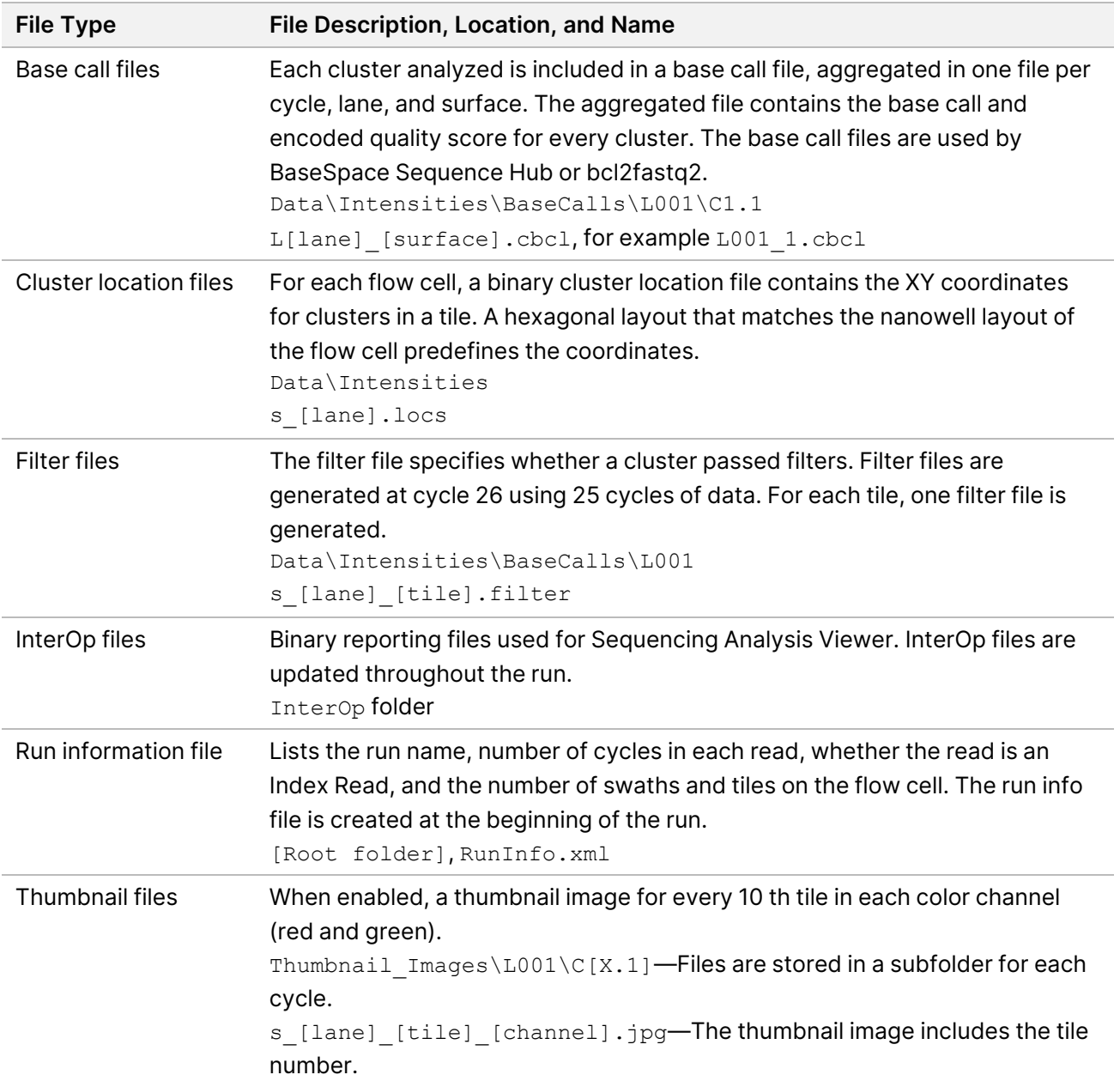

# Windows Security

## **Password Requirements**

<span id="page-92-1"></span>The following table identifies the required password policies for the control computer. The software prompts for a password change at the first logon.

Table 15 Default Password Policies

| <b>Policy</b>                               | <b>Security Setting</b> |
|---------------------------------------------|-------------------------|
| Enforce password history                    | 5 passwords remembered  |
| Maximum password age                        | 180 days                |
| Minimum password age                        | 0 days                  |
| Minimum password length                     | 10 characters           |
| Password must meet complexity requirements  | <b>Disabled</b>         |
| Store passwords using reversible encryption | Disabled                |

## **Windows Firewall**

<span id="page-92-2"></span>The Windows firewall protects the control computer by filtering incoming traffic to remove potential threats. The firewall is enabled by default to block all inbound connections. Keep the firewall enabled and allow outbound connections. For more information on outbound connections, refer to the *NovaSeq Series Site Prep Guide (document # 1000000019360)*.

## **Enhanced Mitigation Experience Toolkit**

<span id="page-92-0"></span>The Enhanced Mitigation Experience Toolkit (EMET) prevents the exploitation of software vulnerabilities and provides the Certificate Trust feature. The feature detects and stops attacks that use malicious certificates.

## **Software Restriction Policies**

<span id="page-92-3"></span>Windows Software Restriction Policies (SRP) use rules to allow only specified software to run. For the NovaSeq 6000, SRP rules are based on certificates, file names and extensions, and directories.

By default, SRP is turned on to prevent unwanted software from running on the control computer. An IT representative or system administrator can add and remove rules to customize the security level. If the system is added to a domain, the local Group Policy Object (GPO) might automatically modify the rules and turn off SRP.

Turning off the software restriction policy prevents the protection it provides. Changing the rules  $\bullet$ overrides the default protections.

#### <span id="page-93-0"></span>**Allowed SRP Rules**

On the NovaSeq 6000 Sequencing System, SRP defaults to allowing the following rules.

#### **Certificates**

DigitalSystems

Illumina, Inc.

NovaSeq

#### **Executable Files**

Portmon.exe

Procmon.exe

Procmon64.exe

Tcpview.exe

#### **File Extensions**

- \*.bin
- \*.cbcl
- \*.cfg
- \*.config
- \*.csv
- \*.dat
- \*.focus
- \*.imf1
- \*.ims
- \*.jpg
- \*.json
- \*.lnk
- \*.locs
- \*.log
- \*.manifest
- \*.sdf
- \*.tif
- \*.txt
- \*.xml

#### **Directories**

%HKEY\_LOCAL\_MACHINE\SOFTWARE\Microsoft\Windows\CurrentVersion\ProgramFilesDir% %HKEY\_LOCAL\_MACHINE\SOFTWARE\Microsoft\Windows NT\CurrentVersion\SystemRoot% C:\CrashDumps\\*

#### **Directories**

C:\Illumina\\*

C:\Illumina Maintenance Logs\\*

C:\LocalSymbols\\*

C:\Program Files (x86)\Chromium\Application\\*

- C:\Program Files (x86)\EMET 5.5\\*
- C:\Program Files (x86)\Illumina\\*
- C:\Program Files (x86)\Internet Explorer\\*
- C:\Program Files (x86)\LibreOffice 5\\*
- C:\Program Files\Illumina\\*
- C:\ProgramData\Illumina\\*
- C:\ProgramData\Package Cache\\*
- C:\Users\sbsuser\AppData\Local\Temp\Citrix\\*
- C:\Users\sbsuser\AppData\Local\Temp\CitrixLogs\\*
- C:\Users\sbsuser\Desktop\FSE turn over to customer.bat

D:\Illumina\\*

#### <span id="page-94-0"></span>**Adding and Removing SRP Rules**

Add and remove SRP rules to customize system security. Modifying the rules requires temporarily turning off SRP.

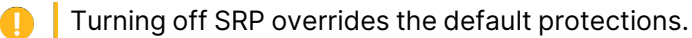

1. Log in to the operating system.

To turn off SRP:

- a. Navigate to the directory C: \Illumina \Security
- b. Double-click Disable.reg
- c. Select **Yes** to confirm the changes.

When using the touch-screen interface, tapping and holding for about 2 seconds is equivalent to a right-click.

- d. Select **Start**, and then select **Run**.
- e. In the Open field, enter **secpol.msc**.
- f. In the Local Security Policy dialog box, expand **Software Restriction Policies**, and then select **Additional Rules**.

To add a rule:

- a. On the Action menu, select **New Path Rule**.
- b. In the Path field, enter the certificate, file name, file extension, or directory that you want to allow.
- c. In the Security level list, select **Unrestricted**.
- d. [Optional] In the Description field, enter a reason for creating the rule.

e. Select **OK** to add the rule.

To delete a rule:

- a. Select the rule you want to delete, and then select **Delete**.
- b. Select **Yes** to confirm the deletion.
- c. Close the Local Security Policy dialog box.
- d. *Immediately* reinstate SRP:
- e. Navigate to the directory  $c:\111$ umina\Security.
- f. Double-click Enable.reg.
- 2. If SRP rules were modified for the first time, log off and then log on again for the rules to take effect.

# NovaSeq 6000Dx Research Mode **Considerations**

## **Introduction**

The NovaSeq 6000Dx Sequencing System has two separate modes of operation, *in vitro* diagnostic (IVD) mode and research use only (RUO) mode. Within RUO mode, you can create a run manually or choose a preplanned run from several sources.

Illumina Run Manager is a feature of NovaSeq 6000Dx Instrument only. For instructions on creating a planned run in Illumina Run Manager or using IVD mode, refer to the *NovaSeq 6000Dx Instrument Product Documentation (document # 200010105)*.

When in RUO manual mode, instructions in this quide are applicable to the NovaSeq 6000Dx Instrument with the following exceptions:

- Consumables compatibility
- Instrument mode indicators
- Maintenance wash procedures

## **NovaSeq 6000Dx Run Planning Options**

There are several options for planning a run on the NovaSeq 6000Dx Instrument.

- **Manual**—Enter run information manually. Only available when the instrument is in RUO mode. Refer to *[Set Up a Sequencing Run](#page-61-0)* on page 49.
- **LIMS**—Select a run from a LIMS server or file-based LIMS. Only available when the instrument is in RUO mode. Refer to *[Run Setup Modes](#page-39-0)* on page 27.
- **Illumina Run Manager**—Plan a run on the DRAGEN server using Illumina Run Manager. Available in either IVD or RUO mode. For more information on this method, the DRAGEN server, and Illumina Run Manager, refer to the *NovaSeq 6000Dx Instrument Product Documentation (document # 200010105)*.

## **NovaSeq 6000Dx Consumables Compatibility**

Performing a sequencing run on the NovaSeq 6000Dx Instrument requires a single-use NovaSeq 6000 Kit or NovaSeq 6000Dx Kit, buffer cartridge, and library tube. You can use NovaSeq 6000Dx consumables for an RUO mode run. NovaSeq 6000 consumables cannot be used for an IVD mode run.

## **NovaSeq 6000Dx Instrument Mode Indicators**

The NovaSeq 6000Dx Instrument features a toggle button on the home screen that can be used to switch between RUO mode and IVD mode. When the NovaSeq 6000Dx Instrument is toggled to RUO mode, use the radio buttons to select planned mode or manual mode.

The following table lists instrument mode indicators on the home screen.

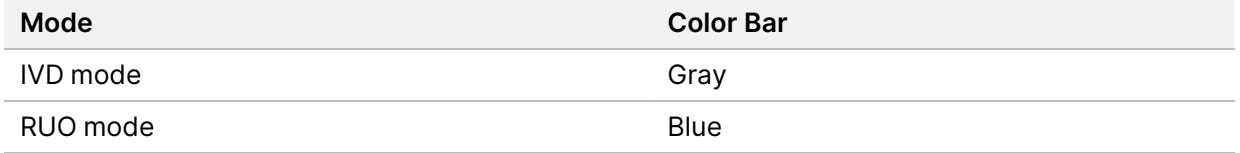

## Index

### **%**

%PF [76](#page-88-0)

### **A**

administrator account [82](#page-94-0) alignment failure [67](#page-79-0) amplification [2](#page-14-0) analysis [32](#page-44-0) analysis methods [3](#page-15-0) analysis settings [27](#page-39-1) applications [1](#page-13-0) automated checks [67](#page-79-0)

### **B**

base call files [72,](#page-84-0) [79](#page-91-0) BaseSpace Enterprise [32](#page-44-1) BaseSpace Sequence Hub [1](#page-13-0), [32](#page-44-0) connecting and disconnecting [53](#page-65-0) support [3](#page-15-0) batch code [23](#page-35-0) bcl2fastq2 [32,](#page-44-0) [72](#page-84-0) blinking icons [9](#page-21-0) bubbles [46](#page-58-0) buffer cartridge [52,](#page-64-0) [64](#page-76-0) buffer compartment [52](#page-64-0)

### **C**

cameras [1,](#page-13-0) [6](#page-18-0), [73](#page-85-0) cap holders [35](#page-47-0), [40](#page-52-0) cartridges stacking [17](#page-29-0) catalog numbers [12](#page-24-0) user-supplied consumables [19](#page-31-0) CBCL files [3,](#page-15-0) [58,](#page-70-1) [76](#page-88-1) CE [10,](#page-22-0) [72](#page-84-1)

Certificate Trust [80](#page-92-0) chastity filter [76](#page-88-0) chiller [8](#page-20-0) clamps, flow cell [6](#page-18-0) cluster cartridge [14](#page-26-0) cluster intensities [74](#page-86-0) cluster locations [72,](#page-84-0) [79](#page-91-0) clustering duration [57](#page-69-0) clusters passing filter [57](#page-69-1) compartments [6](#page-18-1) Compute Engine [10](#page-22-0), [59,](#page-71-1) [72](#page-84-1) consumables laboratory-grade water [22](#page-34-0) maintenance washes [61](#page-73-0) packaging [23](#page-35-0) unloading [59-60,](#page-71-2) [65](#page-77-0) control computer [80](#page-92-1) control libraries [25](#page-37-0) control software [9](#page-21-1) cross-contamination [8](#page-20-1), [60](#page-72-0) custom primers [2,](#page-14-1) [17](#page-29-1), [53](#page-65-1) customer support [91](#page-103-1) Customization tab [25](#page-37-1) cycle numbers [57](#page-69-0)

### **D**

data quality [76](#page-88-0) data transfer [10](#page-22-0), [59](#page-71-1) default settings [27,](#page-39-2) [32](#page-44-1) diagnostics [6](#page-18-0) disk space [10,](#page-22-0) [67](#page-79-0) dock [42](#page-54-0), [49](#page-61-1) components [18](#page-30-0) documentation [2,](#page-14-1) [91](#page-103-1) domain, BaseSpace Sequence Hub [32](#page-44-1) DPX reagents, storing [17](#page-29-2) DPX/JPX reagents, compatibility [17](#page-29-2) drip tray [68](#page-80-0)

durations automatic post-run wash [60](#page-72-0) cluster generation [57](#page-69-0) maintenance wash [61](#page-73-0) sequencing run [57](#page-69-1)

### **E**

EMET [80](#page-92-0) error logs [73](#page-85-1) errors [9](#page-21-0), [67](#page-79-1) probability [76-77](#page-88-1) ExAmp Master Mix [2](#page-14-0), [46](#page-58-0) ExAmp reagents [14,](#page-26-0) [45](#page-57-0) mixing methods [4](#page-16-0) storing [17](#page-29-2) thawing [42](#page-54-1) expiration dates [23](#page-35-0)

### **F**

FASTQ conversion [32,](#page-44-0) [72](#page-84-0) files run-specific [67](#page-79-1) filter files [72,](#page-84-0) [79](#page-91-0) filtering clusters [76](#page-88-0) firewalls [80](#page-92-2) flow cell holder [49](#page-61-1) flow cell stage [6](#page-18-0), [49](#page-61-1) flow cells cleaning [42](#page-54-0), [49](#page-61-1) labeling [13](#page-25-0) scratches [42,](#page-54-0) [49](#page-61-1) specifications [13](#page-25-0) storing [13,](#page-25-1) [42](#page-54-0) fluidics problems [68](#page-80-0) fluidics system [8](#page-20-1), [62](#page-74-0) formamide disposal [17](#page-29-0), [59](#page-71-2) four-lane flow cells [14](#page-26-1) freezer specifications [22](#page-34-1)

## **G**

gaskets [14,](#page-26-1) [42,](#page-54-0) [49](#page-61-1) gaskets, overflowing [46](#page-58-0) gloves, changing [35,](#page-47-0) [40,](#page-52-0) [64](#page-76-1) GPO [80](#page-92-3) green channel [75](#page-87-0) Group Policy Object [80](#page-92-3)

## **H**

hard drive [10](#page-22-0), [27-28,](#page-39-2) [59](#page-71-1) hazardous chemicals [8](#page-20-1), [23](#page-35-0) health data [27-28](#page-39-2) help [67](#page-79-2) documentation [2](#page-14-1) help, technical [91](#page-103-1) hosting locations [32](#page-44-1)

### **I**

icons [10,](#page-22-0) [23](#page-35-0) icons, blinking [9](#page-21-0) Illumina Proactive monitoring service [27-28](#page-39-3) images [72](#page-84-2) imaging [3](#page-15-1), [14](#page-26-1), [72-73](#page-84-1) inbound connections [80](#page-92-2) Index Reads [53](#page-65-1) individually addressable lanes [4,](#page-16-0) [18](#page-30-1) initialization [25](#page-37-2) input wells [18](#page-30-1) instrument performance data [27-28](#page-39-2) instrument relocation [70](#page-82-0) intensity values [74](#page-86-0) InterOp files [9](#page-21-1), [67](#page-79-1), [72](#page-84-0), [79](#page-91-0)

### **J**

JPX reagent, storing [17](#page-29-2)

### **K**

kit components [21](#page-33-0)

kit configurations [12](#page-24-0)

## **L**

labels, kit components [13](#page-25-0) laboratory-grade water guidelines [22](#page-34-0) lane numbering [18](#page-30-1), [46](#page-58-0) lanes [14,](#page-26-1) [73](#page-85-0) leaks [68](#page-80-0) libraries storing [70](#page-82-1) library tubes [17,](#page-29-1) [69](#page-81-0) incartridge storage [69](#page-81-1) storing [13,](#page-25-1) [70](#page-82-1) light bar [6](#page-18-1), [70](#page-82-0) LIMS [1,](#page-13-0) [27](#page-39-4) LIMS setup [28](#page-40-0) liquids compartment [16](#page-28-0) loading concentration [2](#page-14-0) loading volume [2](#page-14-0) log files [67,](#page-79-1) [73](#page-85-1) lot numbers [23](#page-35-0)

### **M**

maintenance washes consumables [19](#page-31-0), [61](#page-73-0) wash solutions [62](#page-74-0) maintenance, preventive [61](#page-73-1) manufacturer [23](#page-35-0) modes [13](#page-25-0) moving instruments [70](#page-82-0)

### **N**

nanowells [74](#page-86-0) NaOCl [60,](#page-72-0) [62](#page-74-0) Network Access tab [25](#page-37-1) no calls [74-75](#page-86-1) NovaSeq Xp dock [42,](#page-54-0) [49](#page-61-1) NovaSeq Xp manifold wells, numbering [18](#page-30-1) NovaSeq Xp manifolds [42](#page-54-0) storing [17](#page-29-2)

NovaSeq Xp workflow [30](#page-42-0) NovaSeq Xp, defined [4](#page-16-0) nucleotides [75](#page-87-0) number of cycles [53](#page-65-1) numbering, wells [18](#page-30-1)

## **O**

online training [2](#page-14-1) operating system [25](#page-37-2) optical alignment target [6](#page-18-0), [49](#page-61-1) optics [6](#page-18-1) outbound connections [80](#page-92-2) output folder [27-28](#page-39-1) output folder name [78](#page-90-0) overflow [35](#page-47-0), [40](#page-52-0), [68](#page-80-0)

### **P**

part numbers [23](#page-35-0) passing filter (PF) [76](#page-88-0) password policies [80](#page-92-1) patterned flow cells [1](#page-13-0), [14](#page-26-1) pausing runs [58](#page-70-2) phasing and prephasing [75](#page-87-1) PhiX [25](#page-37-0) alignment [72](#page-84-1) catalog number [19](#page-31-0) Phred algorithm [77](#page-89-0) pipettes [22](#page-34-1) plot colors [57](#page-69-1) position #30 [59,](#page-71-2) [64](#page-76-0) post-run activities [60](#page-72-0) power [25](#page-37-2) powering down [70](#page-82-0) pre-run checks [67](#page-79-0) preventive maintenance [61](#page-73-1) privileges, administrator account [82](#page-94-0) Process Management [58](#page-70-1)

## **Q**

Q-scores [57](#page-69-1), [76-77](#page-88-1)

quality tables [77](#page-89-0)

### **R**

Read1 [70](#page-82-2) reads, number of [13](#page-25-0) reagent cartridges labeling [13,](#page-25-0) [16](#page-28-0) preparing [34](#page-46-0), [39](#page-51-0) storing [13,](#page-25-1) [69](#page-81-0) unloading [51](#page-63-0) reagent chiller [8](#page-20-0) Real-Time Analysis [1,](#page-13-0) [9](#page-21-1) red channel [75](#page-87-0) refrigerator specifications [22](#page-34-1) registration failures [74](#page-86-1) restarting after shutdown [70](#page-82-0) resuming runs [70](#page-82-2) RFID [13,](#page-25-1) [67](#page-79-0) run duration [57](#page-69-1) run modes [27](#page-39-4) run settings [27](#page-39-4) run setup folder [27-28](#page-39-1) RunInfo.xml [67](#page-79-1), [79](#page-91-0) runs deleting [10](#page-22-0) metrics [57,](#page-69-1) [72](#page-84-0) monitoring [32,](#page-44-1) [53](#page-65-0) pausing [58](#page-70-2) resuming [70](#page-82-2) staggering [58](#page-70-2)

### **S**

safety data sheets [8](#page-20-1) sample sheet format [32](#page-44-0) sample sheets [32](#page-44-1), [53](#page-65-0) sample tracking [17](#page-29-1) saving library tubes [70](#page-82-1) saving reagent cartridges [69](#page-81-0) scanning [3](#page-15-1) scratches, flow cells [42,](#page-54-0) [49](#page-61-1)

security [80-81](#page-92-3) customizing [82](#page-94-0) sensors [6](#page-18-0), [64,](#page-76-1) [67](#page-79-0) Sequencing Analysis Viewer [72,](#page-84-0) [74](#page-86-1) sequencing consumables [19](#page-31-0) sequencing cycles [57](#page-69-0) sequencing runs deleting [59](#page-71-1) Sequencing screen [57](#page-69-1) sequencing steps [2](#page-14-2) settings first time setup [25](#page-37-1) Settings tab [25](#page-37-1) single-read runs [53](#page-65-1) sipper positions [60,](#page-72-0) [65](#page-77-0) site prep [2,](#page-14-1) [80](#page-92-2) sodium hypochlorite [60,](#page-72-0) [62](#page-74-0) software suite [9](#page-21-1) specifications [13](#page-25-0) SRP defaults [81](#page-93-0) stacking cartridges [17](#page-29-0) Standard workflow [30](#page-42-0) Standard, defined [4](#page-16-0) status bar [6](#page-18-1), [70](#page-82-0) storage conditions [23](#page-35-0) storing data [53](#page-65-0) storing reagent kits [13,](#page-25-1) [17](#page-29-2) suppliers [19](#page-31-0) support bulletins [67](#page-79-2) support pages [67](#page-79-2) surface numbering [73](#page-85-2) swaths [3,](#page-15-1) [14](#page-26-1), [73](#page-85-0) system connectivity [67](#page-79-0) System Settings [25](#page-37-1)

### **T**

technical assistance [91](#page-103-1) template generation [74](#page-86-1) thaw racks [34,](#page-46-0) [39](#page-51-0) thumbnails [79](#page-91-0) tile numbering [73](#page-85-2) tiles [3,](#page-15-1) [14,](#page-26-1) [72](#page-84-2)

turning on [25](#page-37-2) Tween 20 [62](#page-74-0) two-channel sequencing [3](#page-15-1), [75](#page-87-0) two-lane flow cells [14](#page-26-1)

### **U**

Universal Copy Service [9-10](#page-21-1), [58](#page-70-1) unloading reagent cartridges [51](#page-63-0) USB ports [6](#page-18-1) used reagent disposal [8](#page-20-1) used reagents [8](#page-20-0), [35,](#page-47-0) [40,](#page-52-0) [51](#page-63-0)

#### **W**

warnings [9](#page-21-0) wash cartridges [61-62,](#page-73-0) [64](#page-76-0) wash flow cell [61](#page-73-0) wash solution [16](#page-28-0) washes duration [60-61](#page-72-0) frequency [61](#page-73-0) water baths [34](#page-46-0), [39](#page-51-0) website, support [67](#page-79-2) well numbering [46](#page-58-0) white papers [77](#page-89-0) whitelist, SRP [81](#page-93-0) Windows security [80-81](#page-92-3) wire racks [34,](#page-46-0) [39](#page-51-0) workflow [30](#page-42-0)

### **Y**

yield [57](#page-69-1)

# <span id="page-103-0"></span>Technical Assistance

<span id="page-103-1"></span>For technical assistance, contact Illumina Technical Support.

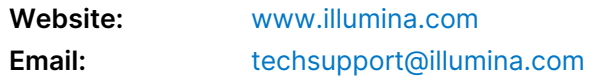

### **Illumina Technical Support Telephone Numbers**

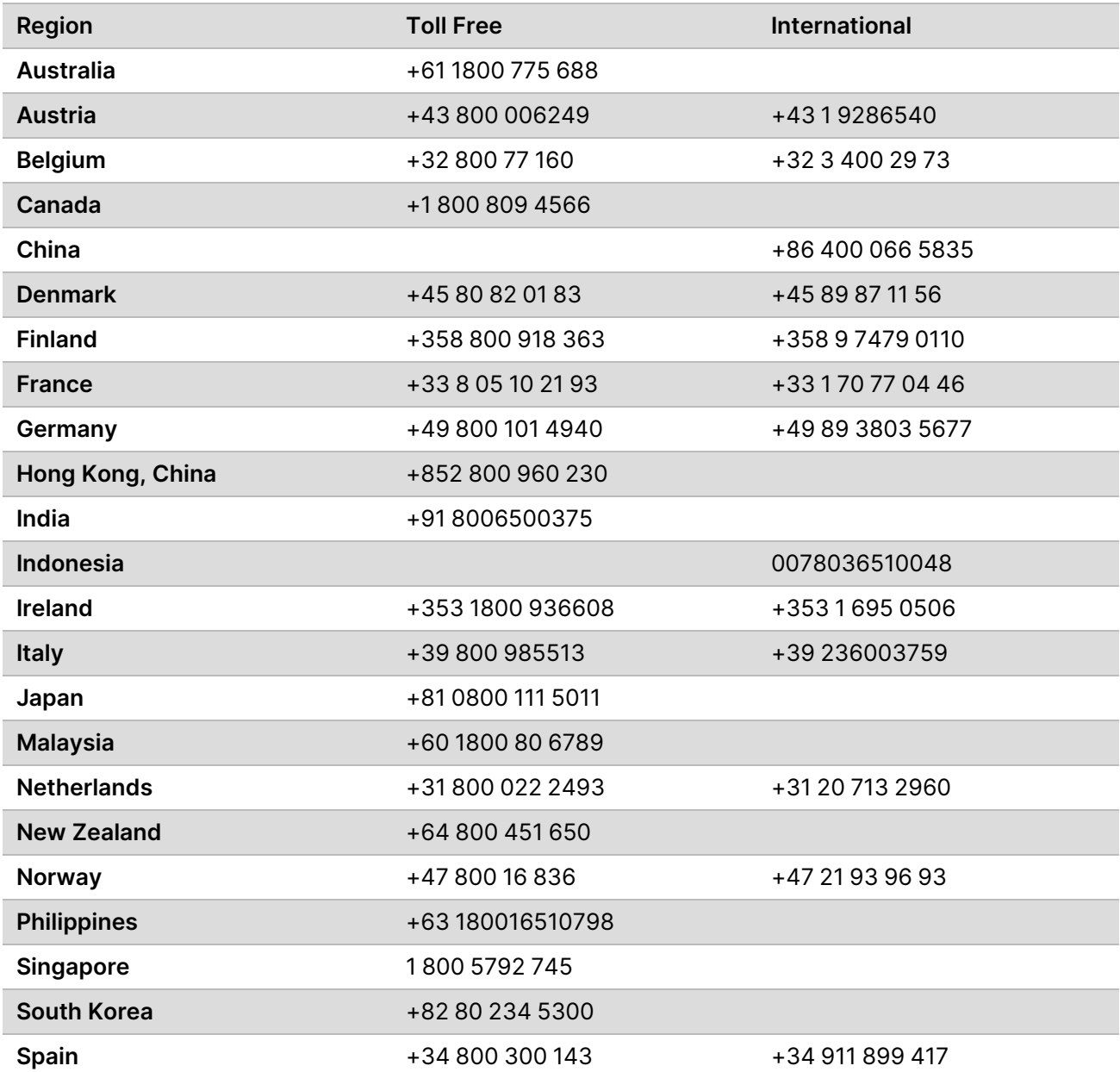

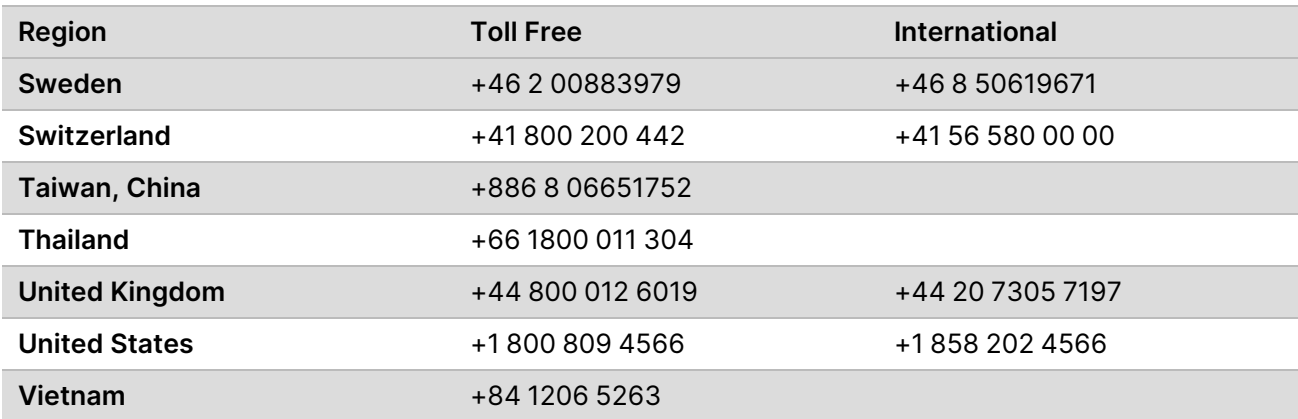

**Safety data sheets (SDSs)**—Available on the Illumina website at [support.illumina.com/sds.html](http://support.illumina.com/sds.html).

**Product documentation**—Available for download from [support.illumina.com](https://support.illumina.com/).

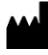

Illumina 5200 Illumina Way San Diego, California 92122 U.S.A. +1.800.809.ILMN (4566) +1.858.202.4566 (outside North America) techsupport@illumina.com www.illumina.com

**For Research Use Only. Not for use in diagnostic procedures.**

© 2022 Illumina, Inc. All rights reserved.

# illumina®